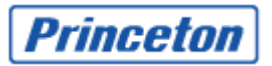

# **MONOLITH**

**Princeton Technology ,Ltd..**

**PNS30**

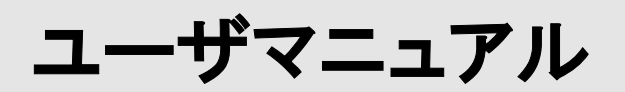

## ネットワークアタッチドストレージ PNS30 ユーザマニュアル(F/W Version 4.3.0)

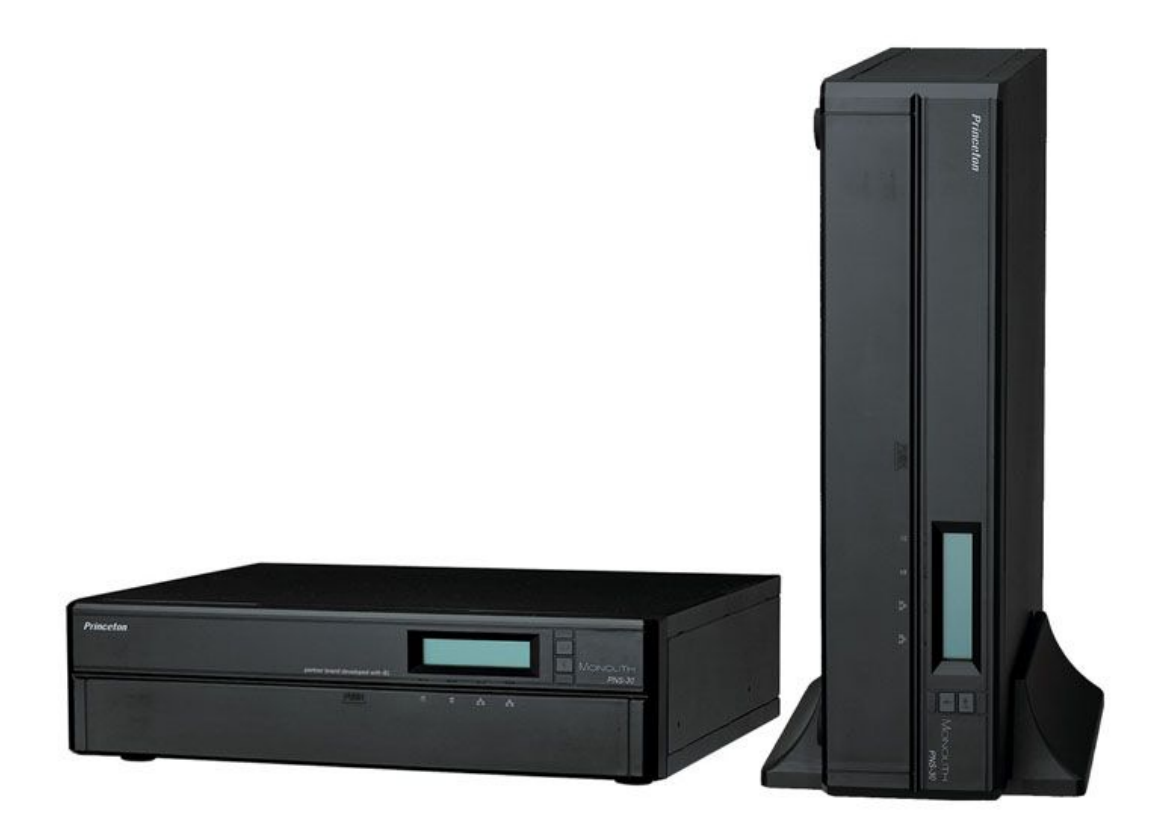

©著作権 2007 年 プリンストンテクノロジー株式会社 無断転載禁ず 2007 年 3 月 30 日

#### テクニカルサービス

テクニカルサービスおよびテクニカルサポートを受けるには、登録シートにある連絡先の詳細をご覧 ください。

#### 限定保証

プリンストンテクノロジー株式会社は、いかなる場合にも、直接、間接、特別、付随的、または結果的 なソフトウェアまたはその文書による損害に対して、製品の価格を上回る責任を負いかねます。プリ ンストンテクノロジー㈱はその製品についての返金には応じません。 プリンストンテクノロジー㈱ は、その製品、あるいはこの文書と付随するすべてのソフトウェアの内容または使用に関して、明示 的、暗黙的、または法的な保証または表示を行わず、特定の目的に対する品質、性能、市場性、適 合性について責任を負わないことを明示します。プリンストンテクノロジー㈱は、いかなる個人または 組織に通知する義務を負うことなく、その製品、ソフトウェア、または文書を訂正または更新する権利 を保有します。

#### 注意

データの損失を予防するために、定期的にシステムのバックアップを行ってください。 返金または保守のために、本製品パッケージの構成部品を返送する場合は、輸送に耐えるように入 念に梱包してください。梱包が不適切だったために生じた損害は一切補償されません。

## 目次

 $\sim$   $\sim$ 

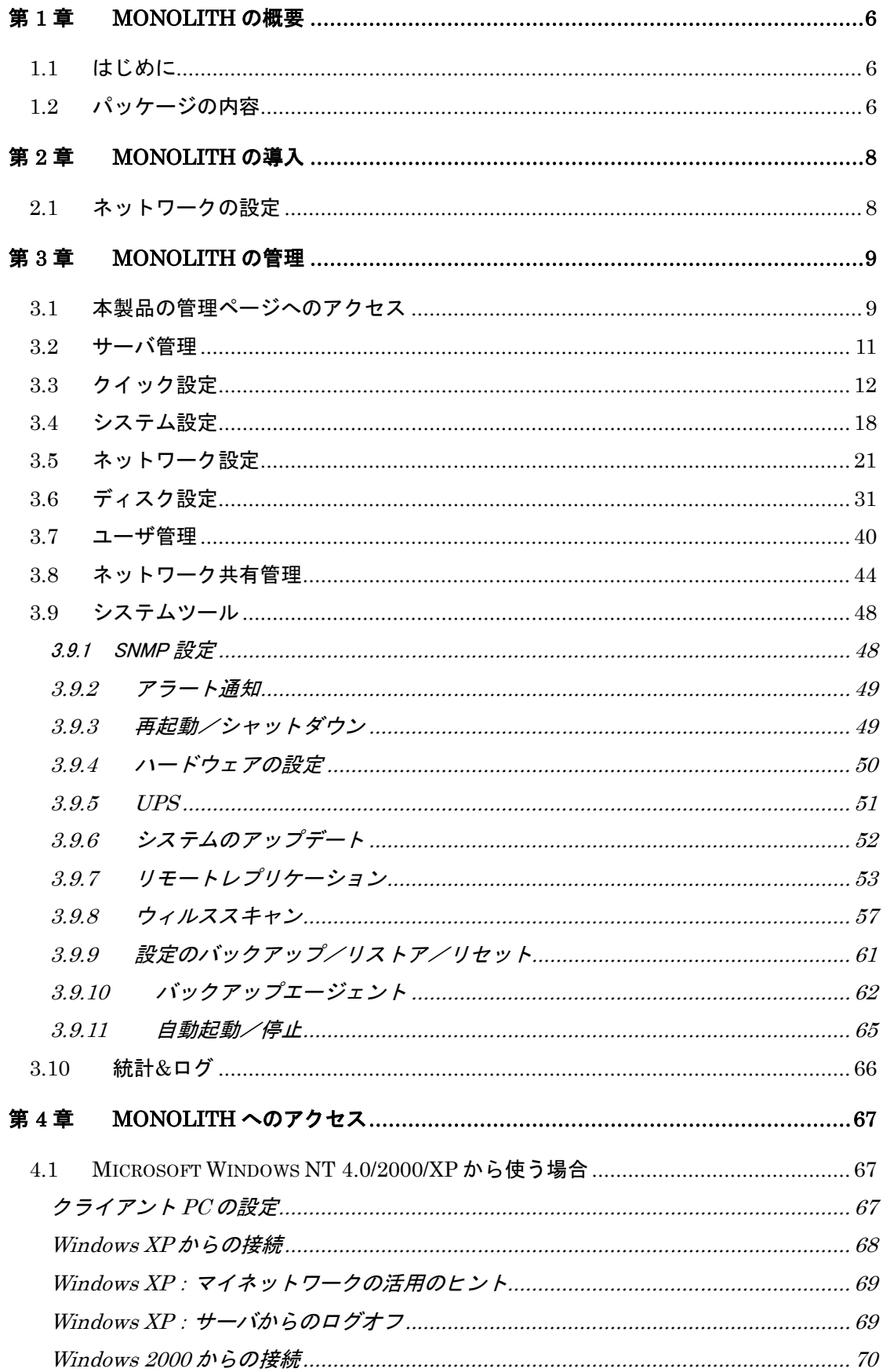

## **Princeton Monolith Series**

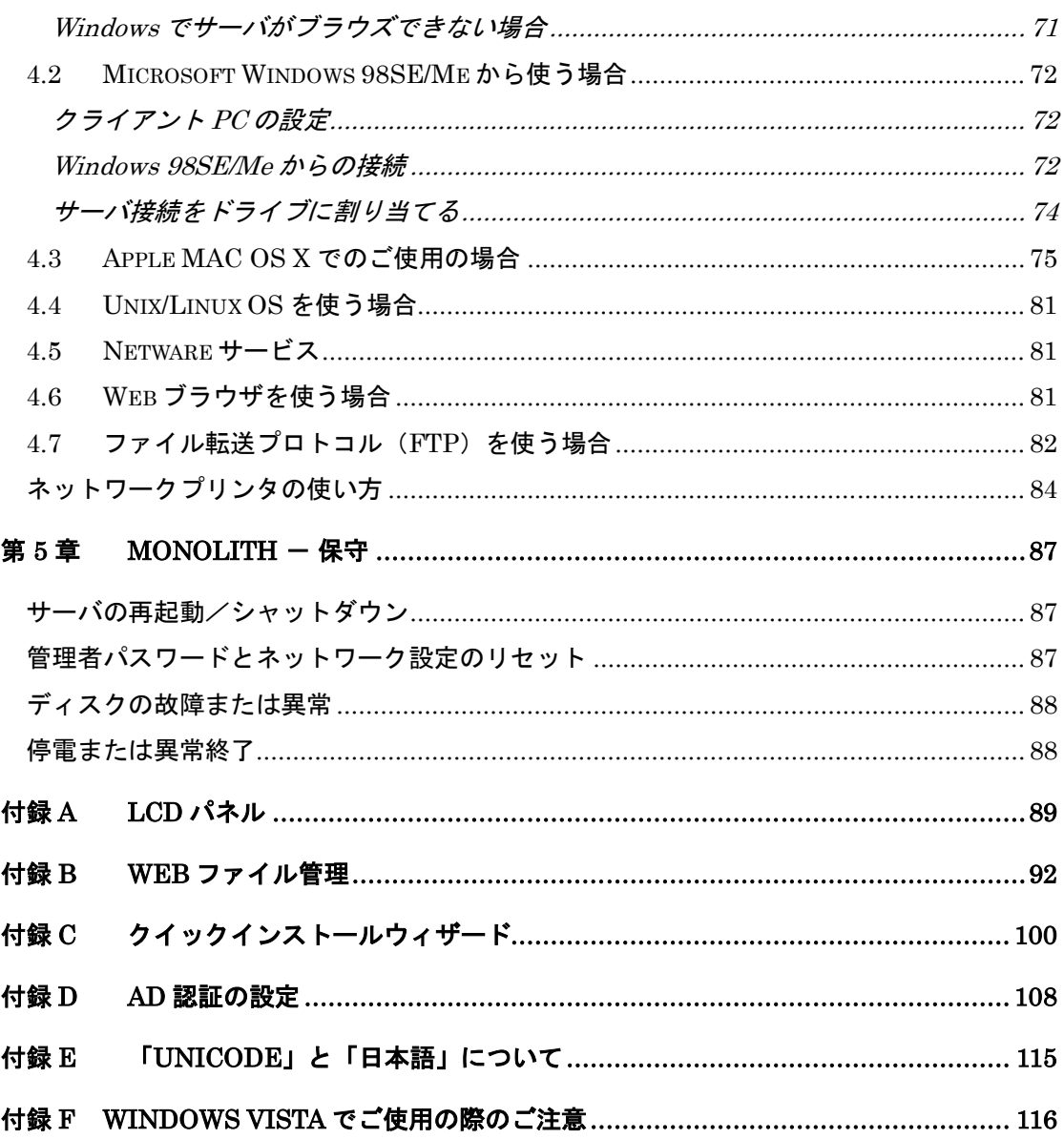

 $\sim$ 

## 第 1 章 MONOLITH の概要

#### 1.1 はじめに

このたびは、MONOLITH(NAS)をお買い上げいただき、ありがとうございます。本製品には、次のよ うな特長があります。

**Contract Contract Contract** 

- 平置きと縦置きの2つのフォームファクタに対応したデザイン
- VIA Eden 733 MHz/256MB DDR RAM
- 3.5 インチ IDE HDD 2 台
- 最大 500GB のディスク容量
- RAID 0, 1 および JBOD ストレージ管理をサポート
- 10/100/1000 Mbps の高速 Ethernet ポート 2 ポート
- USB ポートによる UPS 管理をサポート
- USB ポートによるプリントサーバ機能をサポート ※対応機種 RICOH G717/G7570 のみ

#### 1.2 パッケージの内容

本製品には、次のものが含まれています。

- MONOLITH 本体(スタンドを含む)
- 電源ケーブル
- ・ CAT5e Ethernet UTP ケーブル
- ガイド CD(ユーザマニュアル、クイックインストールウィザードとソフトウェアを含む)

重要な注意:不適切な操作や本製品のディスクの不具合によるデータの損失を防ぐため、 定期的にディスクデータのバックアップを行ってください。

#### システムの概要

前面

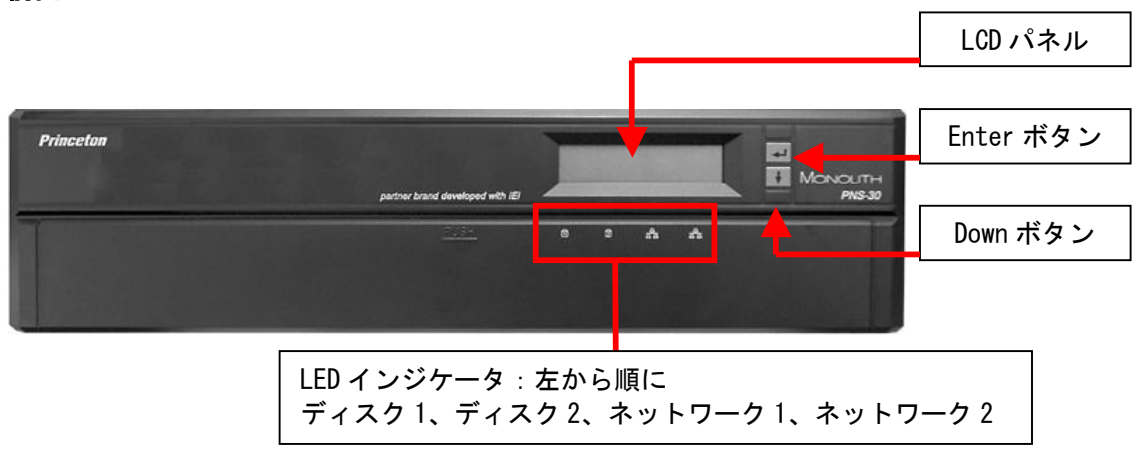

\_\_\_\_

背面

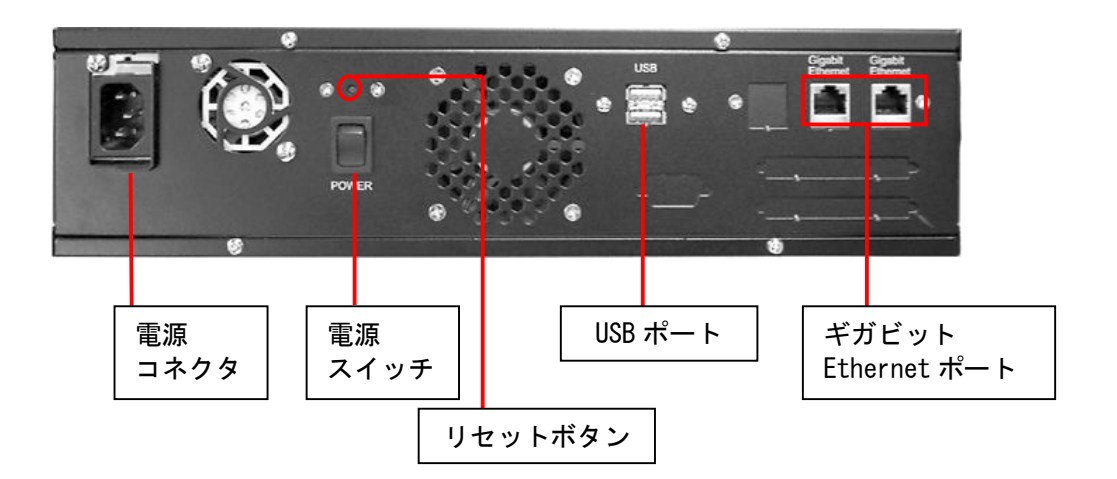

## 第 2 章 MONOLITH の導入

#### 2.1 ネットワークの設定

本製品は出荷時の初期設定により、DHCP(動的ホスト構成プロトコル)を介してネットワークを検索 し、IP アドレスの設定を自動的に検出します。DHCP がサポートされていないネットワークでは、本製 品は下記の初期設定を使用します。

IP アドレス:192.168.0.1

䝃䝤䝛䝑䝖䝬䝇䜽:255.255.255.0

本製品の起動プロセスが終了すると、LCD パネルに現在の IP アドレス設定が表示されます。

DHCP プロトコルがサポートされていないネットワークの場合は、本製品を最初に使用する前に適切 な LAN 設定にする必要があります(LAN 設定が不明の場合は、ネットワーク管理者に連絡してくだ さい)。

本製品のネットワーク設定は次の方法で変更できます。

LCD パネルを使用してネットワーク設定を変更します。詳細は付録Aを参照してください。 ガイド CD に入っているクイックインストールウィザードを使用してネットワーク設定を変更します。詳 細は付録 C を参照してください。

**Princeton Monolith Series** 

## 第 3 章 MONOLITH の管理

本製品を導入してネットワークに接続すると、Web ブラウザを使ってサーバを管理できます。 本製品は、Microsoft Internet Explorer 5.5 以上をサポートしています。 設定変更が一通り終わったら必ず MONOLITH を再起動させてください。(画面上に再起動メッセー ジが現れなくても再起動が必要です。)

### 3.1 本製品の管理ページへのアクセス

Web ブラウザを起動します。本製品用の IP アドレスを入力して管理ページにアクセスします。IP アド レスは本製品の LCD 画面にも表示されます (付録 A 参照)。

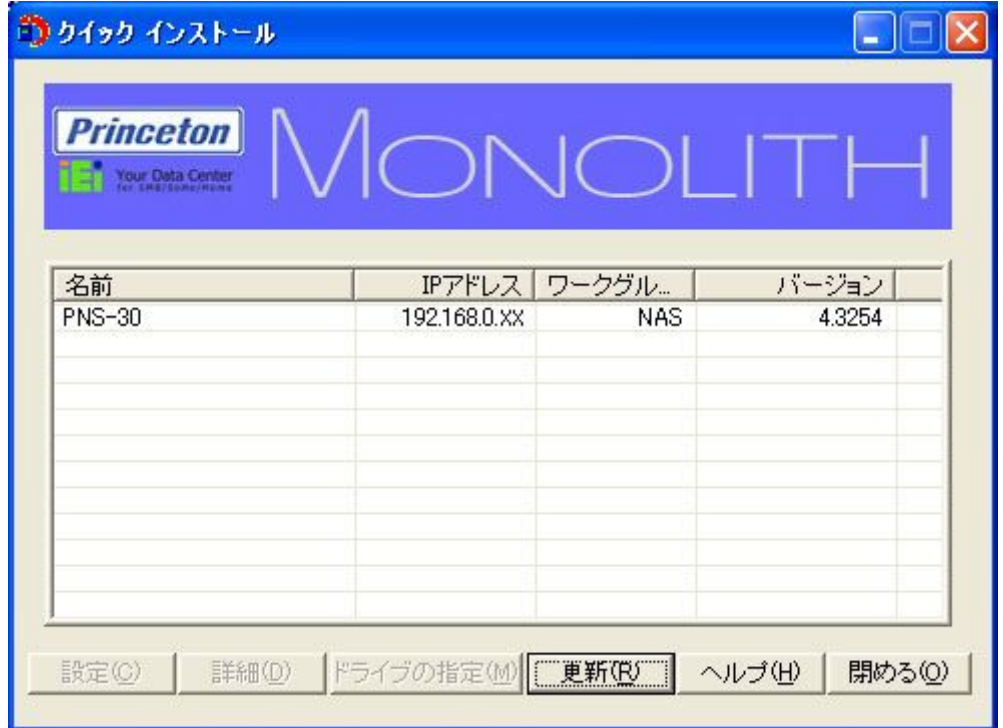

クイックインストールウィザード(付録 C 参照)を実行して、リストの項目をダブルクリックします。

#### 本製品のホームページで[サーバ管理]をクリックします。

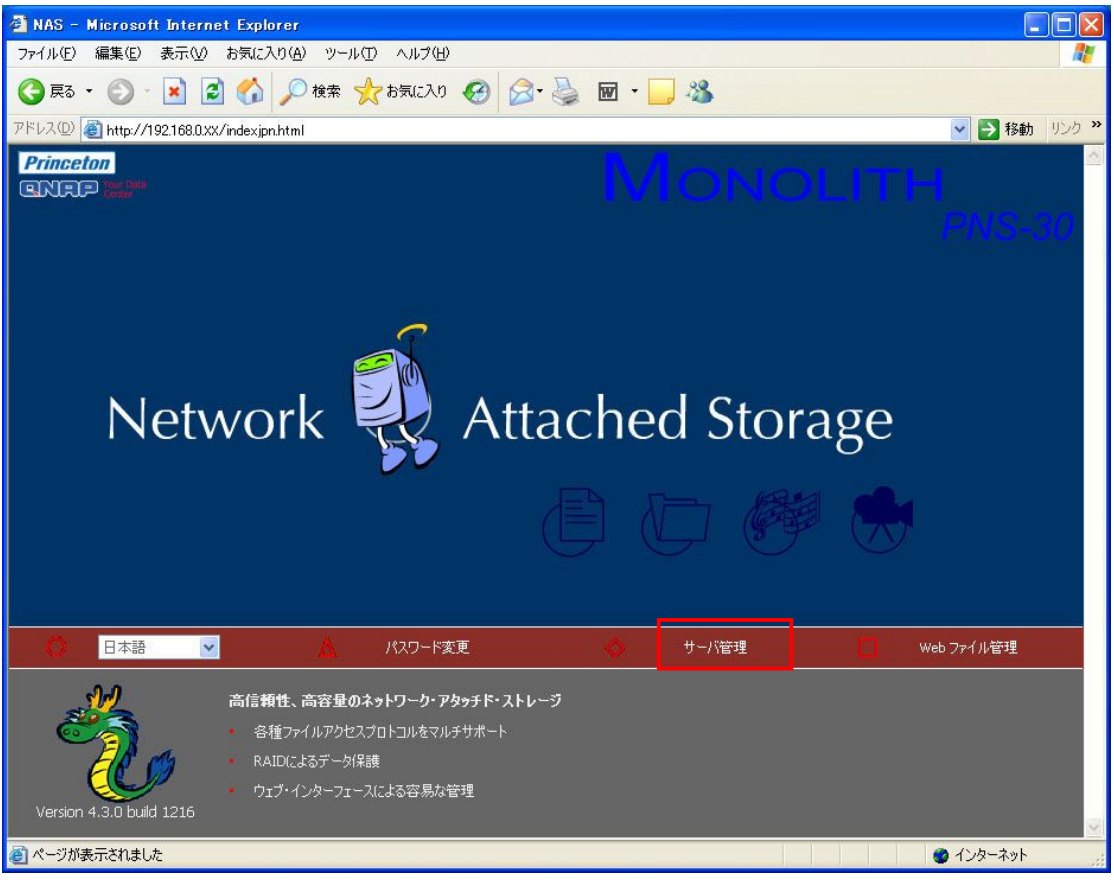

ユーザ名とパスワードを入力します。

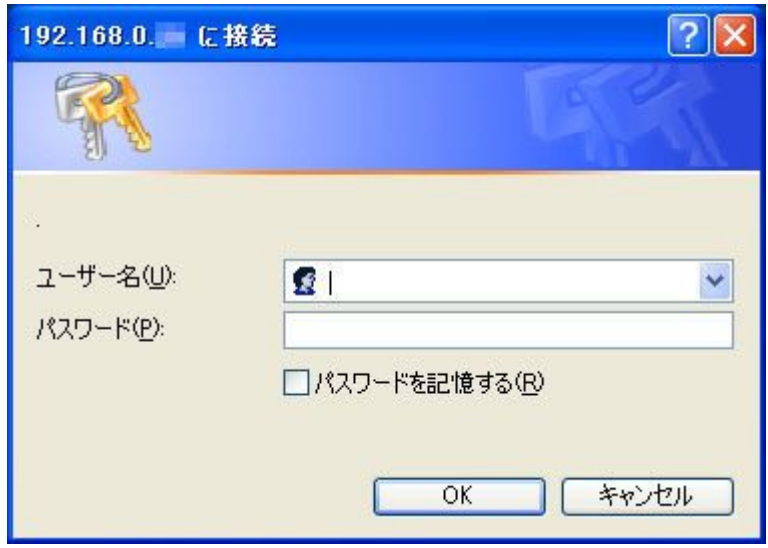

デフォルトのユーザ名とパスワードは次のとおりです。

ユーザ名: administrator

パスワード:admin

本製品に初めてログインした場合は、[クイック設定]ページが表示されます。詳細は、 「3.3 クイック設定」を参照してください。

## 3.2 サーバ管理

サーバ管理は、次の8つの項目に分かれています。

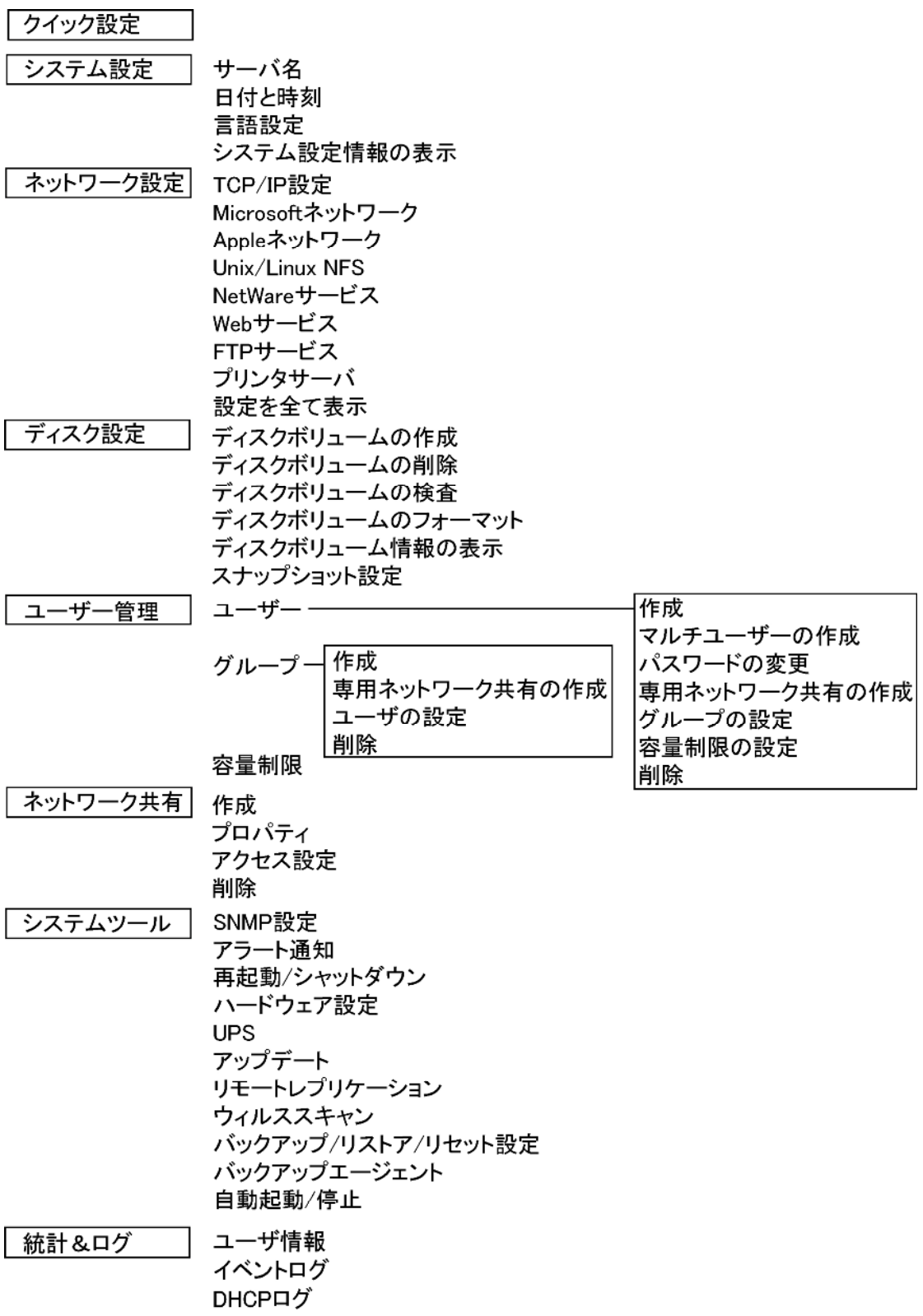

## 3.3 クイック設定

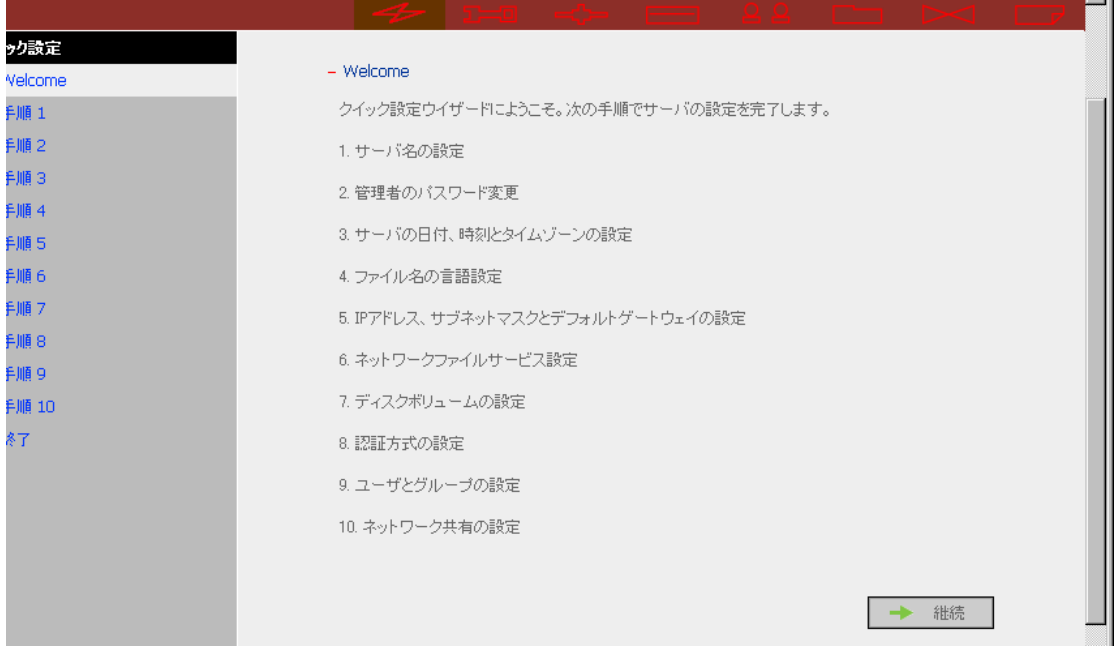

[クイック設定]ページでは、本製品をステップごとに設定できます。

#### 本製品のサーバ名を入力します。

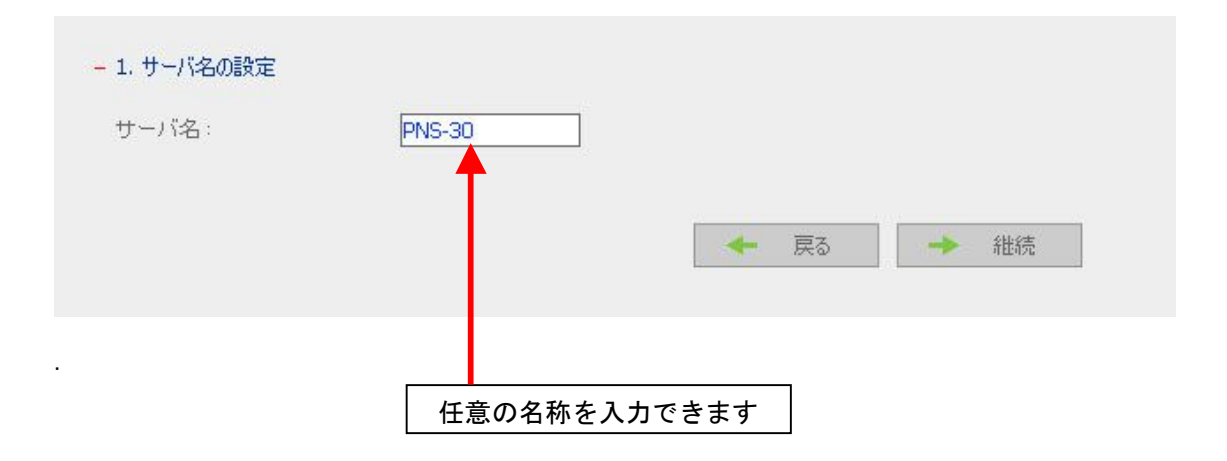

管理者のパスワードを変更するか、[オリジナルのパスワードを使用]を選択します。

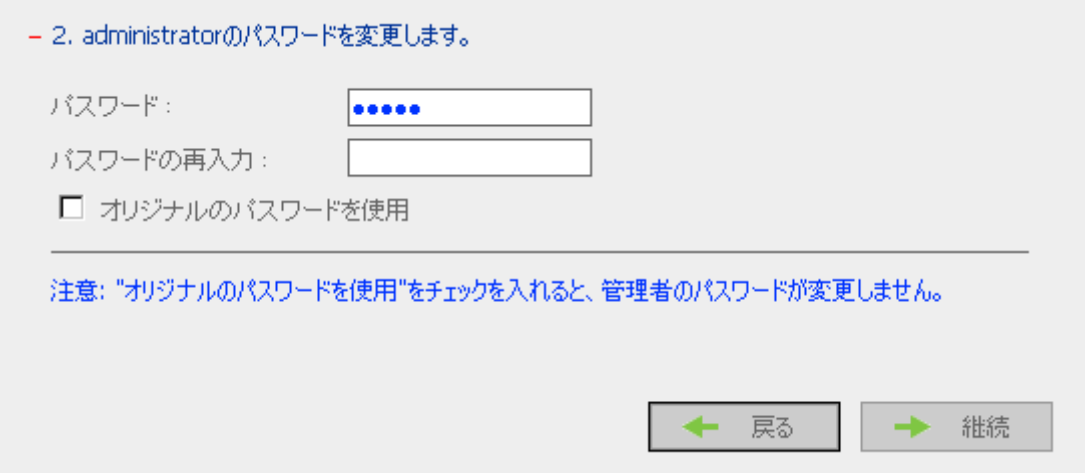

**Contract Contract Contract** 

日付と時刻を入力し、サーバのタイムゾーンを選択します。

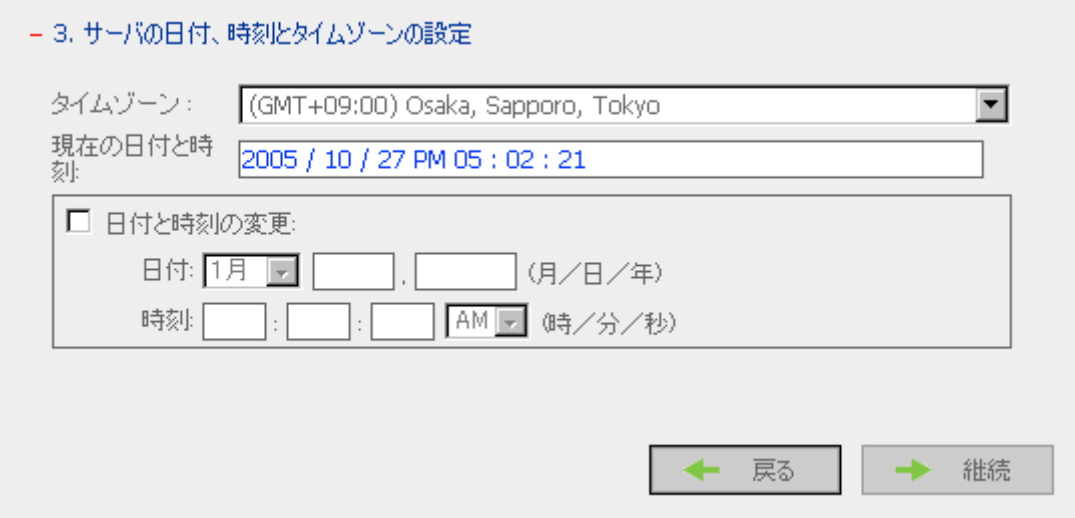

サーバでファイル名に使用する言語を選択します。

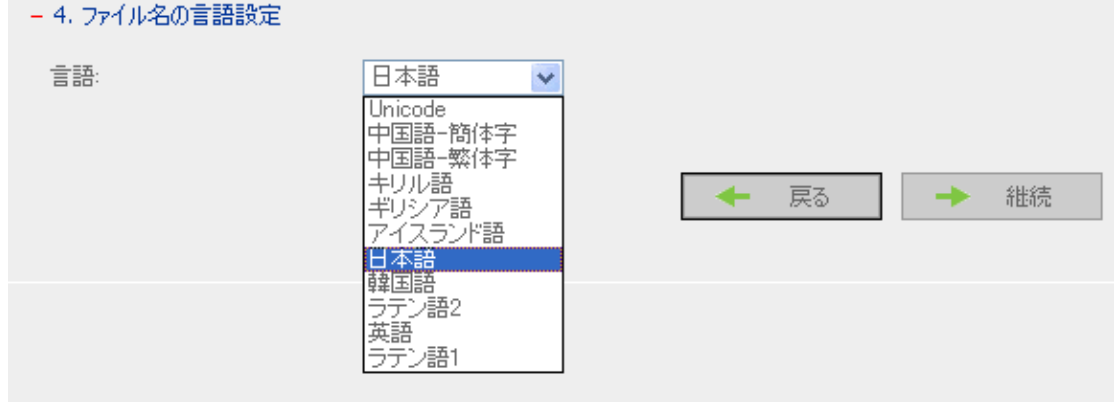

※日本語および Unicode 以外はサポート対象外となります。

サーバの IP アドレス、サブネットマスク、デフォルトゲートウェイを入力します。

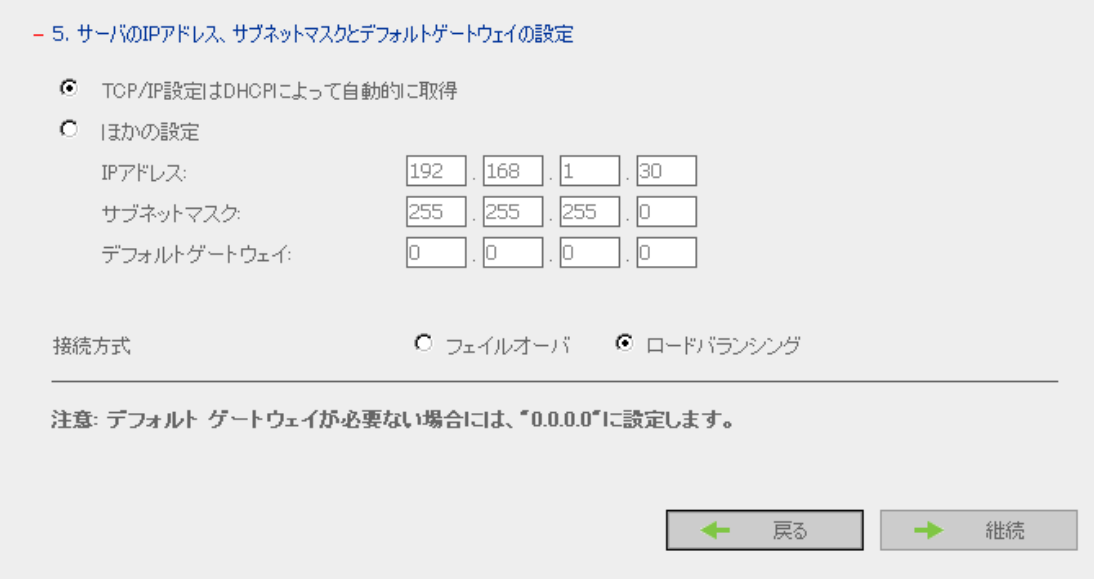

#### サーバで利用するネットワークファイルサービスを選択します。

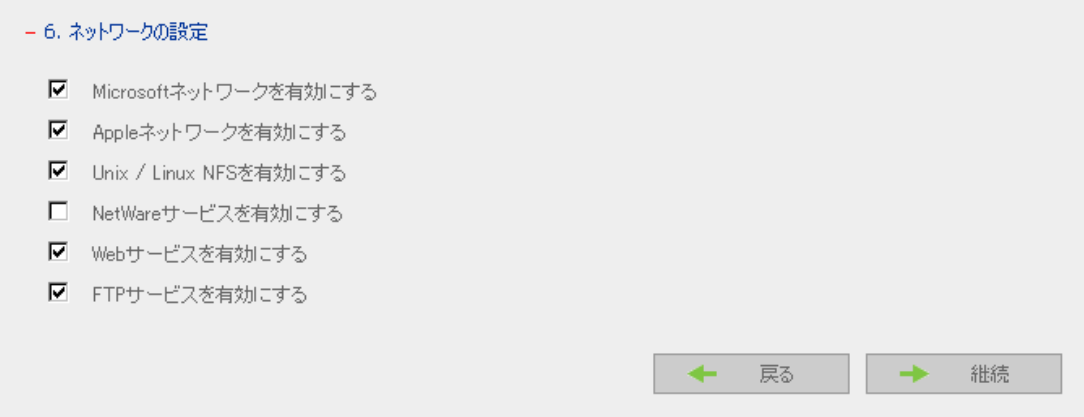

#### サーバのディスクボリュームを設定します。

#### - 7. ディスクポリュームの設定

新しいディスクボリュームリストで設定する構成をクリックしてください。現在のディスクボリューム構成リストにはサーバの 現在のディスクボリューム設定です。

\_\_\_\_

新しいディスクボリューム設定

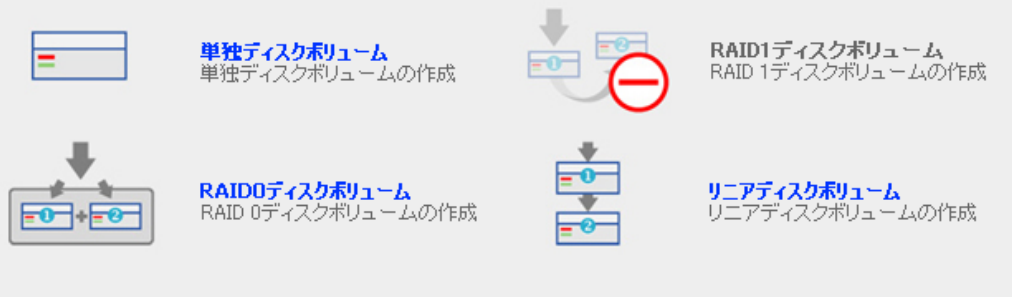

現在のディスクボリューム設定

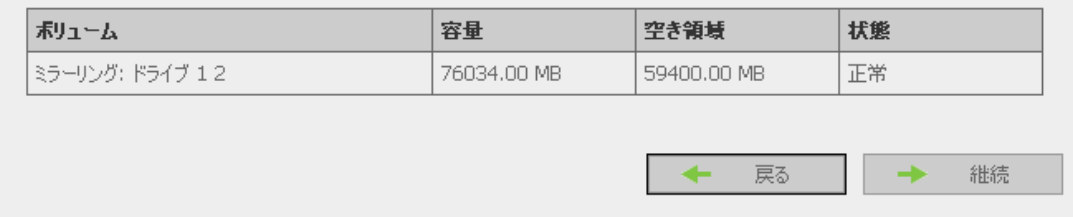

#### ユーザ認証の方法を設定します。

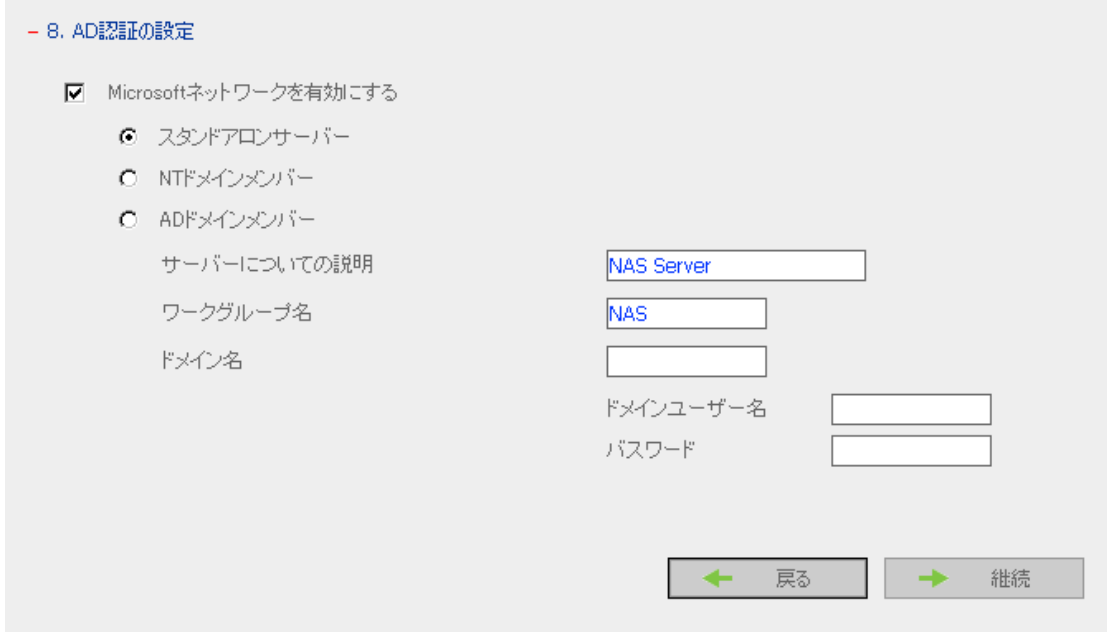

AD ドメインメンバー: Windows2000/2003 から利用可能になった"アクティブディレクトリ"へ対応しま す。

NTドメインメンバー: WindowsNT で利用可能な"PDC 認証"へ対応します

サーバのユーザとユーザグループを管理します。

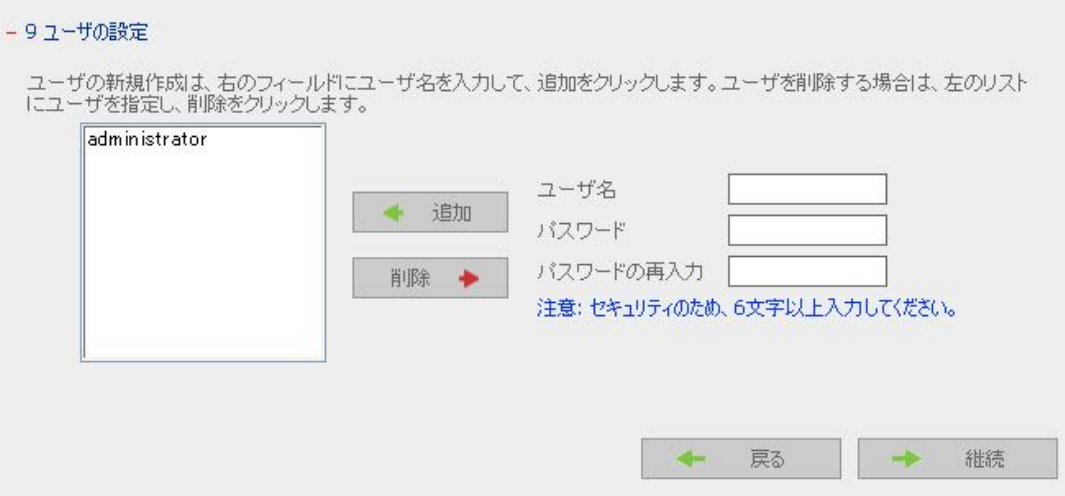

- 9.1 グループの設定

グループの新規設定はグループ名を右のフィールドに入力して追加をクリックします。グループを削除する場合は左のリスト<br>に削除したいユーザを指定して削除をクリックします。

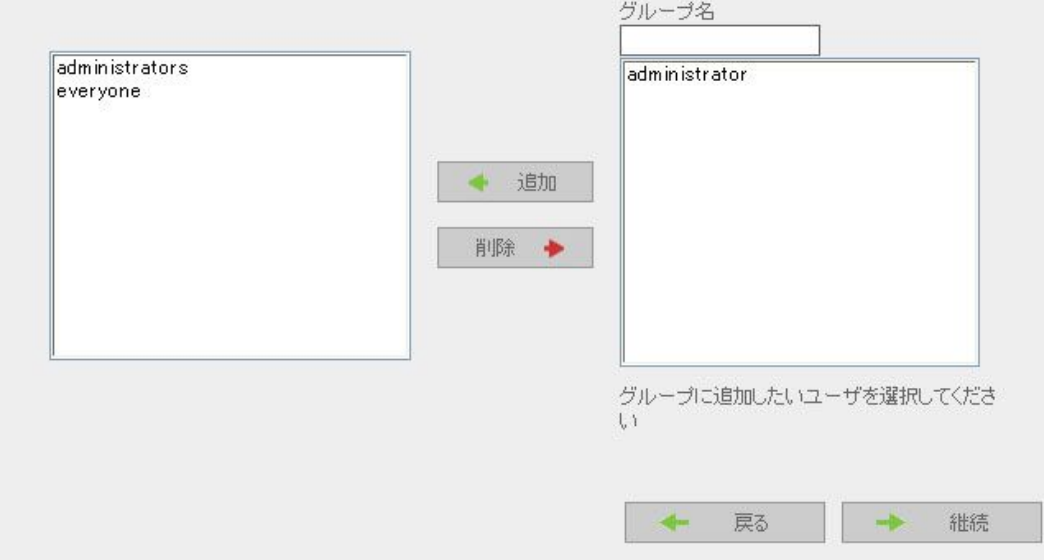

#### サーバのネットワーク共有を管理します。

#### - 10. ネットワーク共有の設定

ネットワーク共有の新規作成は、ネットワーク共有名を入力して追加をクリックします。ネットワーク共有を削除したい場合 は、左のリストにネットワーク共有を選択して、削除をクリックします。

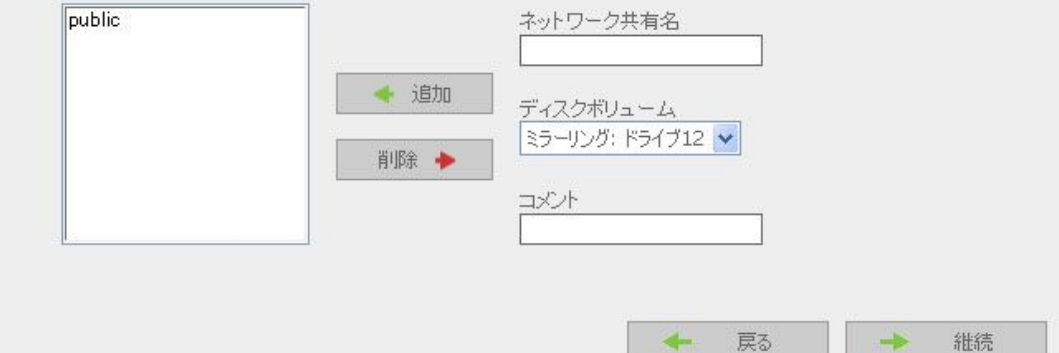

#### 終了。

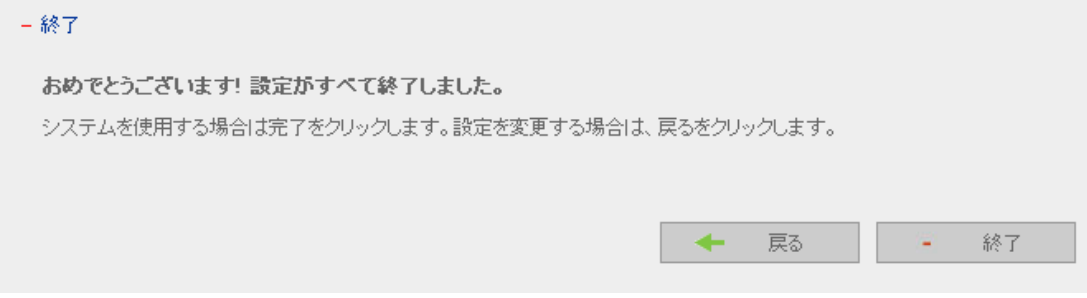

クイック設定にかかる時間は、システムの設定によりますが、数分から数十分です。

#### ※ ここまでの設定が済みましたら、必ず MONOLITH を再起動してください。

## 3.4 システム設定

基本的なシステム設定には、サーバ名、日付、時刻、言語、およびシステム設定表示が含まれま す。

• サーバ名

本製品のサーバ名を入力します。サーバ名は最大 14 文字までで、英字、数字、ハイフン(-)を 使えます。本製品では、空白文字やピリオド(.)を含む名前、あるいは数字だけからなる名前 は使用できません。

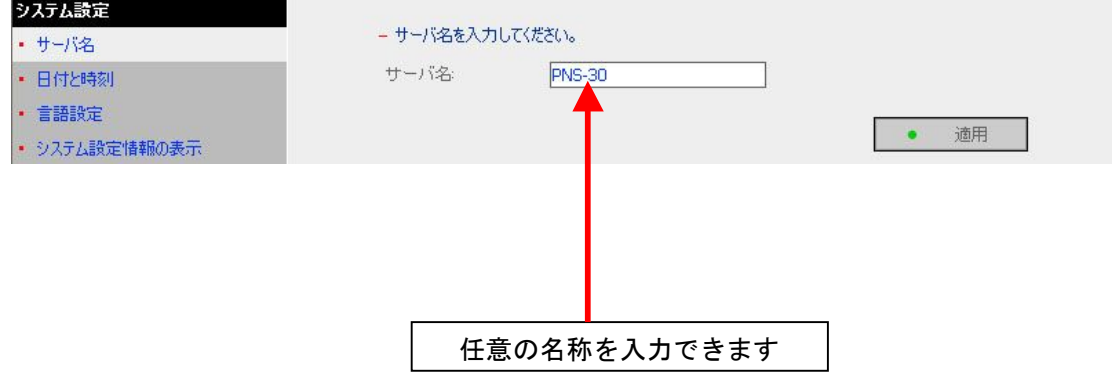

#### • 日付と時刻

場所に応じて、日付、時刻、タイムゾーン(時間帯)を設定します。設定が正しくない場合は、次 の問題が生じることがあります。

✔ Web ブラウザでファイルへのアクセスやファイルの保存をしたときに、操作時刻が正しく表示 されません。

- ✔ システムイベントログ時刻が実際の操作時刻と一致しません。
- ✔ リモートレプリケーションのスケジュール設定が正常に動作しません。

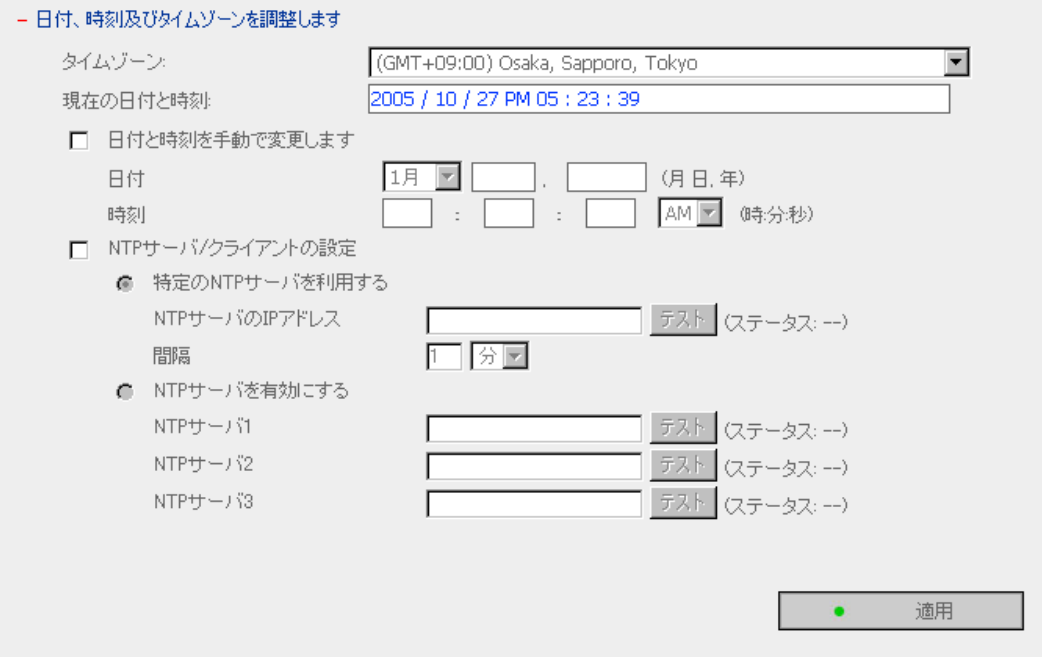

#### NTP サーバ

指定された NTP サーバを有効にするか、使用することによって、システムの日付と時刻を自動 的に更新できます。NTP サーバの IP アドレスが指定されていない場合は、システムは内部時計 の日付と時刻を設定します。

#### 言語設定

本製品はここで指定した言語を使ってファイルとディレクトリの作成と表示を行います。次のよ うな問題を防ぐために正しい言語を選択します。

-----

- i. 特殊文字のファイルやディレクトリを作成できません。
- ii. 特殊文字のファイルやディレクトリ名を表示できません。
- iii. 日本語および Unicode のみサポートとなります。出荷時には Unicode に設定されておりま す。

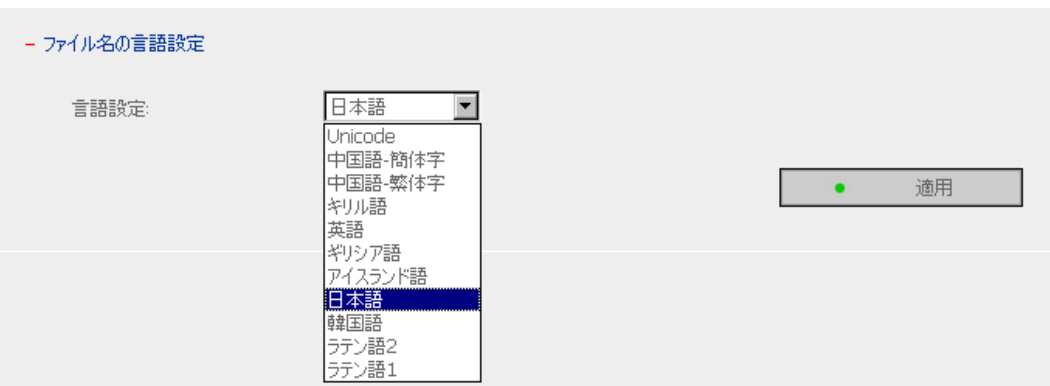

#### • システム設定情報の表示

サーバ名など、現在のシステム設定をすべてこのページに表示できます。

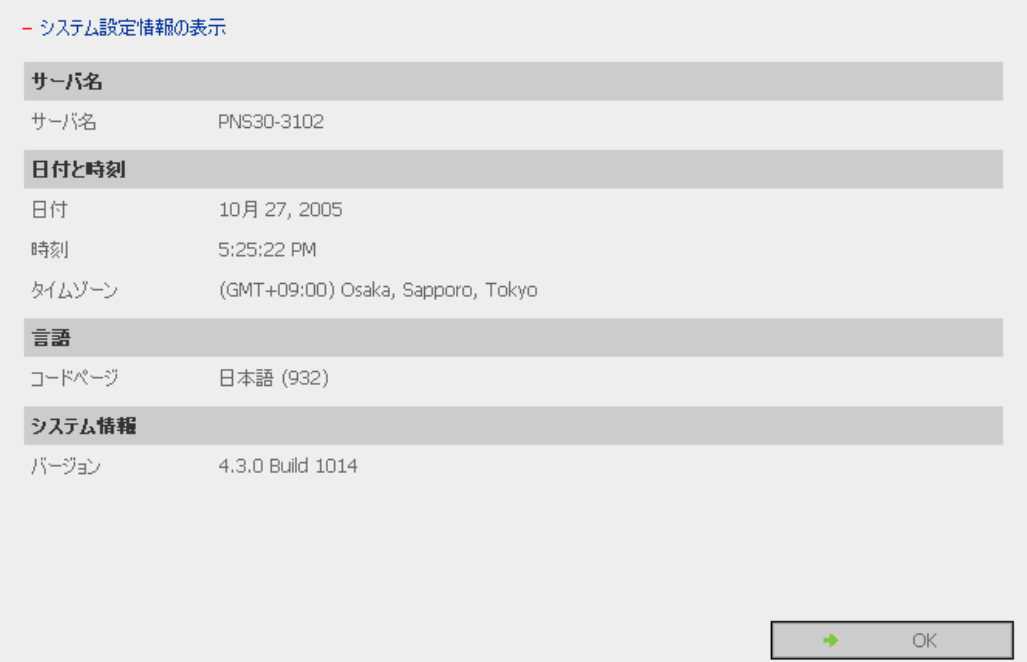

## 3.5 ネットワーク設定

#### TCP/IP の設定

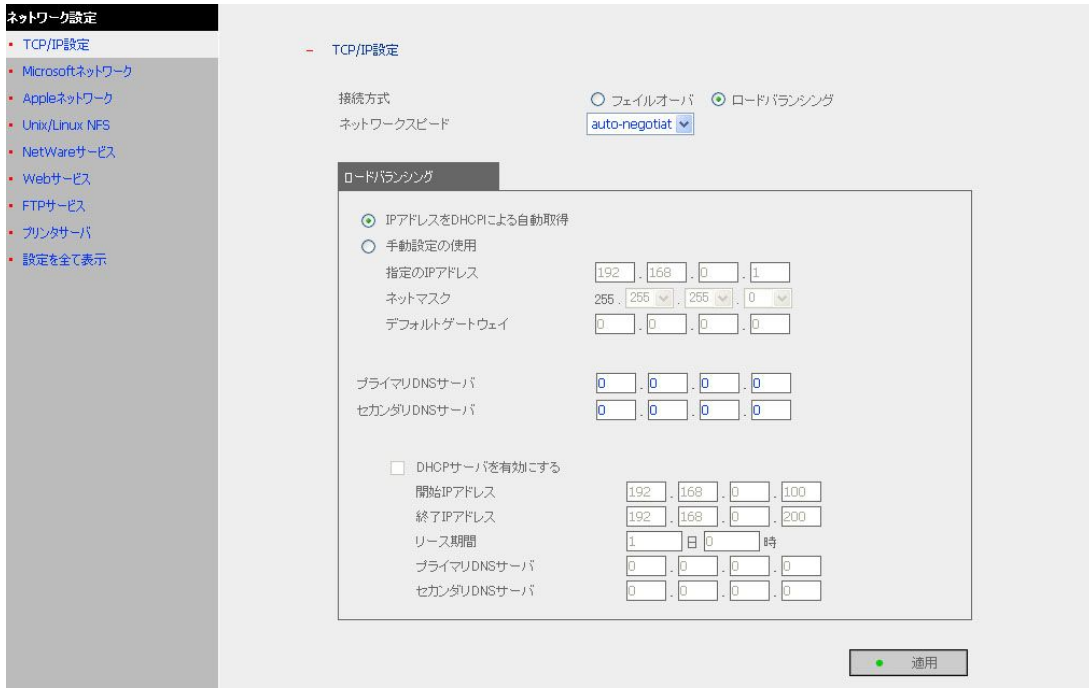

**CONTRACTOR** 

• DHCP サーバから IP アドレス設定を自動的に取得する

DHCP をサポートしているネットワークでは、本製品は DHCP プロトコルを使用して自動的 に IP アドレスと関連情報を取得します。

#### • IP アドレスを手動で指定する

ネットワーク接続で IP アドレスを手動で指定するには、次の情報を入力します。

- √ 指定の IP アドレス IP アドレスは、ネットワーク上の個々の構成要素を識別するために使用される 32 ビット の数字です。IP アドレスは、ドットで区切った4つの8ビットグループに分けられます。 たとえば、192.168.0.1 のようになります。
	- ✔ サブネットマスク サブネットマスクは、同じローカルネットワーク内でコンピュータを定義します。これは 32 ビットの数字で、255.xxx.xxx.xxx のようになります。
	- ✔ デフォルトゲートウェイ 一般的に、ゲートウェイは、LAN と WAN などの2つのネットワークを接続する乗り 換え点です。ゲートウェイが存在しない場合は、「0,0,0,0」と設定してくださ い。

プライマリ DNS サーバ:外部ネットワークに NAS の DNS サービスを提供するプライマリ DNS サーバの IP アドレスを入力します。

セカンダリ DNS サーバ:外部ネットワークに NAS の DNS サービスを提供するセカンダリ DNS サーバの IP アドレスを入力します。

また、次の設定ができます。

- ✔ DHCP サーバを有効にする ネットワークに DHCP サーバがない場合は、このオプションを有効にして、必要なクライ アントに IP アドレス設定を提供できます。
- √ 開始 IP アドレス DHCP サービスに動的に割り当てるIP アドレス範囲の最初のアドレスです。
- ✔ 最終 IP アドレス DHCP サービスに動的に割り当てる IP アドレス範囲の最後のアドレスです。
- ✔ リース期間 動的な IP アドレスのリース期間を設定します。
- ✔ プライマリ DNS サーバ システムがコンピュータに IP アドレスを割り当てると、プライマリ DNS サーバアドレスも 指定されます。
- √ +カンダリ DNS +-バ システムがコンピュータに IP アドレスを割り当てると、セカンダリ DNS サーバアドレスも 指定されます。

#### ネットワークインターフェースの設定

#### √ フェイルオーバ

本製品の2つの Gigabit LAN ポートをポートトランク機能を備えたネットワーク製品に つなげる事によって冗長化する事が出来ます。 この設定を有効にした場合、ポート1が主(プライマリ)、ポート2が副(セカンダリ)と して機能し、ポート1に通信障害が起きた際にはポート2 で通信が持続します。 また、ポート1が障害から回復すると、通信はポート1で行われます。

**STATISTICS** 

#### ✔ ロードバランシング

本製品の2つの Gigabit LAN ポートをポートトランク機能を備えたネットワーク製品に つなげる事によって冗長化する事が出来ます。 この設定を有効にした場合、ポート1とポート2は同時に通信が実行され、個々の ポートに通信負荷は分散されます。 インテリジェントなソフトウェア適応エージェントによって、サーバからのトラフィック フローが繰り返し解析され、宛先アドレスに基づいてパケットが分散されます。

ロードバランシング処理が実行されるのは、レイヤ 3 のルーティングプロトコル(IP)の みです。

#### ネットワーク速度

ネットワーク速度の設定について便利なオプションがあります。 [auto-negotiation]を選択してネットワーク速度を自動的に設定できます。このデフォルト設定を 使用することをお勧めします。

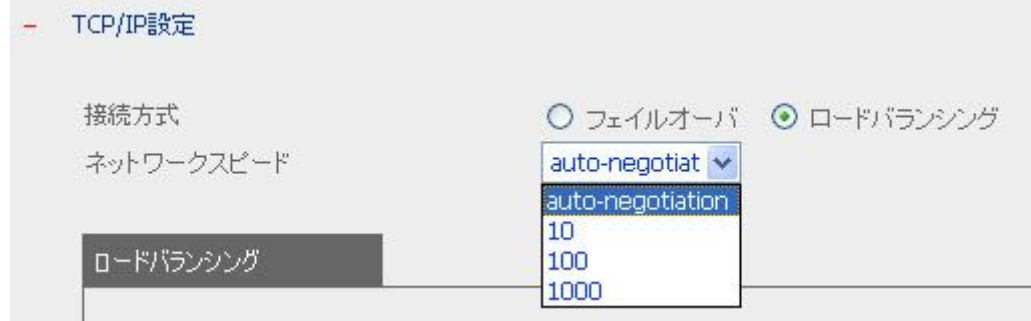

## **Princeton Monolith Series**

#### Microsoft ネットワーク

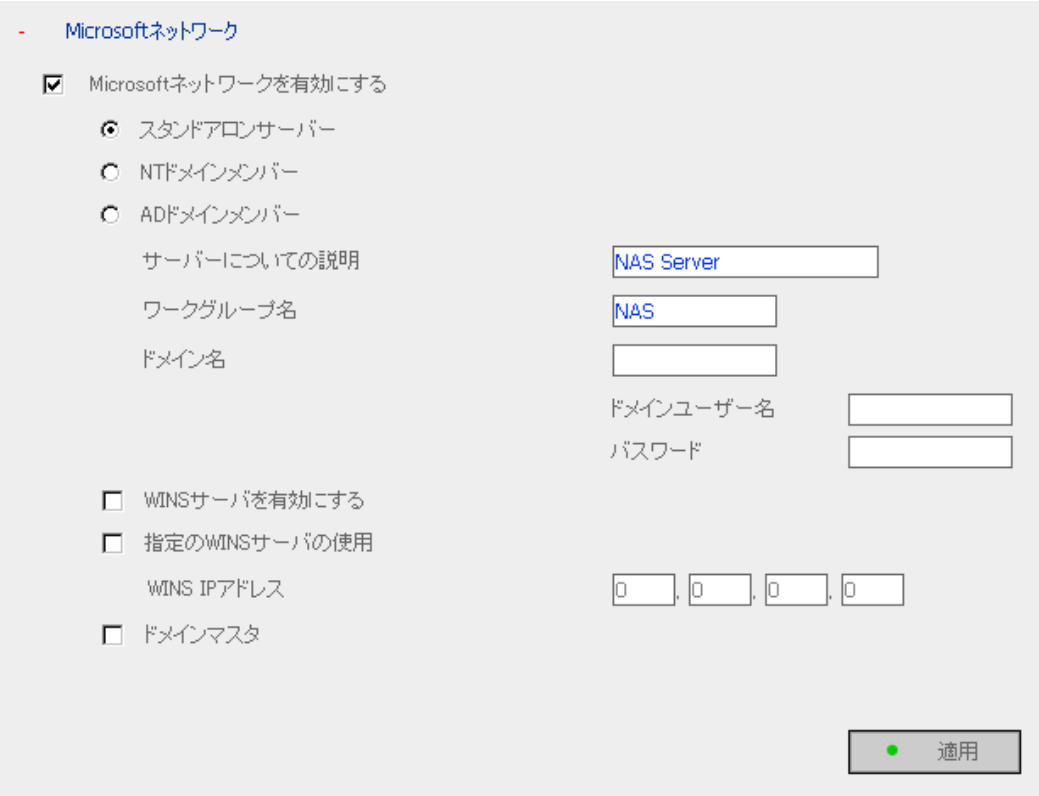

#### Microsoft ネットワークのファイルサービスを有効にする

Microsoft Windows を使用している場合、ネットワーク共有フォルダのファイルにアクセスするに はこのサービスを有効にします。ワークグループ名を付けます。ワークグループ名は、15 文字ま で使用できますが、次の文字は使用できません。

 $" + = [ ]$ .; /\\ide : |\text{ \* ? < > . "

注:最初の文字に、ピリオド(.)は使えません。

✔ スタンドアロンサーバ

ユーザ認証にローカルユーザを使用します。

√ NTドメインメンバ

ユーザ認証に Microsoft NTドメイン(PDC 認証)を使用します。

- √ AD ドメインメンバ
	- ユーザ認証に Microsoft ADドメイン(アクティブディレクトリ認証)を使用します。
	- ➢ サーバの説明:サーバの管理者名、部門、場所などで本製品をユーザに説明してサー バを識別できるようにします。本製品を Microsoft Windows オペレーティングシステムで 使用するユーザは、Microsoft ネットワークサービスを有効にする必要があります。
	- ▶ ワークグループ名:本製品が所属するワークグループを指定します。ワークグループ は、ネットワークを共有している Microsoft Windows ネットワーク上にあるコンピュータグ ループのユニットです。
	- ➢ ドメイン名: Microsoft のドメイン名。NT ドメインまたは AD ドメインを選択する場合はドメ イン名を入力します。

ローカルネットワークに WINS サーバが設置されている場合には、IP アドレスを指定します。本 製品は自動的に WINS サービスに名前と IP アドレスを登録します。WINS サーバのサポートを 有効にしない場合またはネットワークに WINS サーバがない場合は、WINS サーバ IP アドレスの フィールドに 0.0.0.0 を入力します。

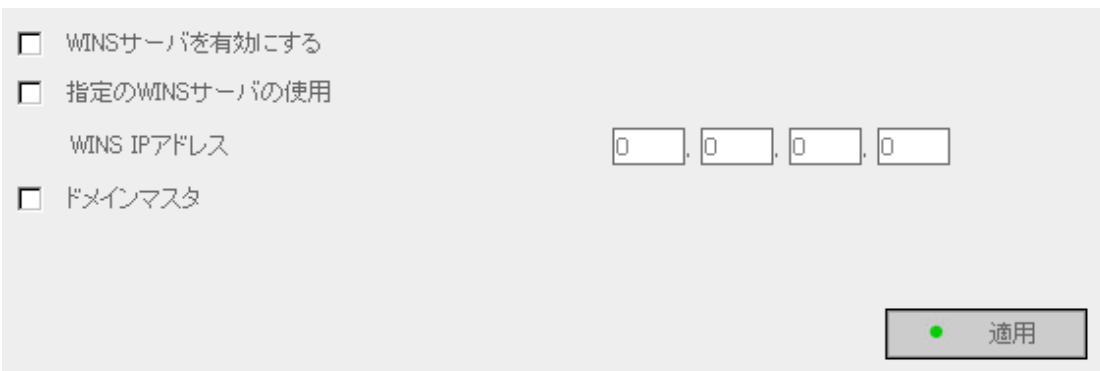

#### ドメインマスタを有効にする

本製品をドメインマスタとして機能させる事ができます。

ドメインサーバ(DNS)を利用しない場合、同じネットワーク内の中、1台のクライアント PC が ドメインの参照先となるドメインマスタ(ドメインマスタブラウザ)に自動設定されます。 ドメインマスタは同じネットワーク内のクライアント PC から NetBIOS 名を受けとり、同じ ネットワーク内のブラウザリストを作成します。 他のクライアント PC は作成された同じネットワーク内のブラウザリストを受け取ります。 通常、ドメインマスタは NT Server. NT Workstation. 95/98/Me の順に、PC の起動時に 自動的に選ばれます。

#### Apple ネットワーク

本製品を Apple の MAC オペレーティングシステム上で使用するには、AppleTalk ネットワークサ ポートを有効にします。

\_\_\_\_\_

AppleTalk ネットワークが、拡張ネットワークを使用していて複数ゾーンを指定されている場合 は、本製品にゾーン名を指定します。ネットワークゾーンを指定しない場合は、アスタリスク(\*)を 入力してデフォルト設定を使用します。

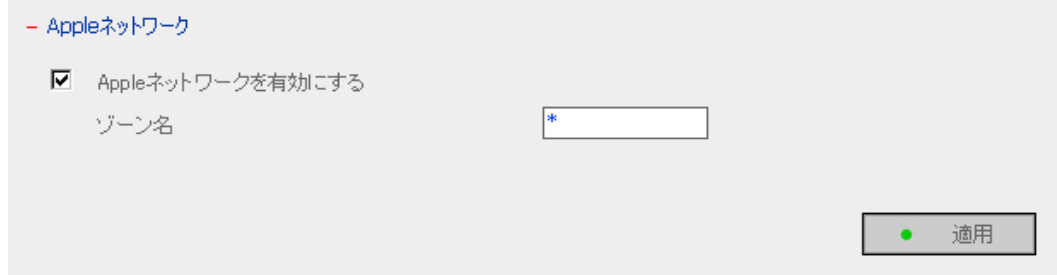

#### NFS サービス

本製品を Unix/Linux オペレーティングシステムを使っているコンピュータまたはサーバ上で使用 するには、NFS サービスを有効にします。本製品は NFS バージョン 2.0 および 3.0 をサポートし ています。ルートとしてシステムにログインし、mount コマンドを使用してネットワークに接続し ます。その後は別の識別情報でログインして以前に行った NFS 設定を使用して本製品にアクセ スできます。

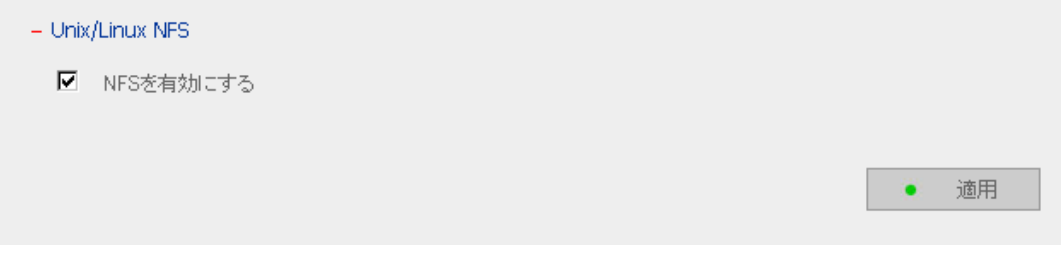

#### NetWare サービス

Novell Netware サービスを使用するにはこのオプションを有効にして、Netware ネットワーク用 のサーバ名を入力します。サーバは Novell NetWare 3.12 ファイルサーバと同様に作動します。

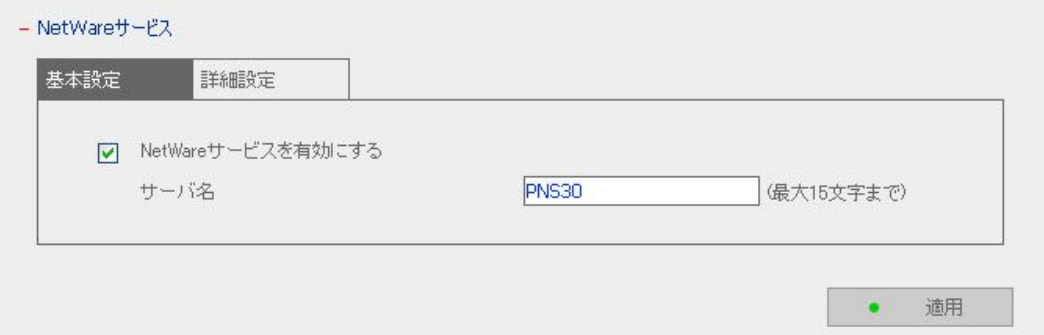

Netware サービスについてさらにオプションを設定するには Netware サービスを有効にして[詳 細設定]をクリックします。

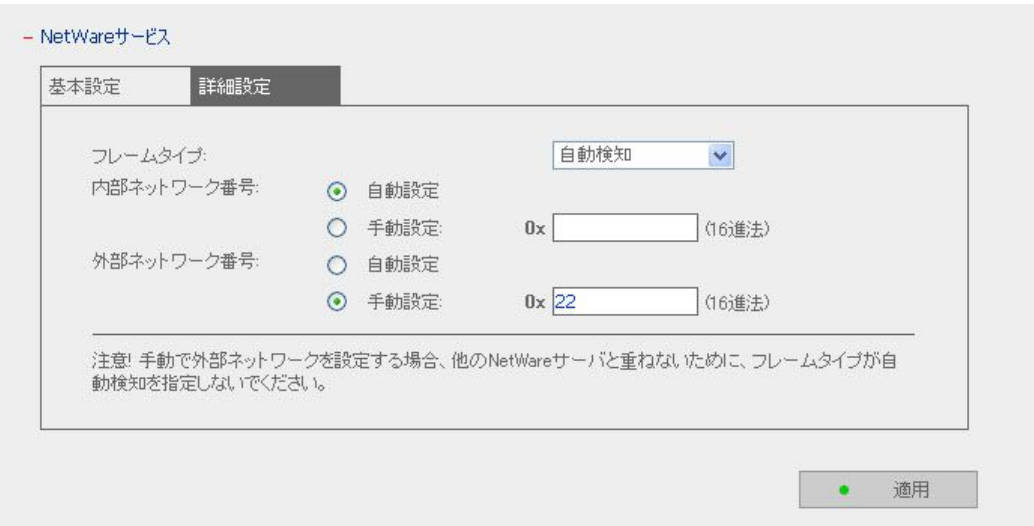

フレームタイプ:ローカルネットワーク上に Novell サーバがある場合は、サーバと同じ フレームタイプを選択します。

- 内部ネットワークなホーク上のサーバを識別する一意の番号です。[自動 設定]オプションを選択すると、システムによってこの番号が IP アドレスに設定されます。ま たは、一意の内部ネットワーク番号を手動で入力することもできます。
- 外部ネットワーク番号:この番号はネットワーク上の論理的なネットワークセグメントを識別し ます。システムによって自動的にこの番号が設定されます。または外部ネットワーク番号を 手動で設定することもできます。

#### Web サービス

Web ブラウザを使って本製品のファイルにアクセスするには、Web ファイルマネジャーを有効に します。本製品がインターネットに接続されていて有効な IP アドレスが使用されている場合は、 Web ブラウザを使ってどこからでもサーバのファイルにアクセスできます。

**CONTRACTOR** 

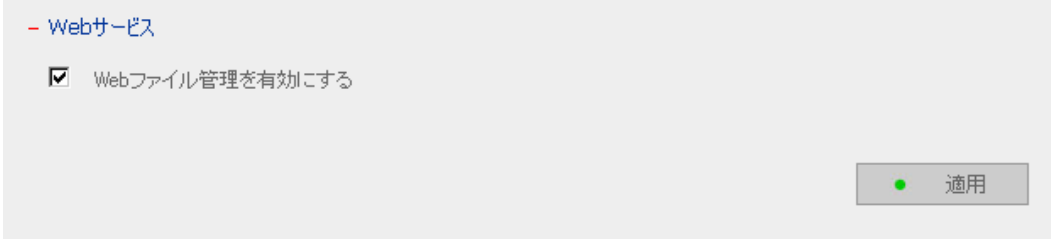

#### FTP サービス

ファイル転送プロトコル(FTP)を使用して本製品からのファイルのダウンロードまたは本製品へ のファイルのアップロードを行うには、FTP サービスを有効にします。

FTP 接続専用ソフトをご利用の際にはここで指定した「ポート番号】を接続ポートに指定ください。

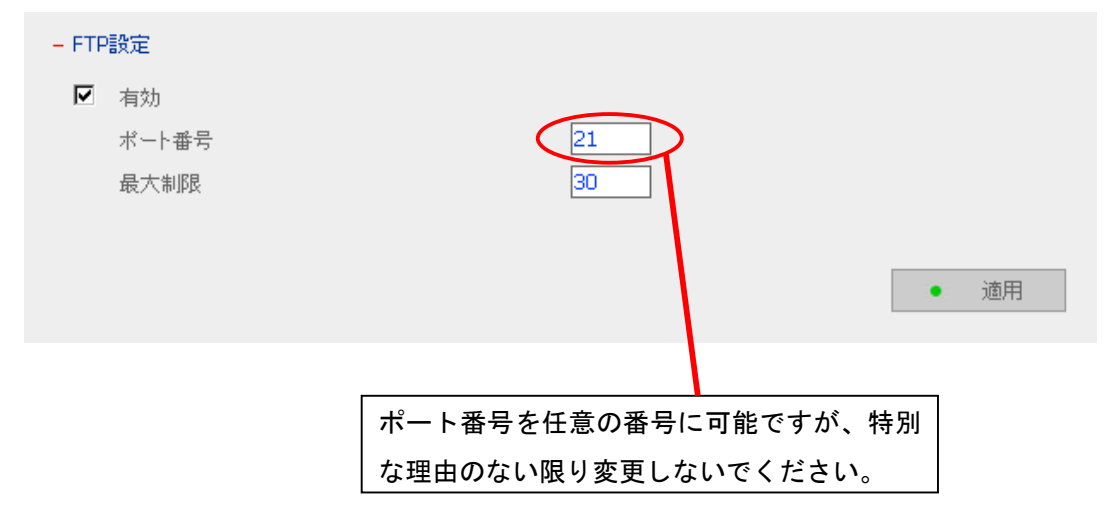

#### プリントサーバ

#### この機能を有効にすることで、ネットワーク経由での印刷が可能になります。

**CONTRACTOR** 

( 詳しくは 84 ページを参照してください )

※ 対応機種は RICOH G717/G7570 のみです。

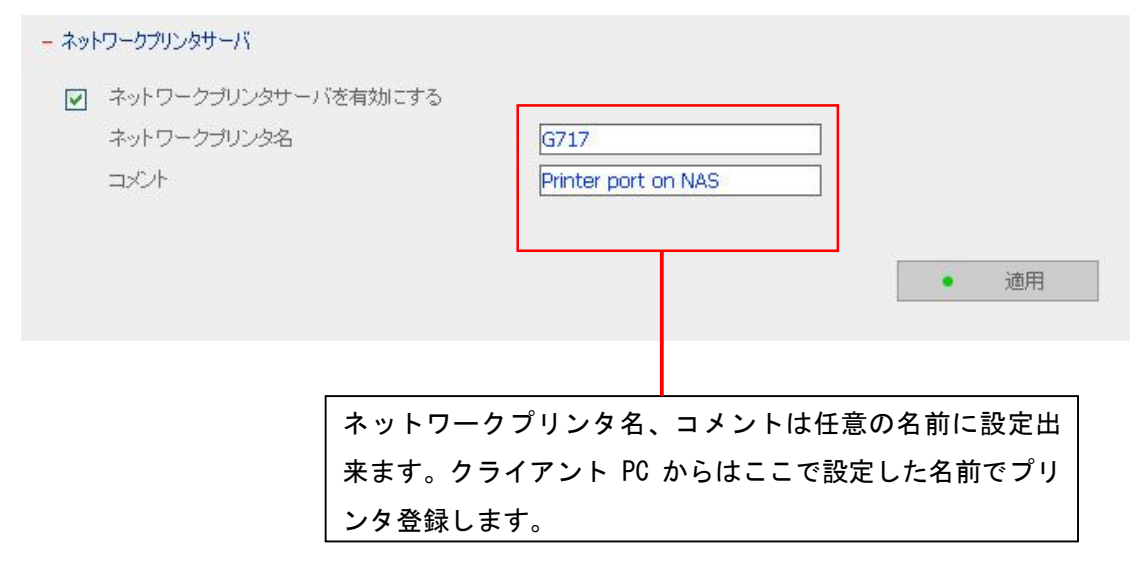

#### ネットワーク設定の表示

#### ネットワーク

現在のネットワーク接続の設定および状態を表示できます。

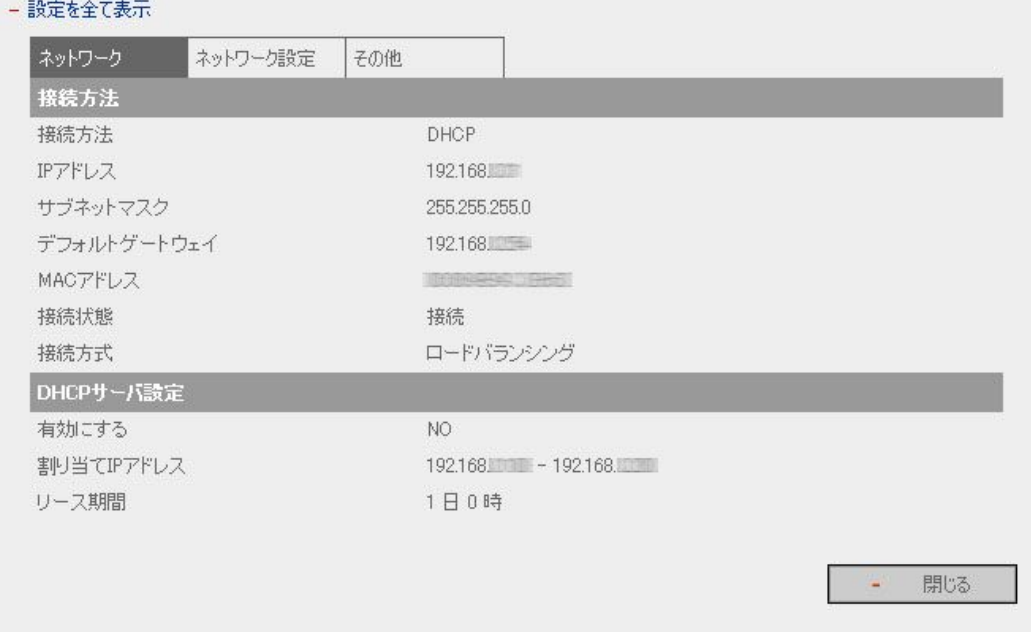

#### ネットワーク設定

#### 現在のネットワークサービスの設定を表示できます。

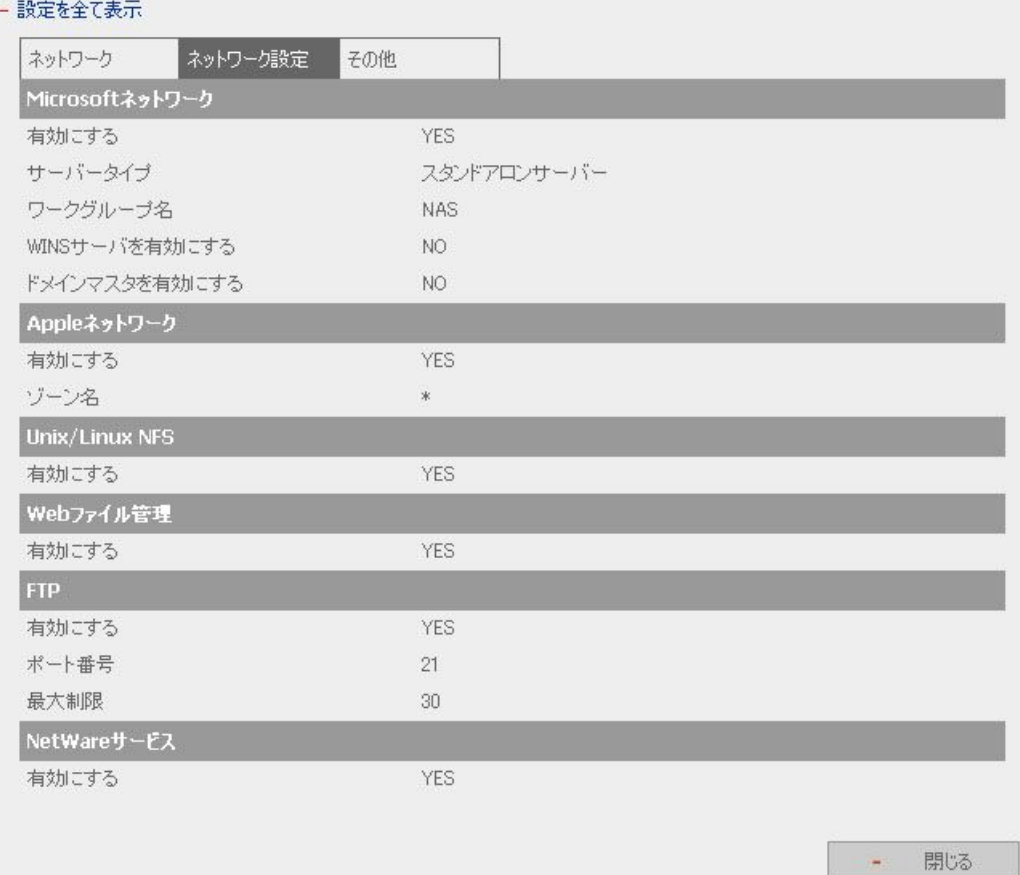

 $\mathbb{R}^n \times \mathbb{R}^n$ 

## その他

プリンタサービスの設定を表示できます。

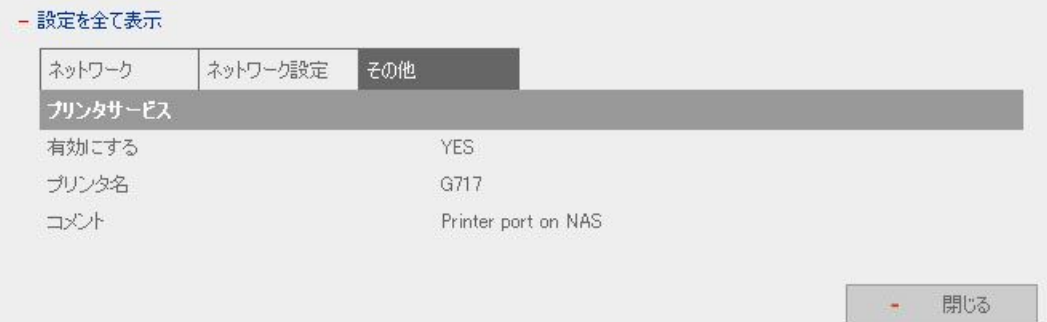

#### 3.6 ディスク設定

本製品には最大 4 台のディスクを内蔵しています。ディスクボリュームを次のように設定できます。

#### 単独ディスクボリューム

スタンドアロンでディスクを使用できます。ディスクが破損すると、すべてのデータが失われます。

#### RAID 1 ミラーリングディスクボリューム

ミラーリングディスクでは、1 台目のディスクの内容を、ミラーリングの対になっている2台目のディス クに自動的にバックアップすることによってデータの安全性を増します。これによってディスクのどち らかが破損した場合でもデータが残されます。什様上 2 台目のディスクは 1 台目のディスクの自動 バックアップとして機能するため、記憶容量は 1 台のディスクの容量と同じです。ミラーリングディス クボリュームは、個人または企業で重要なデータを保存する場合に適しています。

#### RAID 0 ストライピングディスクボリューム

ストライピングディスクでは、複数のディスクを結合して 1 台の大容量ディスクとして使用します。ディ スクへのアクセスは最も速くなりますが、ストライピングアレイに故障が発生された場合、データは保 護されません。ディスク容量は、ストライピングアレイ中の最小のディスクの容量をディスクの台数倍 したものになります。ストライピングディスクはディスク容量の最大化やディスクへのアクセスの高速 化のために使用されるのが普通で、重要なデータの保存には使われません。

#### リニアディスクボリューム

複数のディスクを結合して 1 台の大容量ディスクとして使用できます。ファイルは複数の物理ディス クに連続して保存されますが、ディスク故障時のファイル保護機能はありません。リニアディスク全体 の容量は全ディスク容量の合計です。リニアディスクは大量のデータを保存する場合に使用される のが普通ですが、重要なデータのファイル保護には適していません。

## **Princeton Monolith Series**

本製品は工場出荷時には RAID 1 ディスク(2 台以上のディスクボリュームを持つサーバに適用可 能)に設定されています。これ以外のディスク設定を使用する場合は、クイック設定に最初にアクセ スするときに設定を変更できます。

-----

また、次の方法でディスクボリュームを管理できます。

i. ディスクボリュームの作成

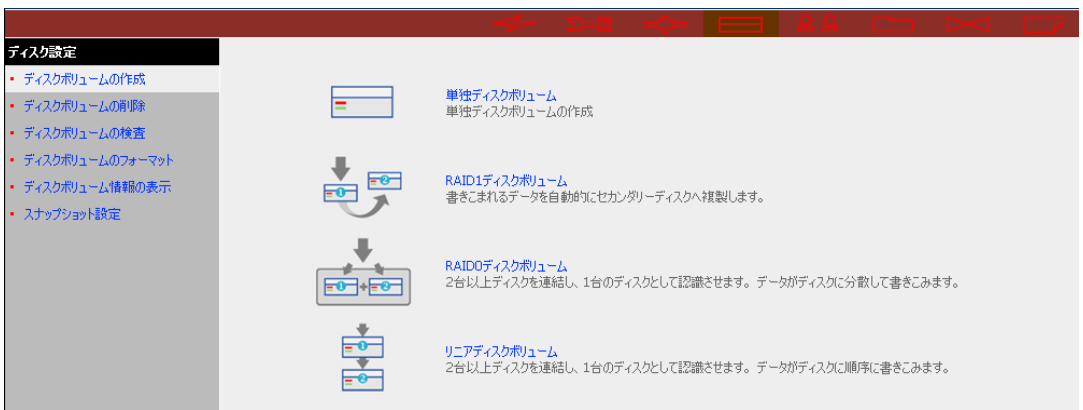

ii. ディスクボリュームの削除

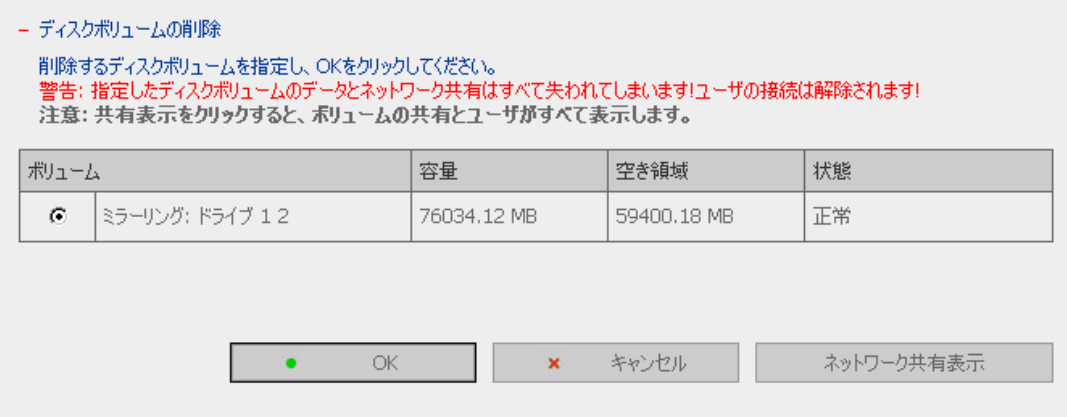

iii. ディスクボリュームの検査

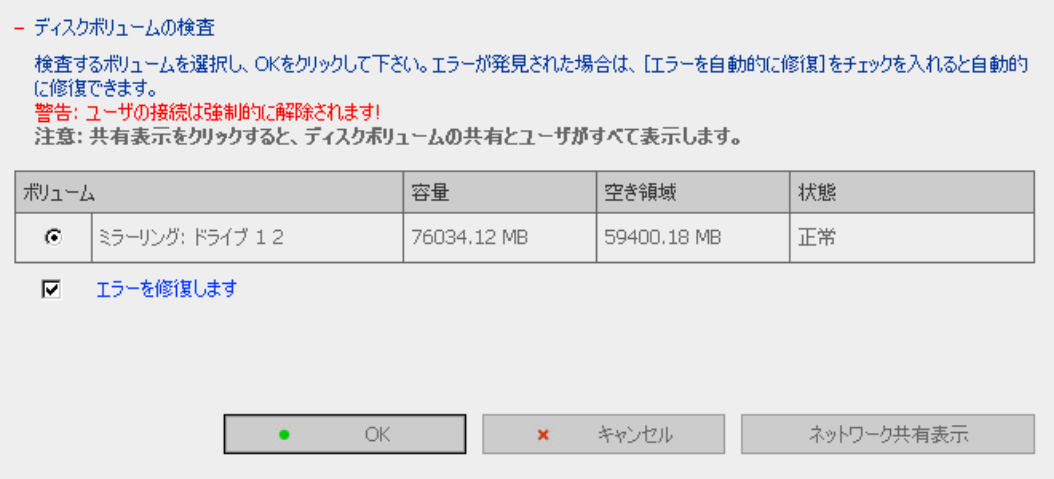

✔ ディスクボリューム操作レポート

このページには、ディスクボリューム操作の現在の状態および情報が表示されます。

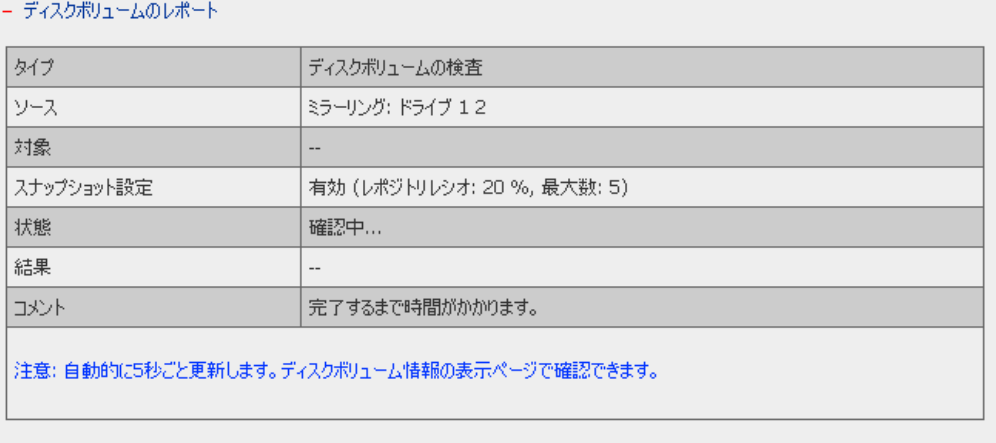

開じる

**Contract Contract Contract** 

iv. ディスクボリュームのフォーマット

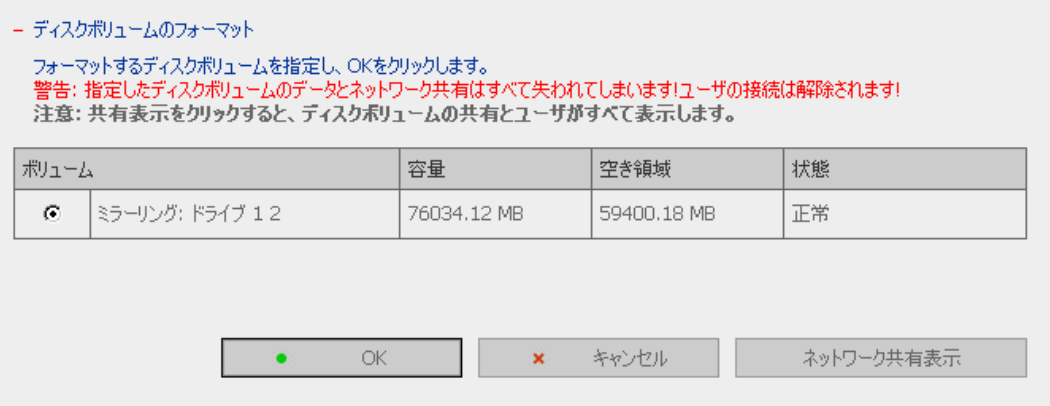

#### v. ディスクボリューム情報の表示

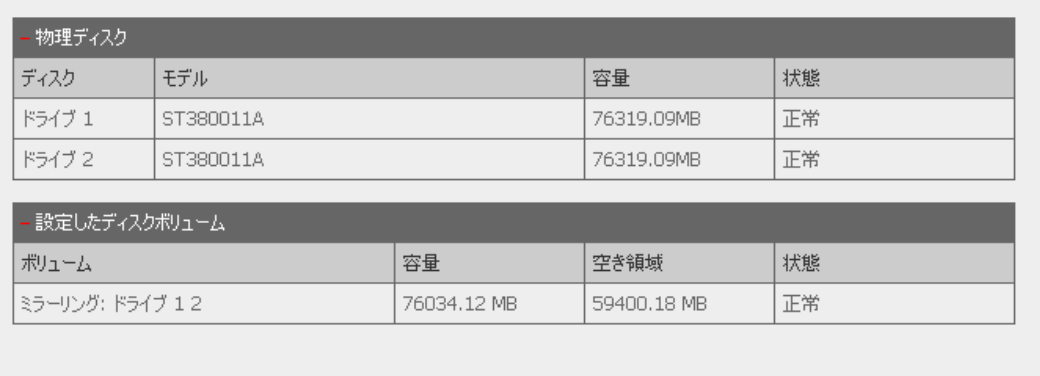

→ 更新

開じる

 $\sim 30$ 

vi. スナップショット設定

スナップショットを使用するとバックアップソースとしてディスクボリュームのコピーを作成できま す。スナップショットの作成によってディスクボリュームに変更が加えられることはなく、またディ スクボリュームに変更を加えても、以前に取ったスナップショットは影響を受けません。

#### • 基本的なスナップショットの設定

スナップショットを有効または無効にするには、ディスク設定のスナップショットの設定に進 み[基本設定]をクリックします。ディスクボリュームのスナップショットサポートを有効にして からスナップショットを作成します。

1 つまたは複数のボリュームのスナップショットサポートを有効にするには、項目を選択し、 リポジトリ(占有)の割合と最大カウント値を指定して[OK]をクリックします。スナップショット サポートを無効にするには、項目の選択を取り消して[OK]をクリックします。変更を取り消 すには、[キャンセル]をクリックしてページを更新します。

#### 注:

- 1. [リポジトリレシオ](ボリューム内の HDD 容量占有率)またはボリュームの「最大数]を 変更するには、スナップショットサポートを無効にして[OK]をクリックし、再度スナップ ショットサポートを有効にします。
- 2. スナップショットサポートを無効にするとボリュームのすべてのスナップショットが自動的 に削除されます。

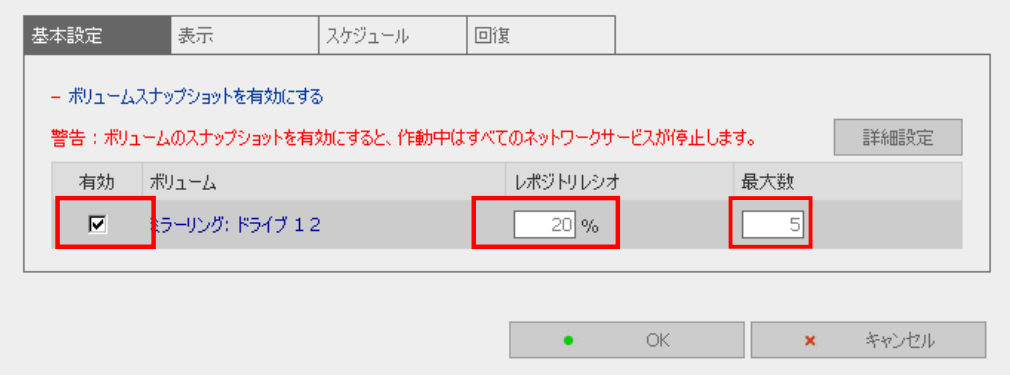

#### • スナップショットの詳細設定

毎回のスナップショットの使用状態についてどのような場合に警告を出すかを設定するに は、スナップショットの[警告しきい値]を設定して[OK]をクリックします。警告メッセージをロ グ記録するデフォルトのしきい値は、スナップショットが全体の 90%に達したときです。[基 本設定]ページに戻るには、[基本設定]または[キャンセル]をクリックします。

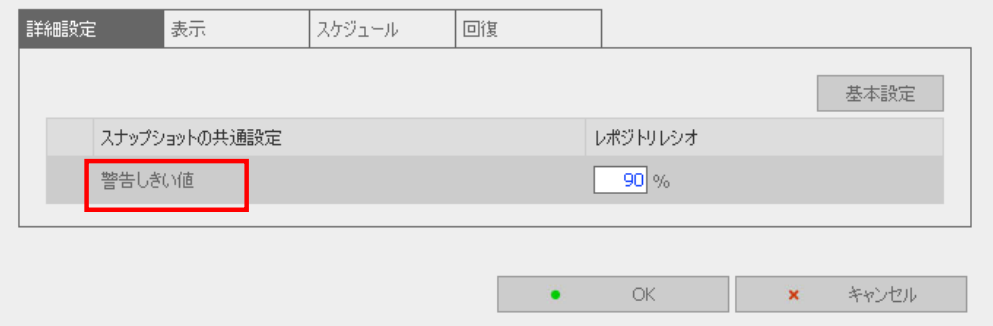

✔ スナップショットまたはスケジュールの作成

スナップショット設定のページで[スケジュール]をクリックしてスナップショットのスケ ジュールの作成、編集または削除ができます。ユーザはディスクボリュームのスナップ ショットを時間ごと、週ごと、月ごとにスケジュールを作成できます。

スナップショットのスケジュールを作成するには、[新規作成]をクリックします。

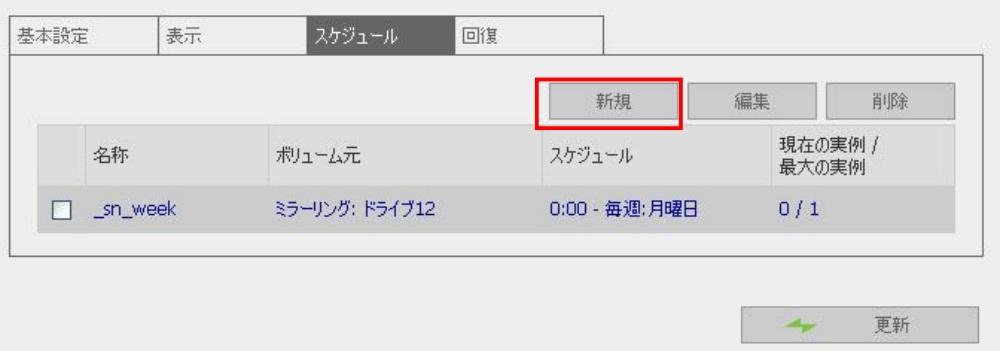
[直ちに作成開始する]を選択するか、毎時間、毎週、毎月のいずれかを指定します。

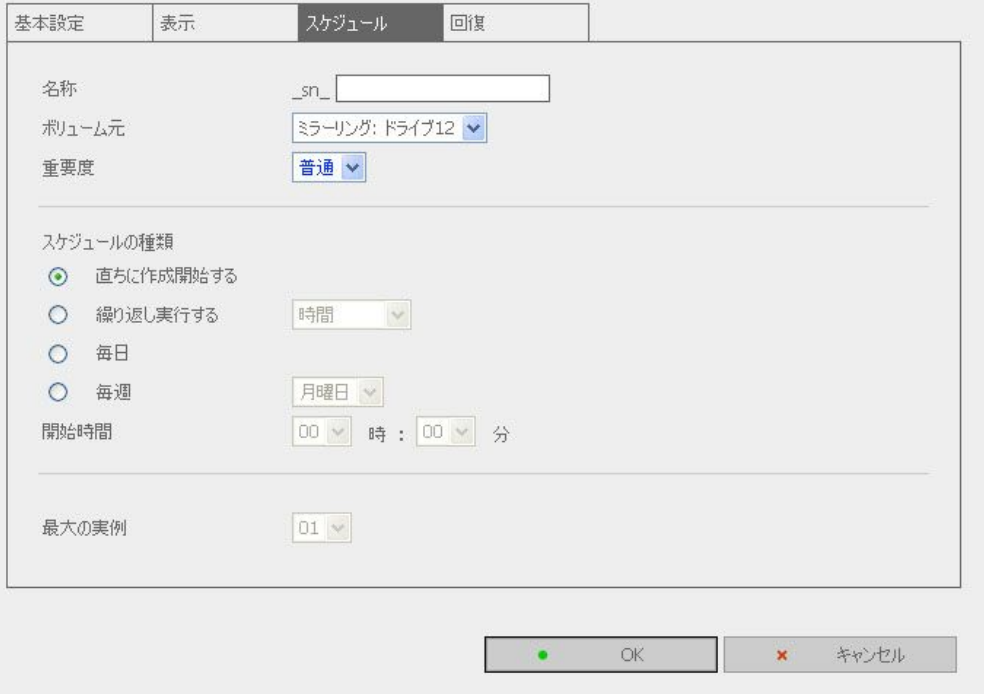

現在のスケジュールを変更するには、該当するボックスをチェックして[編集]をクリック します。

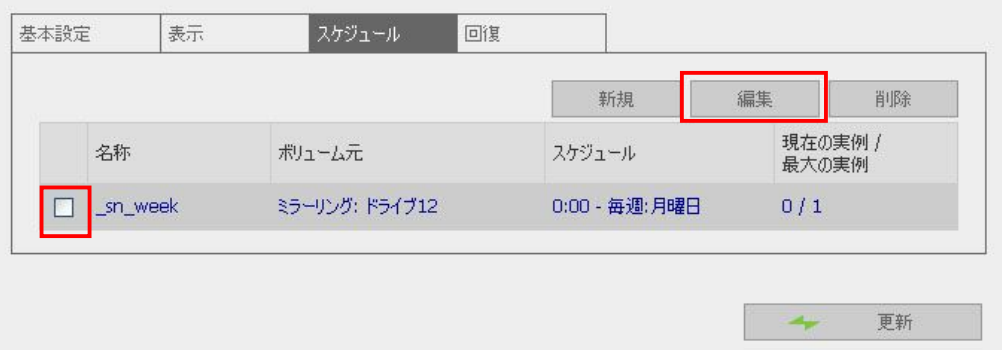

現在のスケジュールを削除するには該当するボックスをチェックして[削除]をクリックし ます。スケジュールの更新状態を表示するには、[更新]をクリックします。

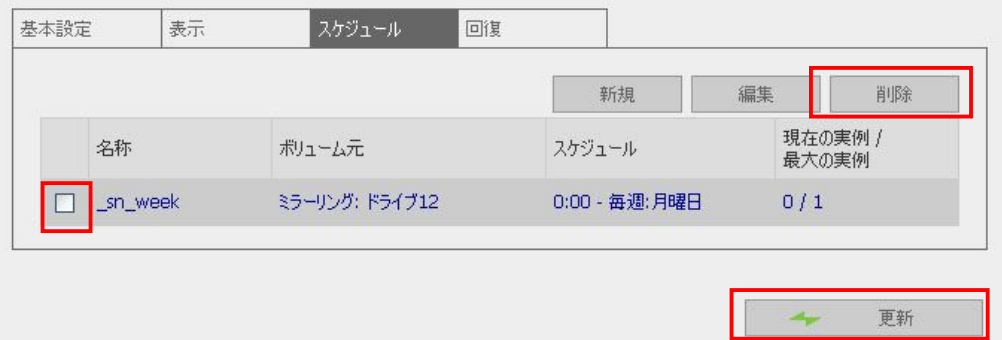

# ✔ スナップショットからのデータの回復

ディスクボリュームを特定の時点の状態に戻すには、スナップショット設定の回復を開 きます。ディスクボリュームの回復先となるスナップショットのボックスをチェックして、 [OK]をクリックします。更新された回復状態を表示するには、[更新]をクリックします。

項目の回復状態についての説明は次のとおりです。

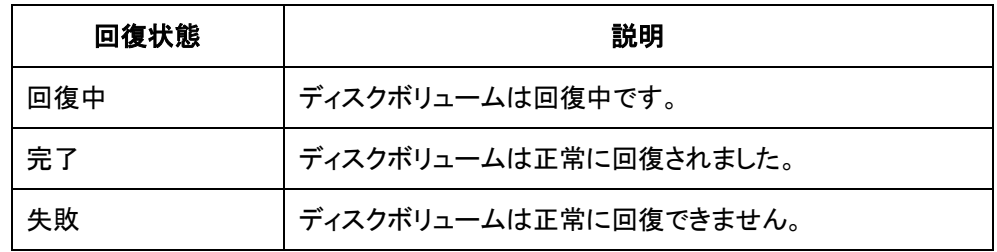

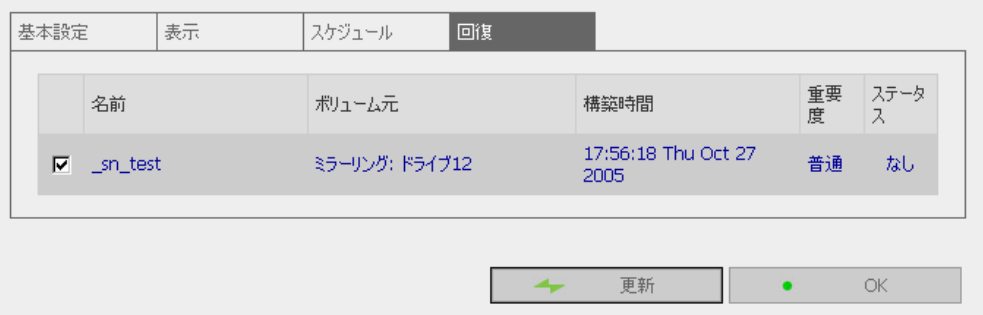

# ✔ スナップショット状況の表示

ディスクボリューム用に作成されたスナップショットとその状態をリスト表示するには、ス ナップショット設定の画面で[表示]をクリックします。

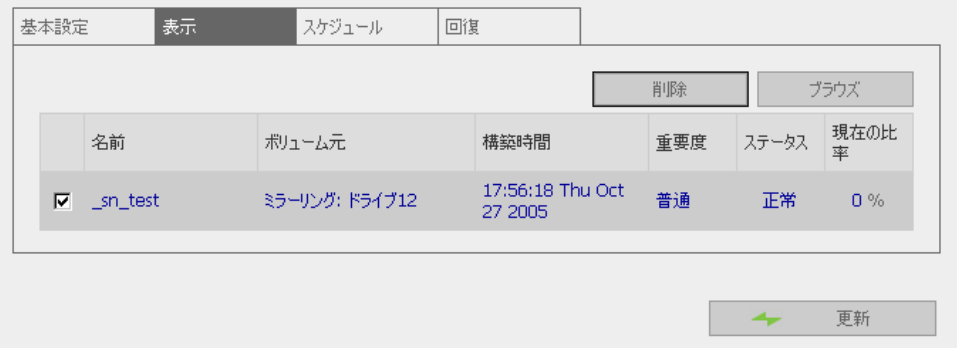

その他の機能:

- a. スナップショットの詳細を表示するには、項目を選択して[ブラウズ]をクリックしま す。
- b. スナップショットの更新状態を表示するには、[更新]をクリックします。

# 3.7 ユーザ管理

本製品のファイルは、複数のユーザで共有できます。管理を簡単に行い、ユーザのアクセス権の制 御を強化するには、ユーザとユーザグループ、およびそのアクセス権を秩序立ったものにする必要 があります。

\_\_\_\_\_

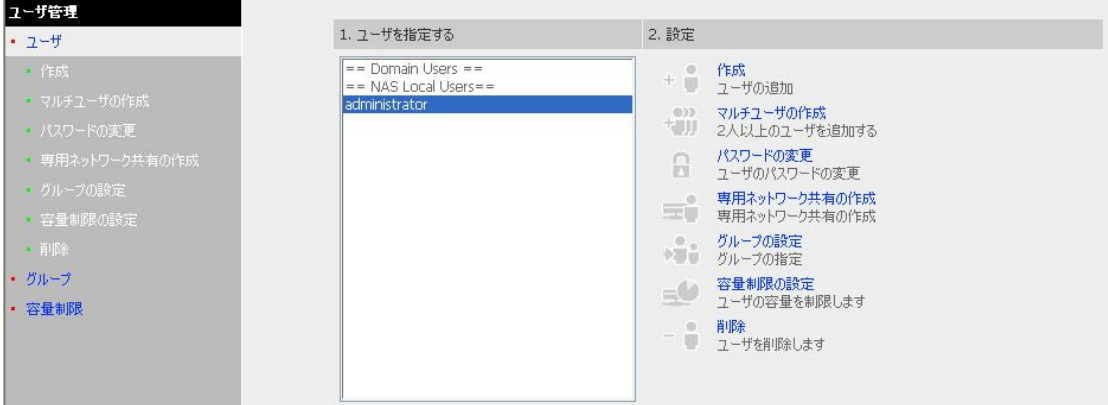

### • ユーザ

システムにはデフォルトで administrator のユーザがあらかじめ登録されています。

#### 㼍㼐㼙㼕㼚㼕㼟㼠㼞㼍㼠㼛㼞

administrator はデフォルトで administrators グループのメンバであり、システムを管理できます。 ユーザ administrator は削除できません。

#### guest

ログインに登録されていないユーザ名が使用された場合、本製品はそのユーザを guest として 認識し、限定的なアクセスを許可します。guest は、どのグループにも所属しません。guest は削 除できず、そのパスワードは作成できません。

#### anonymous

FTP サービスによってサーバに接続するときに、この名前を使用してゲストとしてログインできま す。このユーザは削除できず、そのパスワードは変更できません。必要に応じて新しいユーザを 作成できます。新しいユーザの作成には、次の情報が必要です。

✓ ユーザ名

ユーザ名は 32 文字を超えることはできません。大文字と小文字は区別されず、中国語、日 本語、などの2バイト文字も使用できますが、以下の文字は使用できません。 " / \  $[ ] : ] = . + * ? < >$  '

\_\_\_\_\_

基本的には半角英数文字でのご利用をお勧めします。

### ✓ パスワード

パスワードは 6~16 文字でなければなりません。簡単に解読できるようなパスワードは使わ ないでください。

また、ユーザのために次の設定を実行できます。

- 㼕. 作成
- ii. マルチユーザの作成
- iii. パスワードの変更
- iv. 専用ネットワーク共有の作成
- v. グループの設定
- vi. 容量制限の設定
- vii. 削除

## • ユーザグループ

ユーザグループは、ファイルやフォルダに同じアクセス権を持つユーザの集まりです。本製品 では、デフォルトで次のユーザグループがあらかじめ登録されています。

#### 㼍㼐㼙㼕㼚㼕㼟㼠㼞㼍㼠㼛㼞㼟

administrators グループのすべてのメンバには、システム管理を行う権限があります。グ ループ administrators は削除できません。

\_\_\_\_

#### ✓ everyone

登録されているすべてのユーザは everyone グループに属します。グループ everyone は削 除できません。

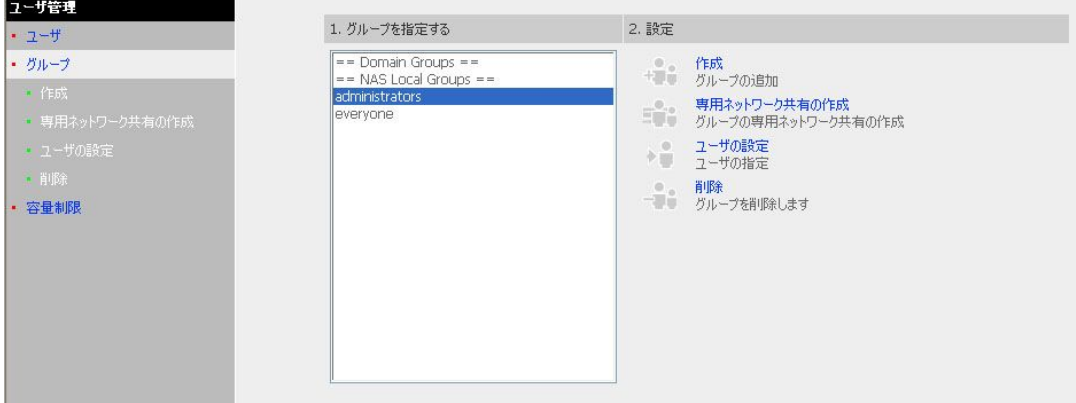

次のオプションでユーザグループを管理できます。

- 㼕. 作成
- ii. 専用ネットワーク共有の作成
- iii. ユーザの設定
- iv. 削除

ユーザグループ名は 32byte 文字を超えることはできません。大文字と小文字は区別されませ ん。平仮名、漢字、2 バイト文字も使用できますが、以下の文字は使用できません。  $" /$   $Y$   $[] : | = . + * ? \langle > \rangle '$ 

#### ※(詳細な内容に付いては、製品付属の制限文字一覧をご確認ください)

滴切なヤキュリティ管理のためには、ユーザとユーザグループを管理することが非常に重要で す。各ユーザまたはユーザグループに応じて共有アクセスパラメータの設定もできます。

# **Princeton Monolith Series**

## 容量制限

ディスクボリュームを効率よく割り当てるために、各ユーザが使用できる容量を制限できます。 容量制限が設定された場合、ユーザは、容量制限を超えてディスクスペースを使用することは できません。デフォルトでは、ユーザに対して制限はありません。次の2点を変更できます。

**Contract Contract** 

- ディスク容量の割り当てを有効にする
- ディスクボリューム当たりの容量

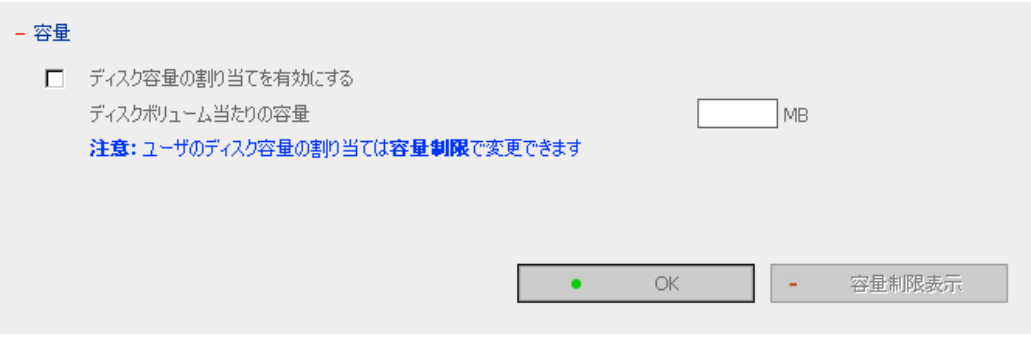

# 3.8 ネットワーク共有管理

ネットワークストレージの主な目的は、ファイルの共有です。標準的な操作環境では、各種ファイルに 異なるネットワーク共有フォルダを作成することや、ユーザやユーザグループに異なるファイルアク セス権を与えることができます。出荷時の初期設定では、「public」共有フォルダが作成されていま す。[public]共有フォルダには、すべてのユーザとゲストがアクセスできます。

**Contract Contract Contract** 

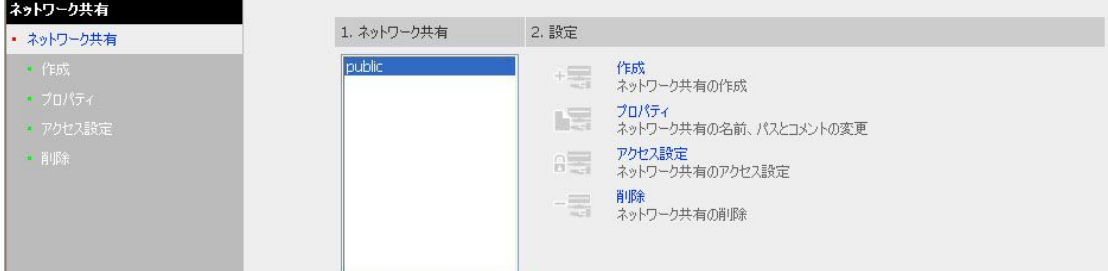

ネットワーク共有管理には、4つのオプションがあります。

- i. ネットワーク共有の作成
- ii. ネットワーク共有の名前、パス、コメントの変更
- iii. ネットワーク共有のアクセス権の設定
- iv. ネットワーク共有の削除

作成

ネットワーク共有を作成するには、次の情報を入力します。

- ✔ ネットワーク共有名 共有名は12 文字を超えることはできず、次の文字は使用できません。  $"$  .  $+=$  / \apply : | \apply \epsilon \begin{bmat} \epsilon \begin{bmat} \epsilon \begin{bmat} \epsilon \begin{bmat} \epsilon \begin{bmat} \epsilon \begin{bmat} \epsilon \begin{bmat} \epsilon \begin{bmat} \epsilon \begin
- 䝕䜱䝇䜽䝪䝸䝳䞊䝮 この領域は、ディスクボリュームの状態を表示します。
- ✓ パス

すべてのデータはディスクボリューム上の指定されたパスの下に保存されます。[自動的に パスを指定する]を選択し、ネットワーク共有ファイルを保存するディスクボリュームの新しい パスを自動的に作成できます。または、共有フォルダの特定のパスを指定することもできま す。パスは256 文字を超えることはできず、以下の文字は使用できません。

**STATE OF ALCOHOL** 

 $" 4::| * ? \langle > \rangle$  ' (※)

✔ コメント

共有フォルダの簡単な説明を入力します。コメントは、64 文字を超えることはできません。

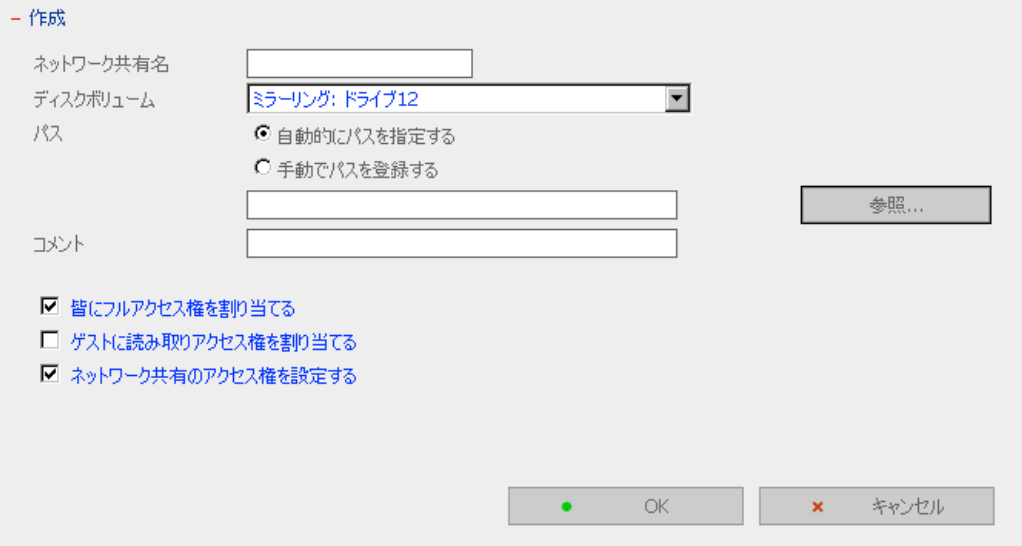

(※) 文字制限付いては、製品付属の制限文字一覧をご確認ください

## • アクセス制御

ネットワーク共有が作成されると、ユーザまたはユーザグループにアクセス権を指定できま す。

- ✔ アクセス拒否 このオプションが選択された場合、ネットワーク共有へのアクセスは拒否されます。
- ✔ 読み取り専用 読み取り専用が指定された場合、ユーザはネットワーク共有のファイルの読み取りのみが できます。
- ✔ フルアクセス

フルアクセスのユーザは、ネットワーク共有上のファイルおよびフォルダの読み取り、書き込 み、作成、または削除ができます。

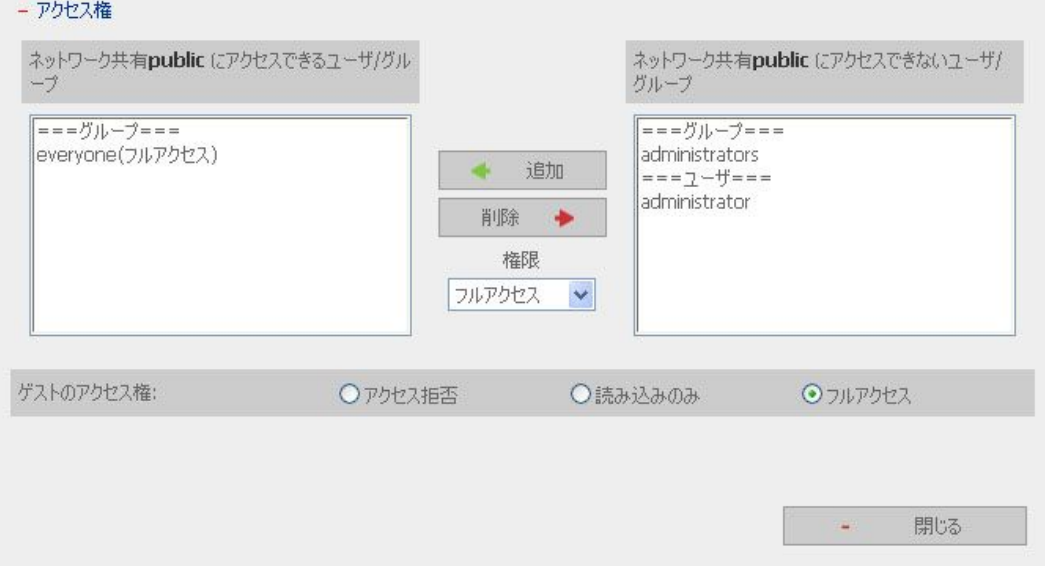

everyone グループをアクセス拒否に設定すると、administrator を含めた全てのユーザがアクセ スできなくなりますのでご注意ください。

# • プロパティおよび削除

既存のネットワーク共有のプロパティを編集するには、共有を選択して「プロパティ「をクリック します。選択した共有の内容を編集できます。

**CONTRACTOR** 

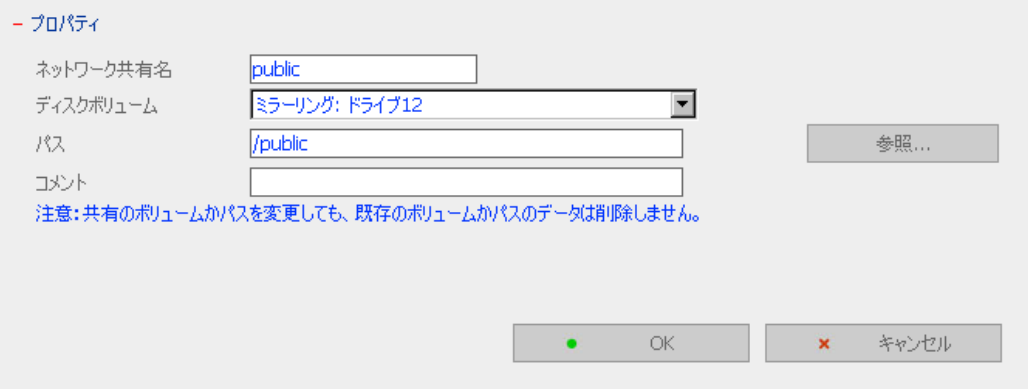

また、既存のネットワーク共有の削除も選択できます。[OK]をクリックして削除を確認するかま たは[キャンセル]をクリックして削除を中止します。

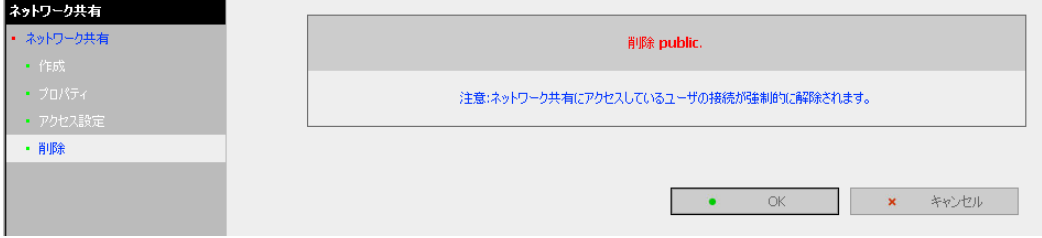

**Princeton Monolith Series** 

# 3.9 システムツール

システムツールを使って、本製品の保守と管理を最適化できます。

#### 3.9.1 SNMP 設定

SNMP(シンプルネットワーク管理プロトコル)を使用してサーバのネットワーク構成要素を管理する には、SNMP サービスを有効にして必要な設定をすべて完了させます。[SNMP トラップ設定を有効 にする]が有効になっている場合、エラーが生じると指定したトラップホストにメッセージが送信されま す。

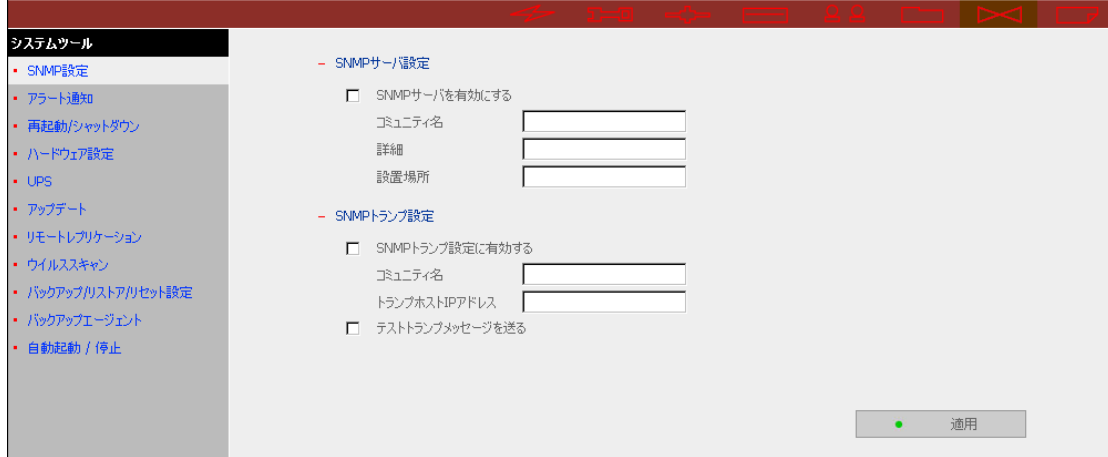

# 3.9.2 アラート通知

管理者の E-メールアドレスと SMTP サーバの IP アドレスを入力します。警告や異常が発生した場 合には管理者に自動的に電子メールが送信されます。

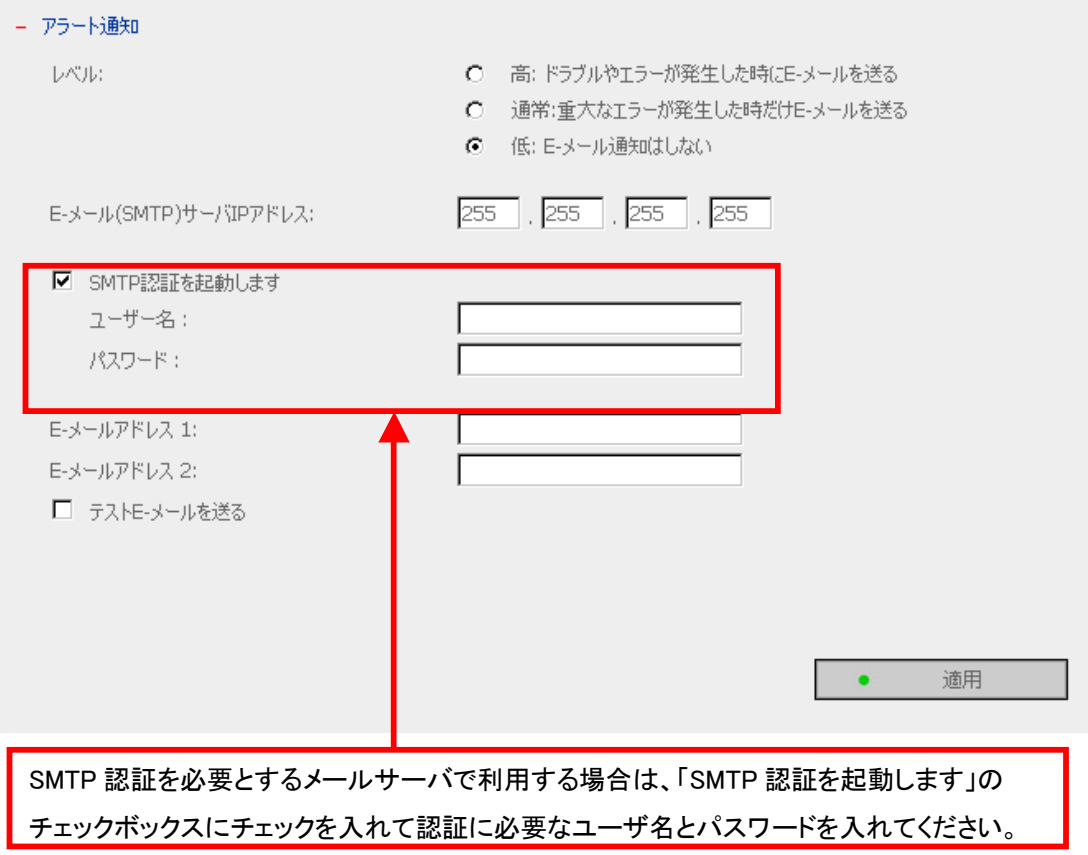

# 3.9.3 再起動/シャットダウン

本製品の再起動またはシャットダウンを選択します。

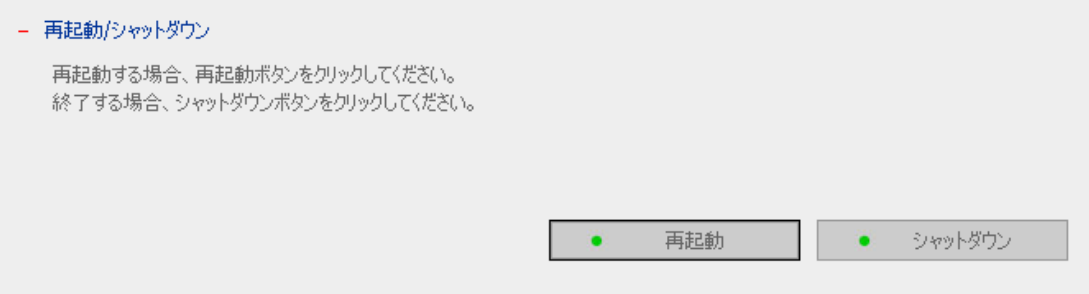

## 3.9.4 ハードウェアの設定

本製品のハードウェア機能を有効または無効にできます。

- i. LCD パネル設定を有効にする ユーザが LCD パネルを使って TCP/IP 設定を行えるようにします。
- ii. パスワードリセットスイッチを有効にする このオプションを有効にすることによって、製品本体のリセットボタンを数秒間押すと管理者パス ワードとネットワーク設定がデフォルトにリセットされます。

**STATISTICS** 

 $\bullet$ 

適用

- **ⅲ. ハードディスクのスタンバイモードを有効にする** サーバにアクヤスがない場合に、ハードディスクをスタンバイモードへ切り替える時間(分単位) を設定します。※
- iv. ブザーを有効にする ブザーを有効にすると、システムエラーが生じた場合に警報音が鳴ります。

#### - ハードウェア設定

- Ⅳ LCD パネル設定を有効にする
- パスワードリセットスイッチを有効にする
- 図 ハードディスクのスタンドバイモードを有効にする(30分間 ▼ 以内にアクセスしなかった場合)
- ブザーを有効にする

※ハードディスクスタンバイモードを有効にする場合は、「1 時間」以上に設定してください。「1 時間」 未満に設定してのご利用はサポート外となります。

 $\Box$ 

#### 3.9.5 UPS

ご使用の UPS(無停電電源装置)が USB インターフェースを搭載している場合は、UPS サポートを 有効にして停電による異常なシステムシャットダウンからシステムを保護できます。外部電力障害の 場合は、接続された UPS ユニットの電源状態を確認し、システムは自動的にシャットダウンします。

#### ※APC 社製 UPS のみの対応となります。

#### ✔ UPS サポートを有効にする

UPS サポートを有効にするには、このオプションを選択します。システムが AC 電源の異常を検 出した後、自動的にシステムの雷源を切るためのシャットダウンタイマを設定できます。一般的 に UPS はシステムに 5~10 分電源を供給できますが、この時間は UPS の最大負荷と UPS に 接続されている負荷数によって異なります。

#### UPS モデル

UPS モデルを一覧から選択します。使用している UPS モデルが一覧にない場合は、テクニカル サポートにご連絡ください。

#### UPS の IP アドレス

UPS モデルに APC UPS(SNMP 付)を選択した場合は、その UPS の IP アドレスを入力します。

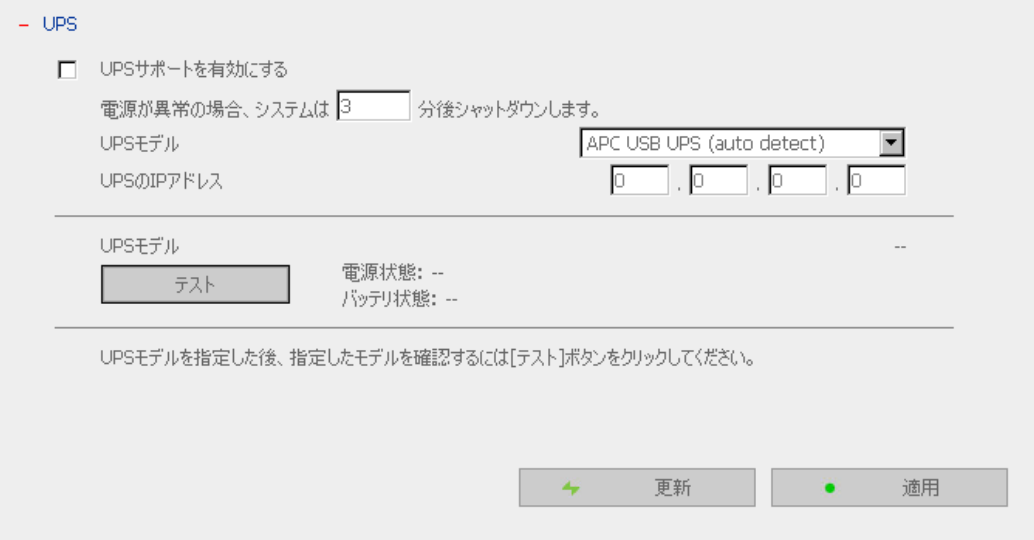

注意:UPS サポートが有効になっていない場合はテストボタンは機能しません。

## 3.9.6 システムのアップデート

本製品のファームウェアのバージョンをアップデートするには、入手したアップデートファイルのバー ジョンが正しいことを確認します。ファームウェアを更新する前に、本製品のすべての既存データを バックアップすることをお勧めします。現在の設定は、システムのアップグレード後も変更されませ  $\lambda$ 

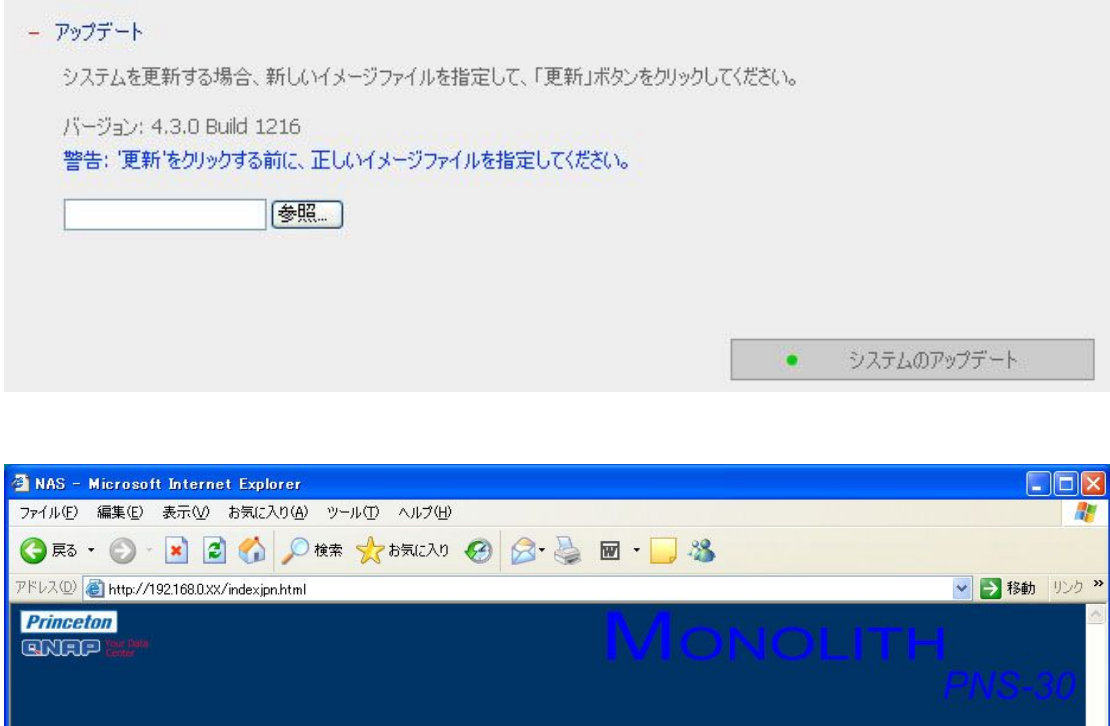

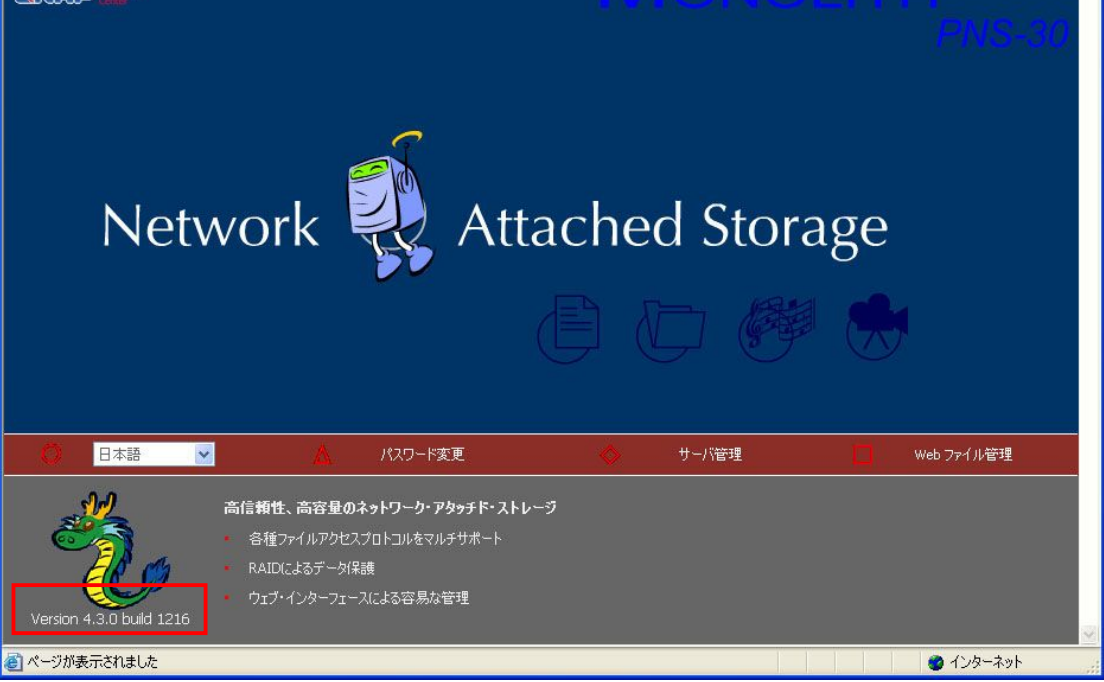

# 3.9.7 リモートレプリケーション

りモートレプリケーションによって、ローカルファイルを他のサーバのリモートフォルダにバックアップ できます。

## リモートレプリケーションの使用

## 㼕. 新規作成

a. [新規]をクリックし、次のページに進みます。

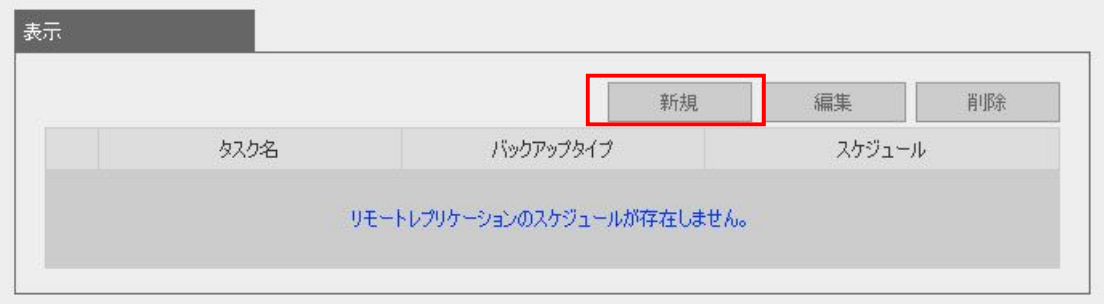

b. すべての設定を完了し、[OK]をクリックして保存するか、[キャンセル]をクリックして終了し ます。

<u> a shekara ta 1999 a shekara ta 1999 a shekara ta 1999 a shekara ta 1999 a shekara ta 1999 a shekara ta 1999 a </u>

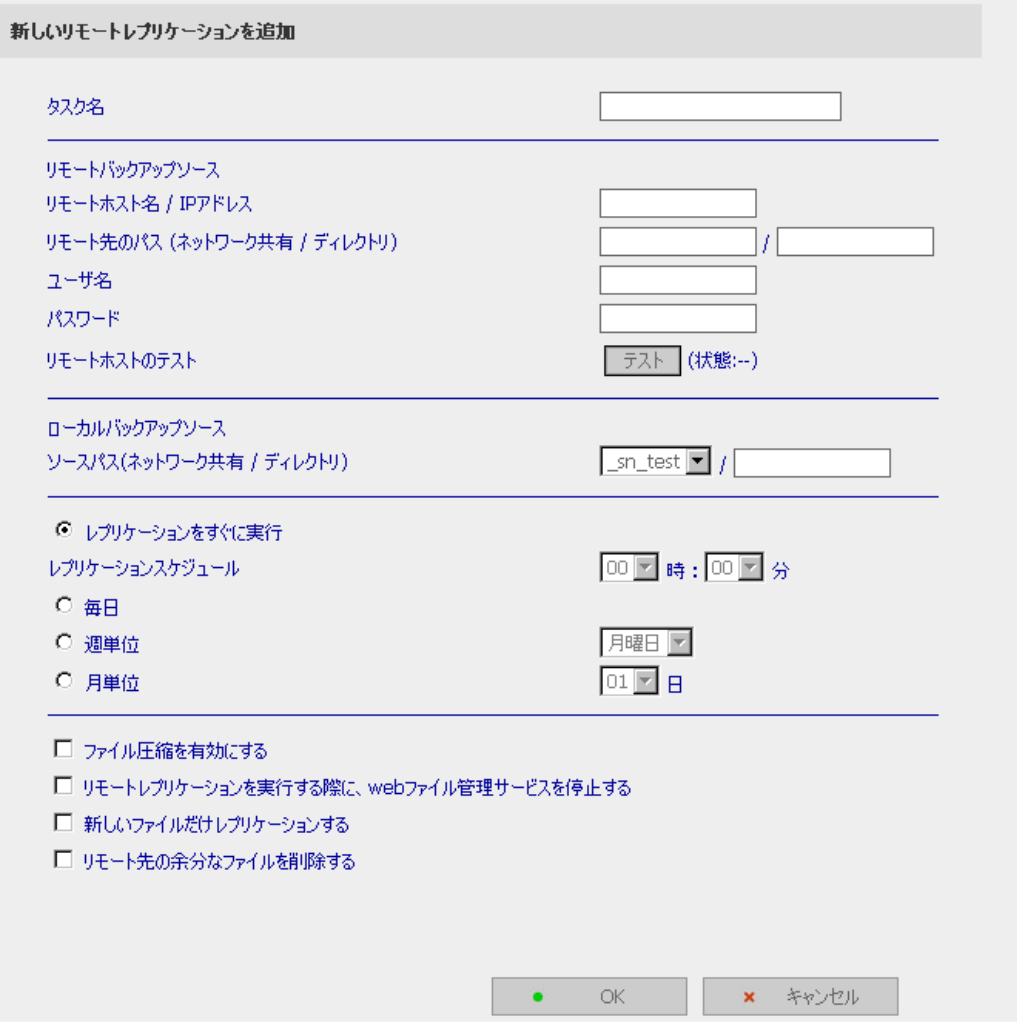

注意:リモートレプリケーションを使用するには、Microsoft ネットワークを有効にし、目的のネット ワーク共有とディレクトリが作成されており、ユーザ名とパスワードが目的のフォルダへログイン するのに有効であることを確認します。

## ii. 編集

- a. 編集するジョブを選択します。
- b. [編集]をクリックします。

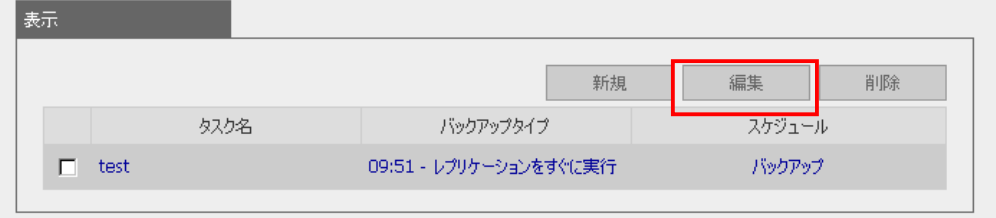

- c. 設定を編集します。
- d. [OK]をクリックして保存するか、[キャンセル]をクリックして終了します。

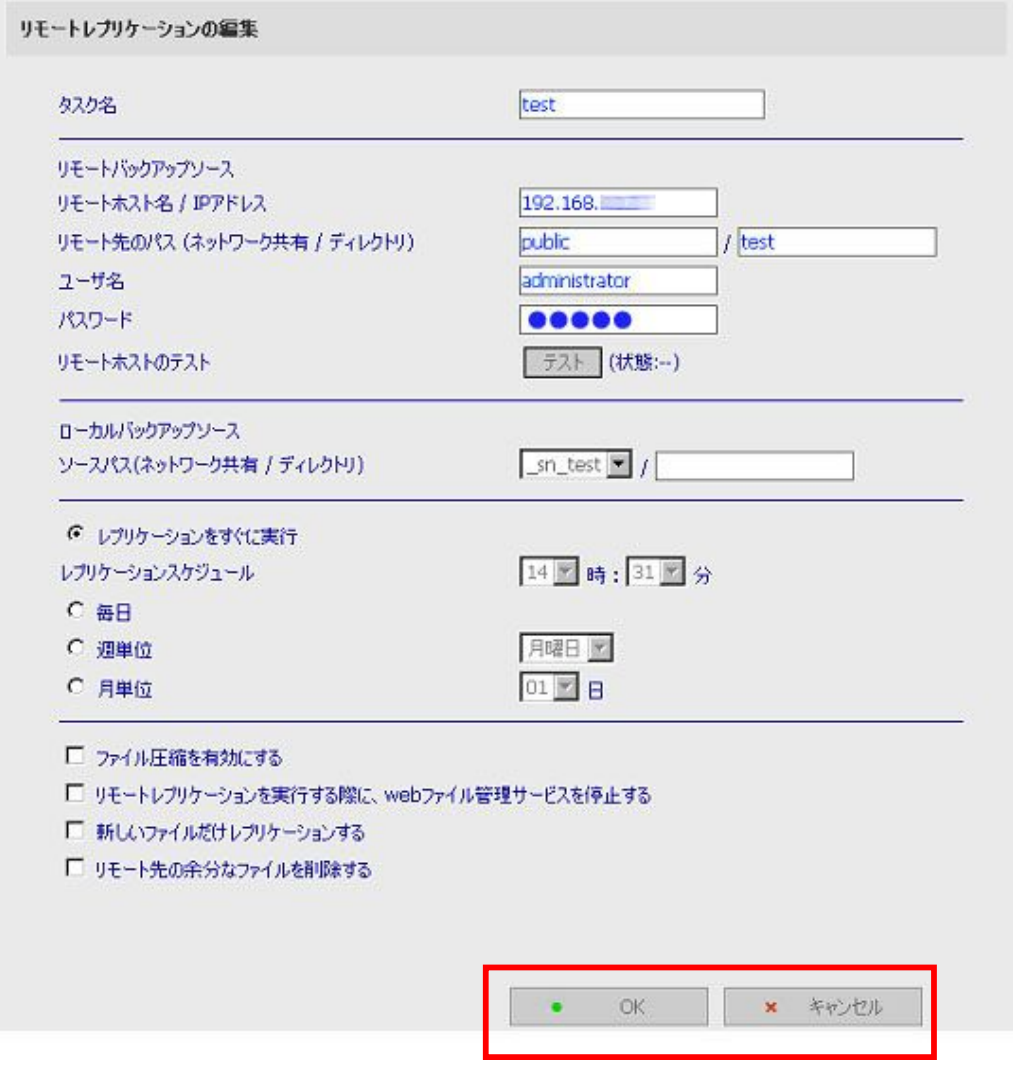

## iii. 削除

- a. 削除するジョブを選択します。
- b. [削除]をクリックします。

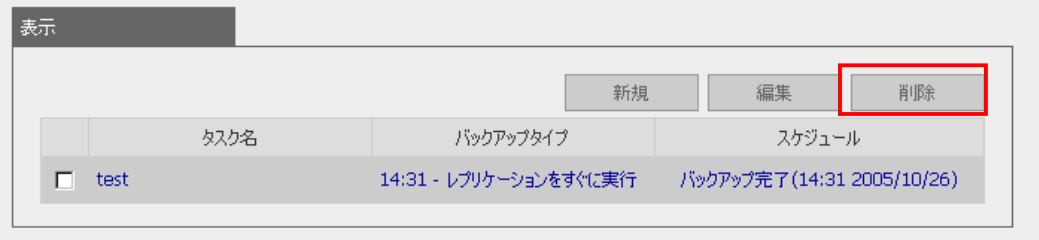

注意:リモートレプリケーションは対抗機の言語設定が異なると正常に動作できません。詳細は 「付録 E: 『Unicode』と『日本語』設定について」をご参照ください。

# 3.9.8 ウィルススキャン

ウィルススキャンエージェントによって、システムをウィルスの感染から保護できます。 Windows NT ま たは Windows 2000、Windows2003 のサーバは、リアルタイム検索可能なウィルススキャンを実行す るようにインストールされたウィルススキャンソフトウェアとともに作動させる必要があります。 ウィル ススキャンサポートを有効にするには、ネットワーク共有の IP アドレス、管理者 ID およびパスワード を指定します。

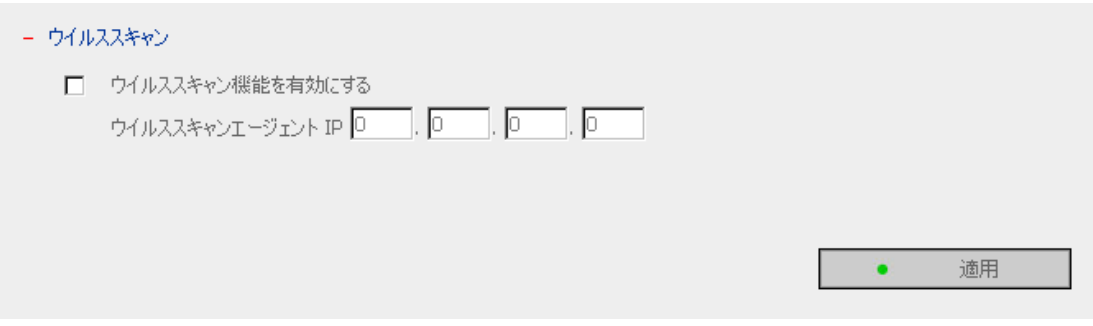

# ウィルススキャンエージェントのインストール

ウィルススキャンエージェントとウィルス対策ソフトウェアが、ウィルススキャンを実行する同じコン ピュータにインストールされていることを確認してからエージェントを起動します。 次のステップにしたがってウィルススキャンエージェントをインストールします。

本製品のガイド CD に含まれている[Install Virus Scan Agent]を実行します。 [Next]をクリックしてウィルススキャンエージェントのセットアップを続けます。

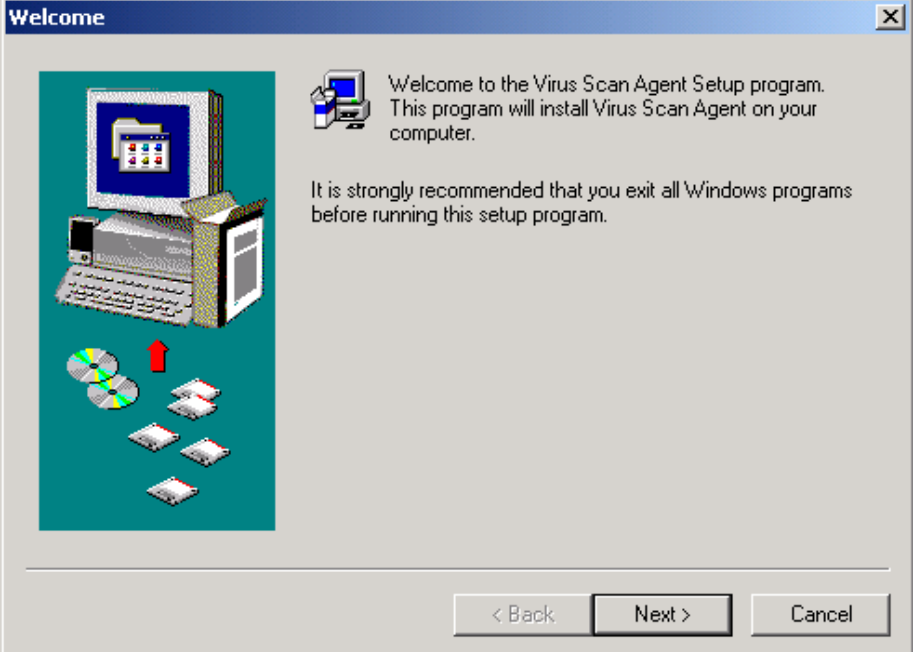

# [Finish]をクリックして終了します。

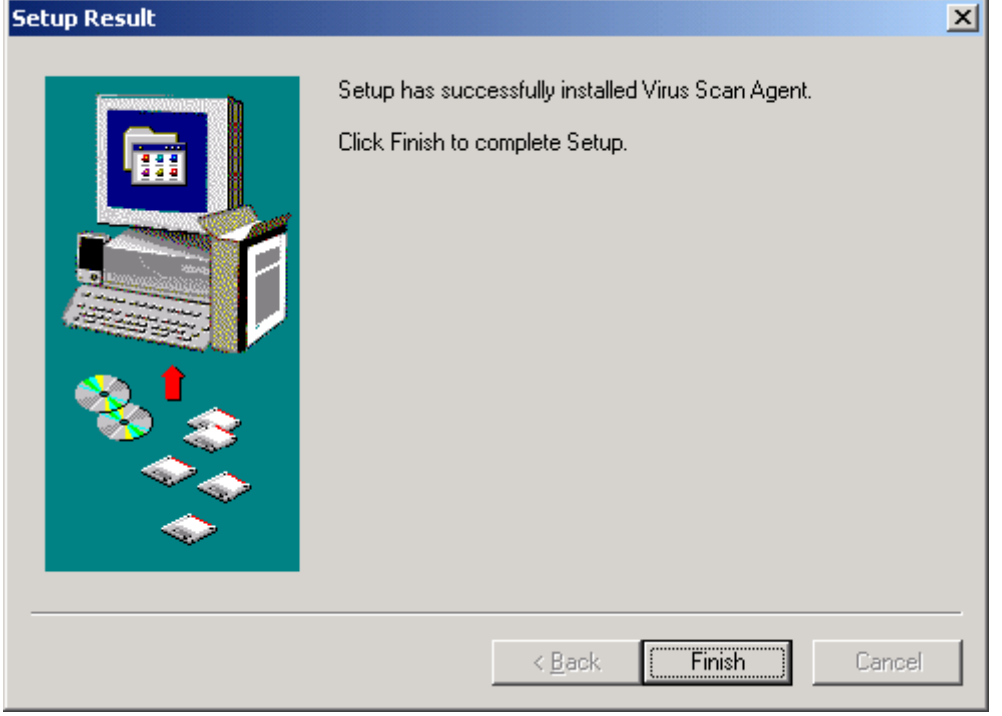

<u> La Carlo de la Carlo de la Carlo de la Carlo de la Carlo de la Carlo de la Carlo de la Carlo de la Carlo de l</u>

ウィルススキャンエージェントを初めてインストールした場合は、画面にシステム情報が表示されま す。

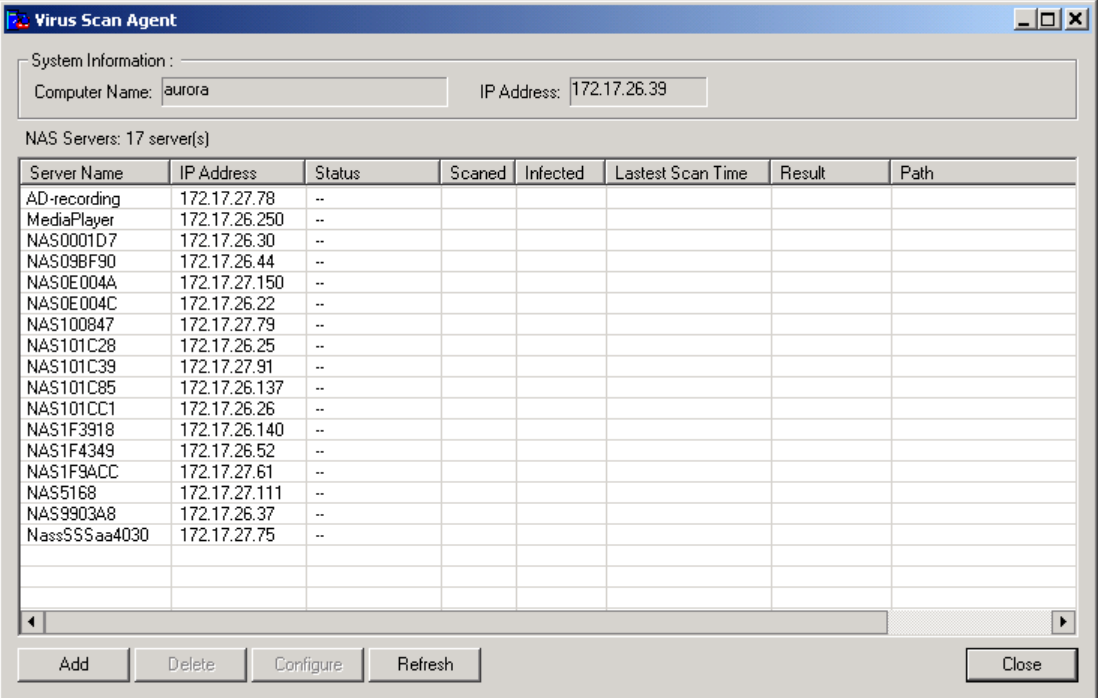

フィールドの説明は次のとおりです。

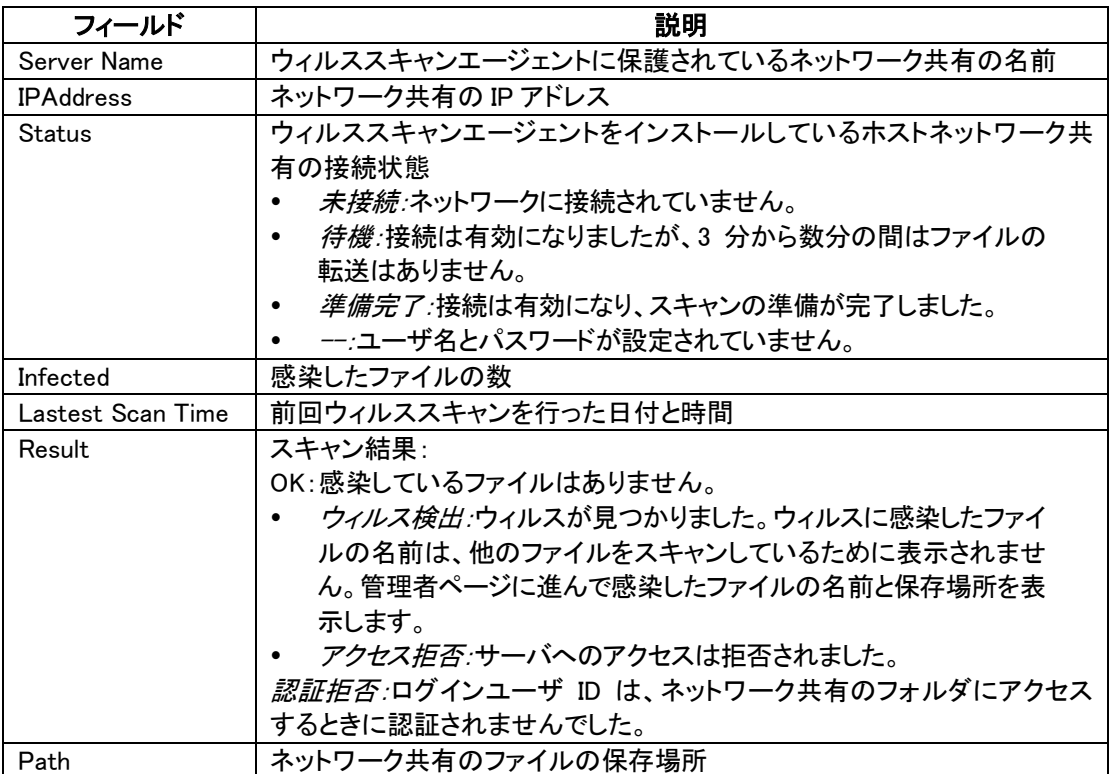

\_\_\_\_\_\_

## ウィルススキャン機能を有効にする

[システムツール]>[ウィルススキャン]を選択します。ウィルススキャン機能を有効にするには、[ウィ ルススキャン機能を有効にする]ボックスをチェックします。ウィルススキャンサーバの IP アドレスを 入力して[適用]をクリックします。

**Contract Contract Contract** 

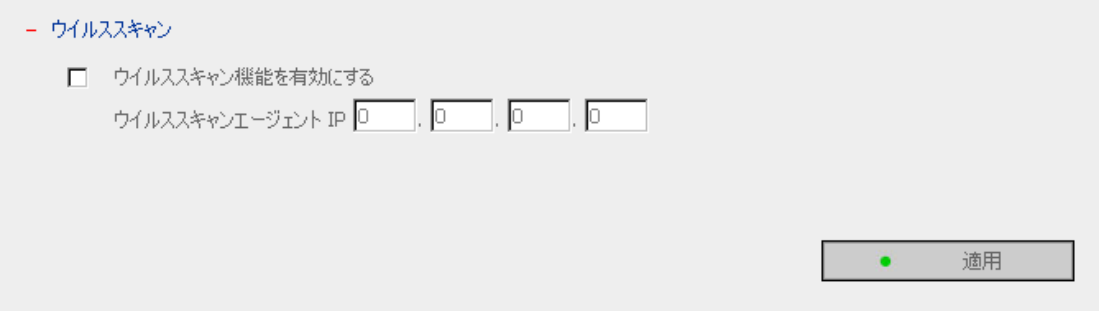

## ウィルスに感染したファイルの詳細を表示

ネットワーク共有のウィルスに感染したファイルの詳細を表示するには、「統計とログ]>[イベントロ グ〕を選択します。表に警告メッセージが表示されます。

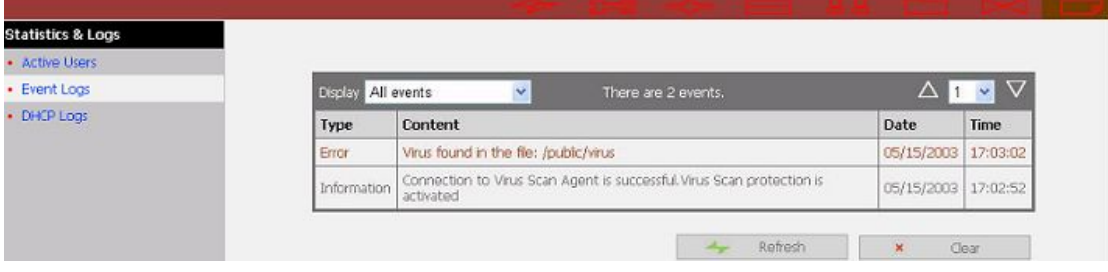

注意:ウィルススキャン機能は Unicode に対応しておりません。詳細は「付録 E: 『Unicode』と『日本 語』設定についてはご参照ください。

# 3.9.9 設定のバックアップ/リストア/リセット

設定をバックアップするには該当するオプションを選択して[バックアップ]をクリックします。設定バッ クアップファイルを復旧させるには、[参照]をクリックしてファイルを選択してから[リストア]をクリック します。設定を工場出荷時のデフォルトにリセットするには、該当するオプションを選択して[リセット] をクリックします。

**Contract Contract Contract** 

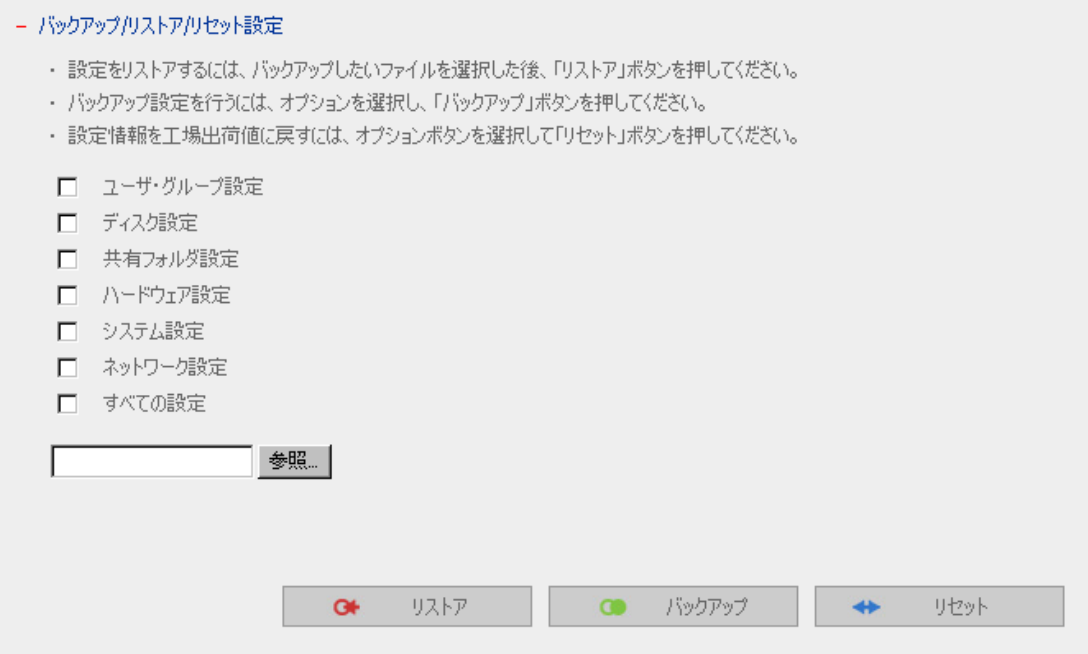

※ご注意。「ディスク設定」がリセットされると HDD は RAID0(ストライピング)で再構築

されます。

## 3.9.10 バックアップエージェント

※本機能はサポート対象外となります。

バックアップエージェントを使用すると、本製品は特定のバックアッププログラムをサポートできます。 より多くのテープドライバやテープライブラリと互換性があるだけでなく、バックアップエージェントは、 異なる OS 上にある複数のサーバで行われたバックアップや復旧もサポートします。

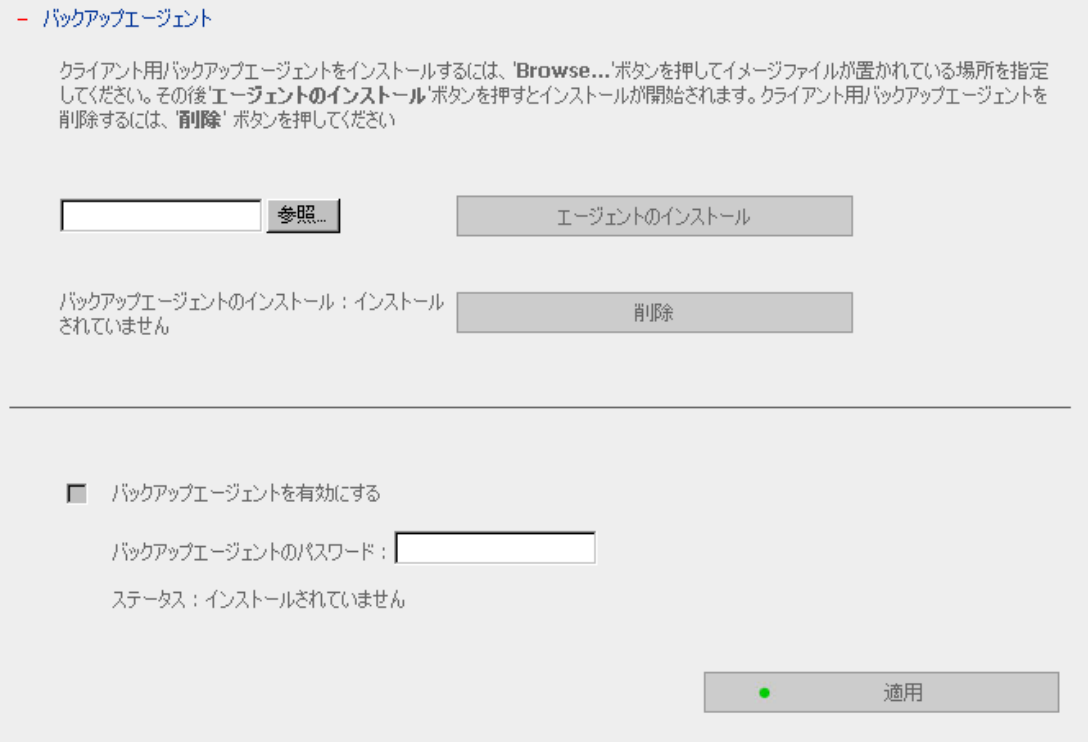

## 䝞䝑䜽䜰䝑䝥䜶䞊䝆䜵ン䝖䛾䜲ン䝇䝖䞊䝹

次のステップにしたがってバックアップエージェントをインストールします。

バックアップエージェントプログラムをクライアント PC のローカルディスクに保存します。 バックアップエージェントプログラムの情報については、テクニカルサポートにお問い合わせ ください。

#### バックアップエージェントを設定します。

- a. 本製品の管理ページに進みます。[システムツール]>[バックアップエージェント]を選択しま  $\mathbf{\dot{d}}$
- b. [参照]をクリックして[バックアップエージェントプログラム]を選択します。
- c. [エージェントのインストール】をクリックします。インストールが終了すると、バックアップエー ジェントの名前、NetVault 6.5.3 が表示されます。
- パックアップエージェント

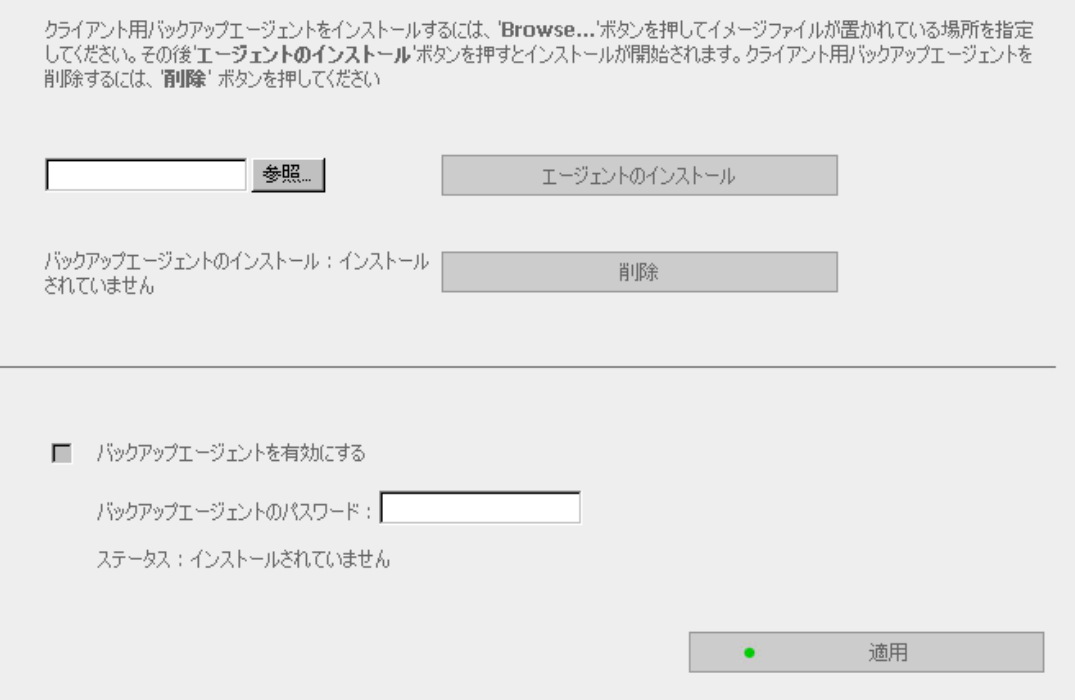

# **Princeton Monolith Series**

バックアップエージェントを設定して有効にします。

- d. [バックアップエージェントを有効にする]にチェックを入れます。
- e. バックアップエージェントのパスワードを入力します。
- f. [適用]をクリックします。ステータスに状態が表示されます。

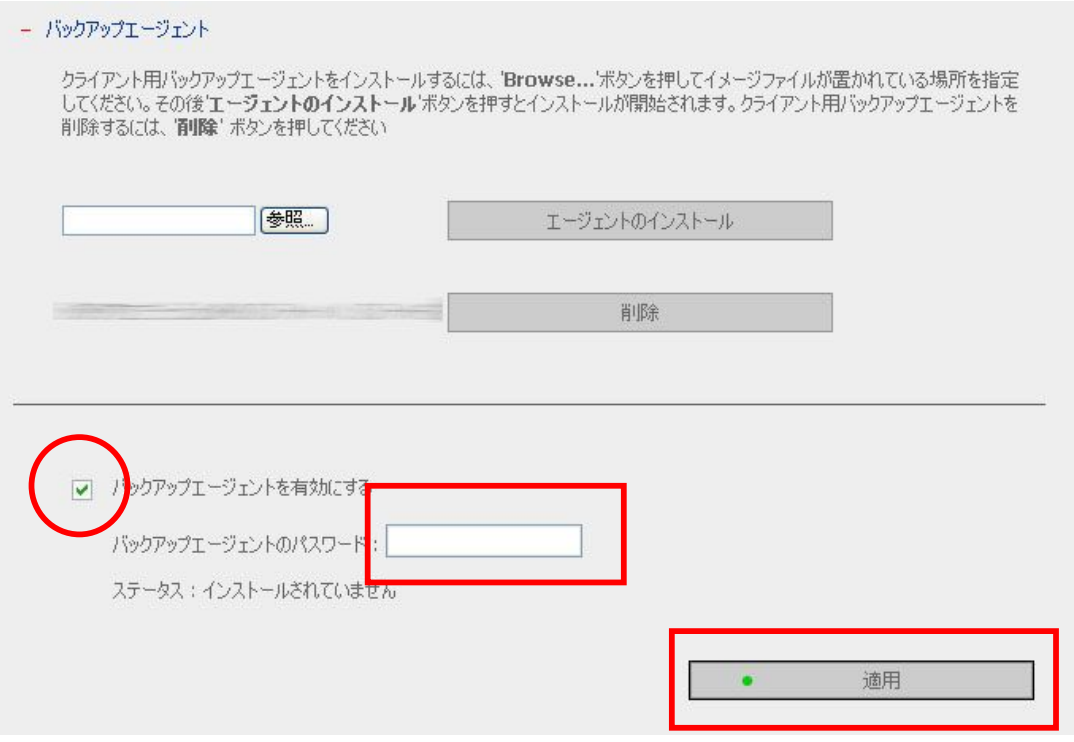

## 3.9.11 自動起動/停止

この機能により、本製品はシステムの起動と停止を自動的に行うスケジュールを指定できます。設 定変更後、変更が適用されるまで少し時間がかかります。予想と異なる結果になることを避けるため に、5 分~10 分以上の時間を空けた設定を行ってください。

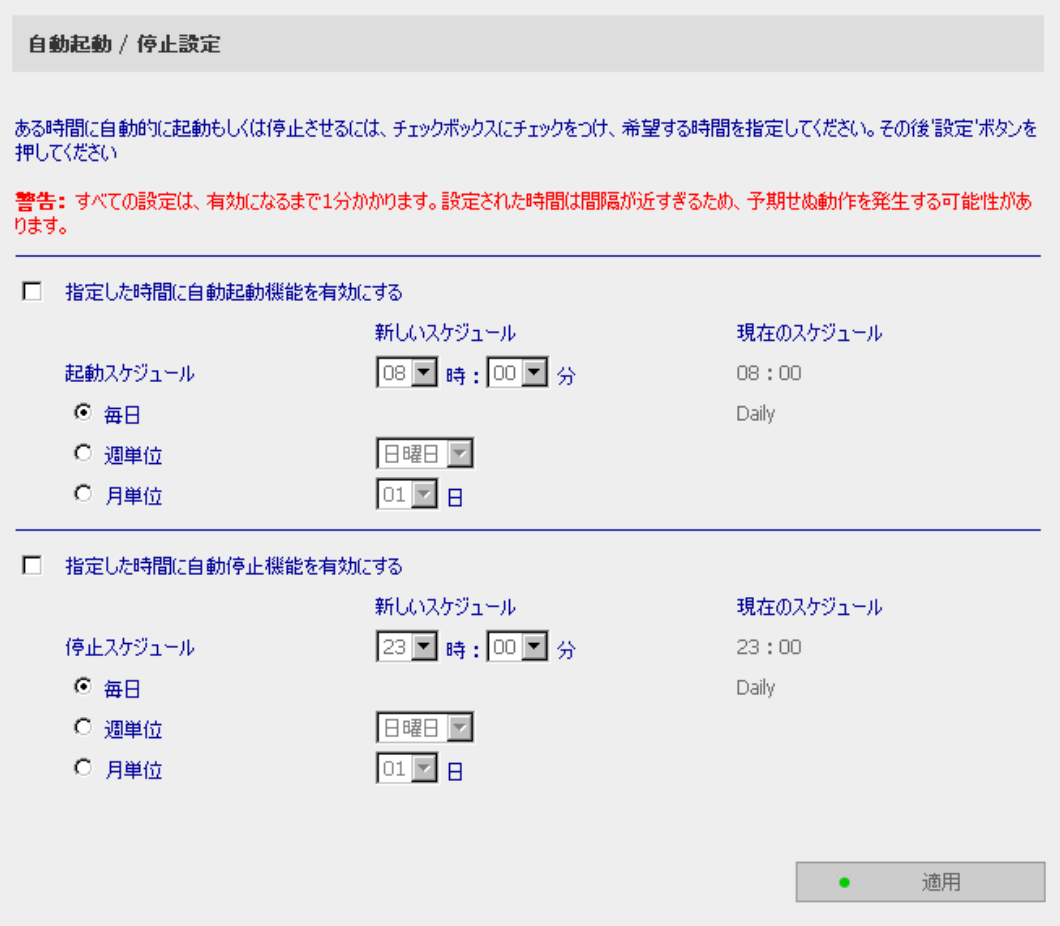

# 3.10 統計&ログ

現在本製品にオンライン中のすべてのユーザのイベントログを、システム監視のために表示できま す。

#### • ユーザ情報

このページでは、現在システムにログオンしているすべてのユーザを表示します。

• イベントログ

本製品は、警告、エラー、情報メッセージを含む最近のイベントログを保存できます。システム に異常が発生した場合、イベントログを読み出してシステム問題の分析に役立てることができ 末す。

#### • DHCP ログ

DHCP サーバ機能が有効になっている場合は、DHCP ログをすべての指定された動的なアド レス、クライアント MAC アドレス、その他の情報の監視に使えます。

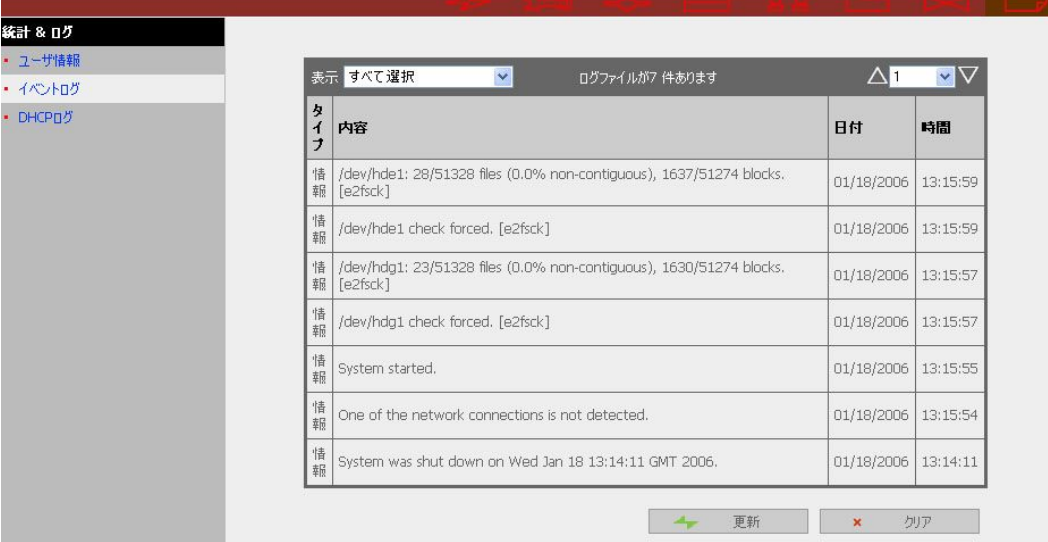

# 第 4 章 MONOLITH へのアクセス

本製品の初期設定と設定が済み、ユーザを登録してアクセス権を設定したら、クライアン トPCからMonolithに作成した共有フォルダを利用することができるようになります。 ここで はOSごとに、クライアントPCの設定と本製品の利用方法を説明します。

# 4.1 Microsoft Windows NT 4.0/2000/XP から使う場合

## 4.1.1 クライアント PC の設定

次の仕様のクライアントPCをサポートしています。

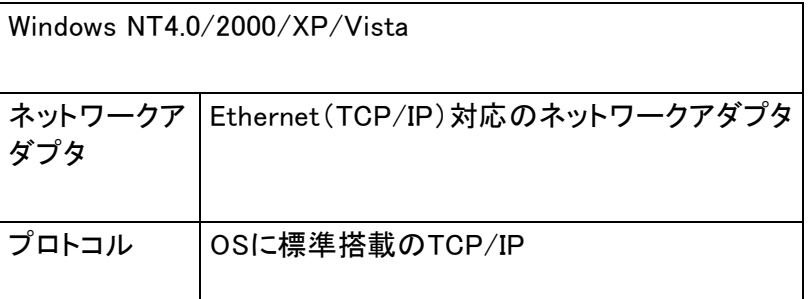

クライアントPCのネットワーク設定をご確認ください。

本製品を利用するPCと本製品が同一のネットワーク環境で接続されており、かつIPアドレ スが異なっていなければなりません。同じDHCPサーバからIPアドレスを配布されている場 合は、問題ありません)。なお、192.168.0.0や172.16.0.255は特別な用途があるので使用 できませんのでご注意ください。

本製品をファイルサーバとして使用するクライアントPCでは、次のプロトコルが必要です。

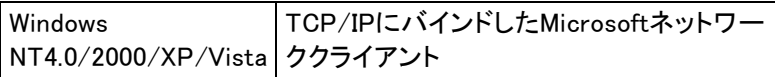

プロトコルが使用できるようになっている以外にも、通常は[優先的にログオンするネット ワーク]で、Microsoftネットワーククライアントを選択しておきます。

Windows NT系(Windows NT4.0、2000、XP、Vista)の場合は、ユーザ名とコンピュータ名 を同一にする必要はありません。ログオン時のユーザ名とパスワードを、Monolithに登録 した情報と同一にしておく事で、Monolithを参照した際に、アクセス権のあるフォルダが(パ スワードを聞かれることなく)参照可能になります。

#### 4.1.2 Windows XP からの接続

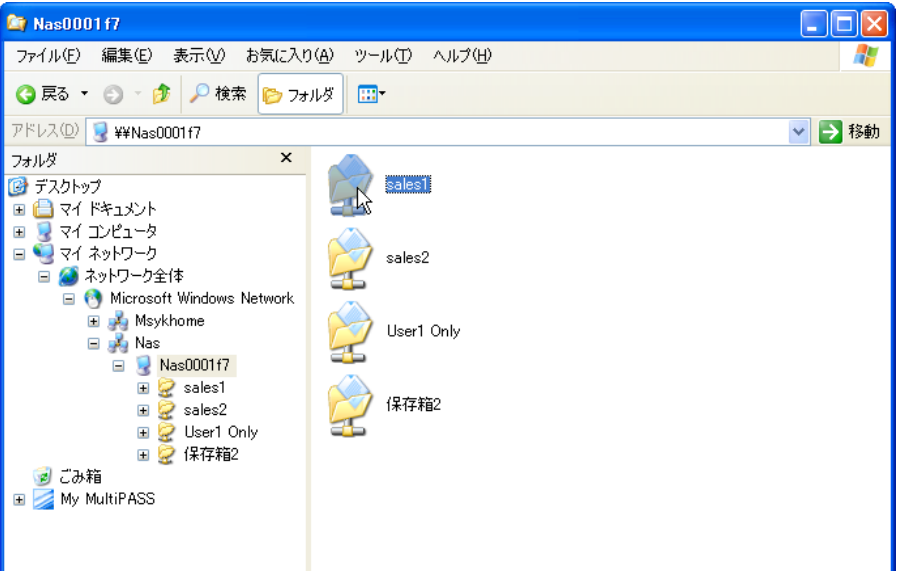

\_\_\_\_\_

Monolithが適切に機能していれば、マイネットワークの中に、Monolithのボリュームが表示 されます。

方法はいろいろありますが、エクスプローラのウインドウを呼び出して、階層をたどるの がどんな場合でも通用する方法でしょう。

エクスプローラのウインドウは、「Windowsキー]+「E]で呼び出せます。あるいは、スタート メニューからマイコンピュータを呼び出します。そうすれば、すぐに左側に「マイネットワー ク」のリンクも見えているので、そこからたどってもいいでしょう。

いずれにしても、ウインドウの左側にフォルダを表示して、階層的にたどりやすいように します。

ツールバーの「フォルダ」ボタンをクリックするか、「表示」メニューの「エクスプローラー バー」から「フォルダ」の項目を選択し、左側にフォルダー覧を表示します。そして、マイ ネットワーク→ネットワーク全体→Microsoft Windows Networkとたどると、認識されている ワークグループが表示されます。例えば、「マイネットワーク」と書かれた左側に、+マーク のボックスゟがありまる?、一マークとなり、その下の階層に属するもの が一段下がった位置に表示されます。

ここでは、NASというワークグループにMonolithを設定しているので、そのワークグルー プをさらに下位にたどると、Monolithのマシン名「NAS00017F」が見えています。さらにその 下位の項目が、Monolithで公開されている共有ボリュームの一覧になっています。

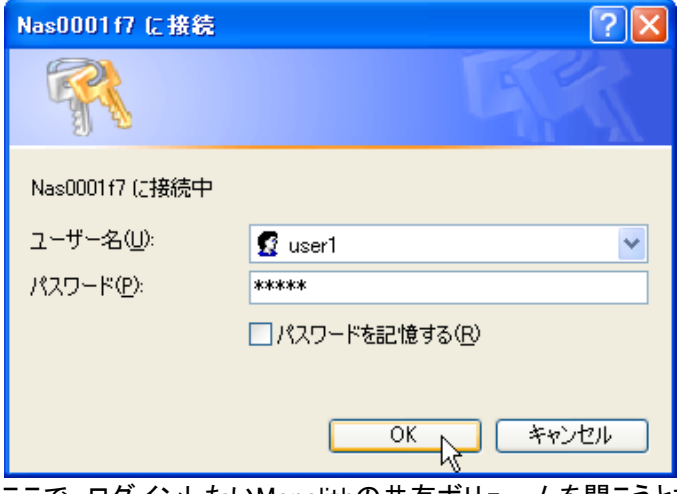

ここで、ログインしたいMonolithの共有ボリュームを開こうとすると、Monolithの側に設定し たアカウントとパスワードの入力を要求されます。

ユーザ名とパスワードは、Monolithで設定しその公開ボリュームに対してのアクセス権 があるユーザを指定します。必要に応じて「パスワードを記憶する」をチェックします。この チェックが入っていると、次回のログインのときも同じダイアログボックスが出てきますが、 パスワードは以前にログインしたときのものが自動的に設定されま す。

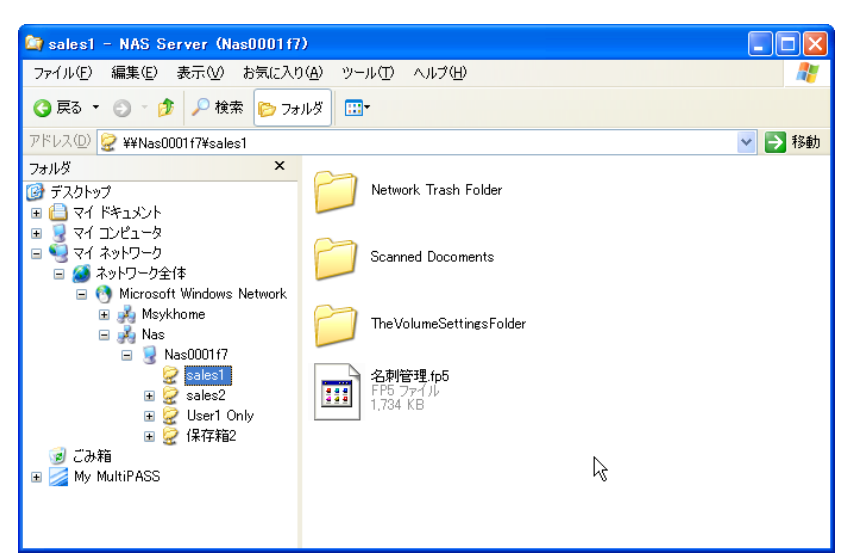

これで、sales1という共有ボリュームに接続して、利用できるようになりました。図は、 sales1のルートの内容を一覧表示しているところです。

\_\_\_\_\_\_\_\_

もちろん、このまま利用してもかまいませんが、ここでマウントしたボリュームのルートで あるsales1のアイコンをデスクトップにドラッグ&ドロップすると、そこにsales1へのショート カットが作成されます。そうすれば、次回からMonolithの共有ボリュームを使う場合には、 デスクトップにあるsales1へのショートカットをダブルクリックすれば良いだけになります。

#### 4.1.3 Windows XP:マイネットワークの活用のヒント

過去にアクセスが成功したボリュームのショートカットに相当するものが、「マイネットワー ク」の直下の階層に作成されます。従って、「マイネットワーク」を開ければ、過去にアクセ スした共有ボリュームのアイコンができているので、その場ですぐにログインができます。 ショートカットを作らなくても、マイネットワークを呼び出せれば、過去にアクセスした Monolithにすぐにアクセスできます。

「マイネットワーク」をよく使うのであれば、スタートメニューに「マイネットワーク」の項目 を作っておくとよいでしょう。そのためには、コントロールパネルを呼び出し、「デスクトップ の表示とテーマ」を選択します。そして、「タスクバーと[スタート]メニュー」を選択すると、 ウインドウが表示されます。そこで、「[スタート]メニュー」のタブを選択し、「[スタート]メ ニュー」が選択されているのを確認して、「カスタマイズ」ボタンをクリックします。さらにウイ ンドウが表示されるので、「詳細設定」のタブを選択して、「[スタート]メニュー項目」のリス トで、「マイネットワーク」の項目を探して、チェックを入れておきます。

なお、「マイネットワーク」を呼び出して何も表示されないなと思った場合には、「ワーク グループのコンピュータを表示する」のネットワークタスクを実行してみてください。ウインド 䜴䛻䝸ン䜽䝔䜻䝇䝖䛜表示䛥䜜䛶い䜎䛩䚹

#### 4.1.4 Windows XP:サーバからのログオフ

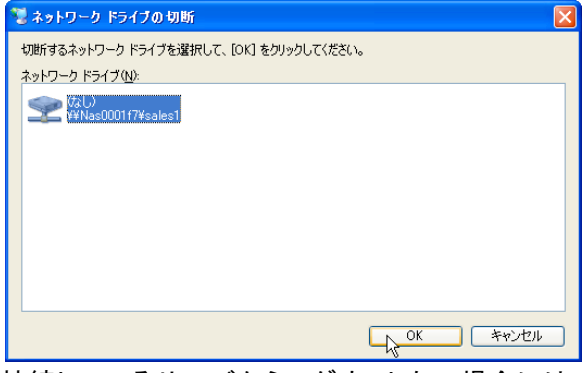

接続しているサーバからログオフしたい場合には、エクスプローラのウインドウで、「ツー ル」メニューから「ネットワークドライブの切断」を選択してください。もちろん、「マイネット ワーク」を呼び出したウインドウにその項目が表示されています。

現在ログインしているサーバが一覧されるので、ここで、選択してOKボタンをクリックす れば、ログオフができます。

### 4.1.5 Windows 2000 からの接続

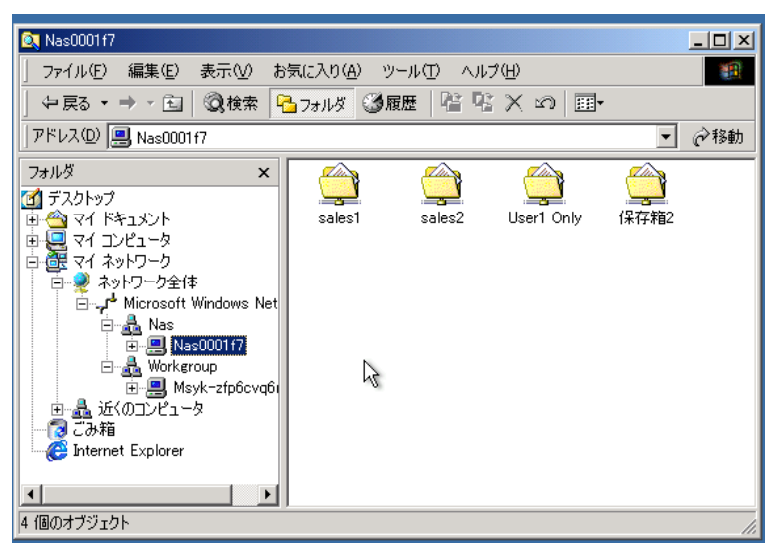

Windows 2000も基本的にはWindows XPと同様です。 エクスプローラのウインドウで、フォル ダ表示をして、「マイネットワーク」から、「ネットワーク全体」→「Microsoft Windows Network」とたどることで、ワークグループの一覧になり、そこで、ワークグループの中にあ 䜛M㼛㼚㼛㼘㼕㼠㼔䛾名前䜢選択䛩䜛䛸䚸公開䛥䜜䛶い䜛共有䝪䝸䝳䞊䝮䛜一覧䛥䜜䜎䛩䚹 [Windowsキー]+[E]でエクスプローラのウインドウが呼び出せますが、デスクトップにある

**STATISTICS** 

「マイネットワーク」のアイコンをダブルクリックして開いて行ってもいいでしょう。

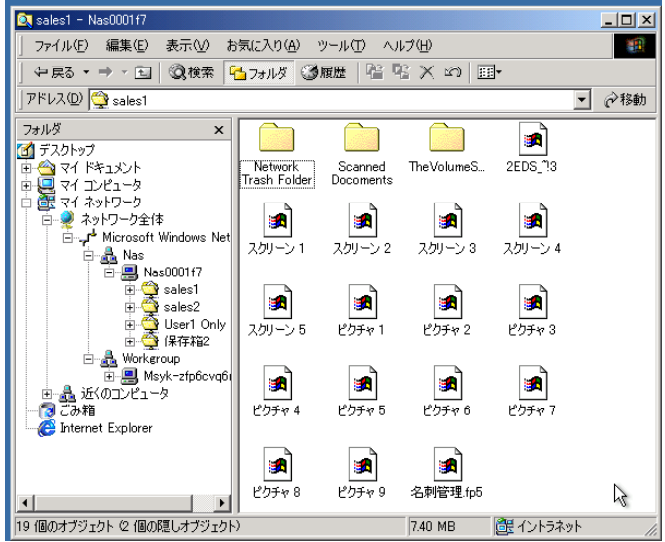

共有ボリュームを開こうとすると、最初にログインするユーザ名とパスワードをたずねるダイ アログボックスが表示されます。ここでは、もちろん、Monolithに登録されていて、その公開 ボリュームに対するアクセス権が存在するユーザを指定します。

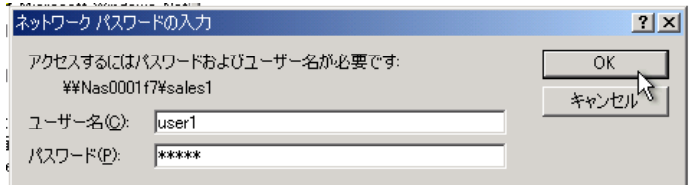

ログインすると、フォルダの内容が表示されます。以後は通常のハードディスクと同様で す。また、ログインすると「マイネットワーク」に項目が追加されること、さらには共有ボリュー ムのショートカットをデスクトップに作成できることなど、Windows XPと共通ですので、前に 記載した部分を参照してください。

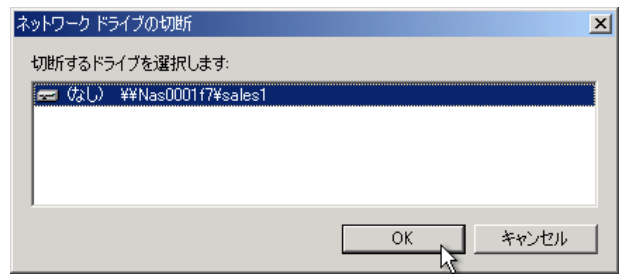

サーバからのログオフもWindows XPと同様で、エクスプローラのウインドウで、「ツール」メ ニューから「ネットワークドライブの切断」を選択してください。

現在䝻䜾䜲ン䛧䛶い䜛䝃䞊䝞䛜一覧䛥䜜䜛䛾䛷䚸䛣䛣䛷䚸選択䛧䛶OK䝪䝍ン䜢䜽䝸䝑䜽䛩 れば、ログオフができます。

#### 4.1.6 Windows でサーバがブラウズできない場合

Windowsでブラウズ、つまり公開されているサーバの一覧が表示されない場合には、アド レスに直接サーバ名を入力します。エクスプローラのウインドウに「アドレス」欄が表示され ますが、表示されていない場合には、「表示」メニューの「ツールバー」から「アドレスバー」 を選択します。

そして、アドレスに「¥¥サーバ名¥公開ボリューム名」と入力して、Enterキーを押します。 「サーバ名」は、例えばNAS0001F7などですが、ここでの名前は、Monolithの前面のパ ネルに表示されている名称でかまいません。サーバ名の代わりにIPアドレスでもかいませ ん(Windows XP/2000の場合)。公開ボリューム名は省略することができます。

以上のアドレスへのアクセスによって、マイネットワークの下層に、接続したサーバが追 加されます。

場合によってはネットワークの認識がうまくいかず、こうした手法での接続も必要です。 なお、ネットワーク上でのへだたりがある先のMonolithの場合は、必ずこうした方法での 接続が必要になります。そのとき、サーバ名は、ドメイン名やあるいはIPアドレスを直接入 力すればいいでしょう。

Windows 2000/XPの場合に、ドライブに公開ボリュームを割り当てるには、エクスプローラ のウィンドウで、「ツール」メニューから「ネットワークドライブの割り当て」を選択します。こ のとき、接続ごとに別々のアカウントを設定することもできます。

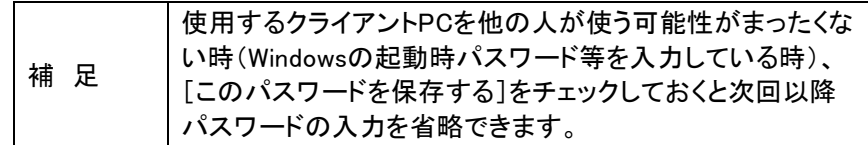

# 4.2 Microsoft Windows 98SE/Me から使う場合

# 4.2.1 クライアント PC の設定

次の仕様のクライアントPCをサポートしています。

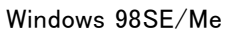

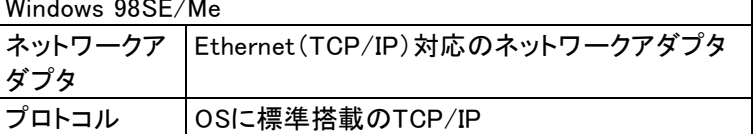

クライアントPCのネットワーク設定をご確認ください。

本製品を利用するPCと本製品が同一のネットワーク環境で接続されており、かつIPアドレ スが異なっていなければなりません。同じDHCPサーバからIPアドレスを配布されている場 合は、問題ありません)。なお、192.168.0.0や172.16.0.255は特別な用途があるので使用 できませんのでご注意ください。

本製品をファイルサーバとして使用するクライアントPCでは、次のプロトコルが必要です。

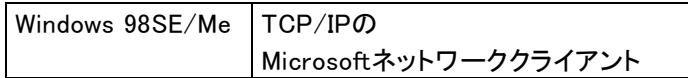

プロトコルが使用できるようになっている以外にも、通常は[優先的にログオンするネット ワーク]で、Microsoftネットワーククライアントを選択しておきます。

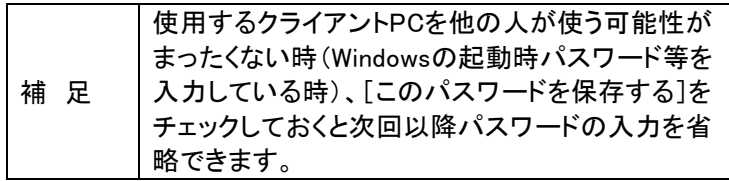

この後は、通常のWindowsのフォルダと同様にファイルを作成したり、コピーしたりできま す。

Windows 9x系(Windows 98SE、Me)のOSでご使用の場合、「ネットワークパスワードの入 力」画面で(起動時に入力するユーザ名とパスワード)表示されるユーザ名とコンピュータ 名を同一にする必要があります。ここで設定したユーザ名とパスワードを、Monolithに登録 した情報と同一にしておく事で、Monolithを参照した際にアクセス権のあるフォルダが(パ スワードを聞かれることなく)参照可能になります。

...<br>コンピュータ名は「ネットワークコンピュータ」アイコン上で右クリック>プロパティ>識別情 報で表示されます。

現在、ネットワークパスワードを使用していない場合は、「ネットワークコンピュータ」アイコ ン上で右クリック>プロパティ>ネットワークの設定>優先的にログオンするネットワーク >Microsoftネットワーククライアントに変更します。また、ユーザとパスワードはスタート> 設定>コントロールパネルの中の「ユーザ」及び「パスワード」の項目で、それぞれ変更可 |<br>能です。

## 4.2.2 Windows 98SE/Me からの接続

Windows 98SE/Meではいくらか手順が違います。これらのOSの場合には、まず、Windows にログインする時に、Monolithに登録したアカウントでログインします。ログイン時にウイン ドウが出てきますので、ここで、Monolithに登録したユーザ名とパスワードを間違えないよ うに入力します。間違えてもここではエラーになりません。これはログインというよりも、後 でサーバにログインする時にはここで指定したユーザ名とパスワードを使って接続を試み るという意味合いの問い合わせダイアログボックスです。

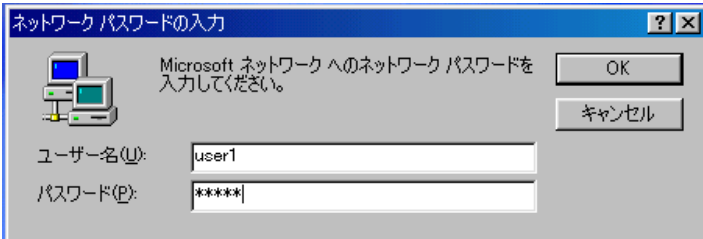
そして、エクスプローラのフォルダ表示を使って、ネットワークコンピュータからたどって、 Monolithにたどりつくことが1つの方法です。 [Windowsキー]+[E]でエクスプローラを呼び出 すと、最初からフォルダが左側に表示されているでしょう。あるいは、デスクトップの「ネット ワークコンピュータ」から開いて行ってもいいでしょう。

䛯䛰䚸㼃㼕㼚㼐㼛㼣㼟 98㻿E/M㼑䛿䚸㼃㼕㼚㼐㼛㼣㼟 2000/㼄P䜘䜚䜒䝤䝷䜴䝈䛷䛝䛺い確率䛜高い䛸言え ここ、.......<br>るでしょう。

その場合は、71ページの「Windowsでサーバがブラウズできない場合」を参照してくださ  $\mathsf{U}$ 

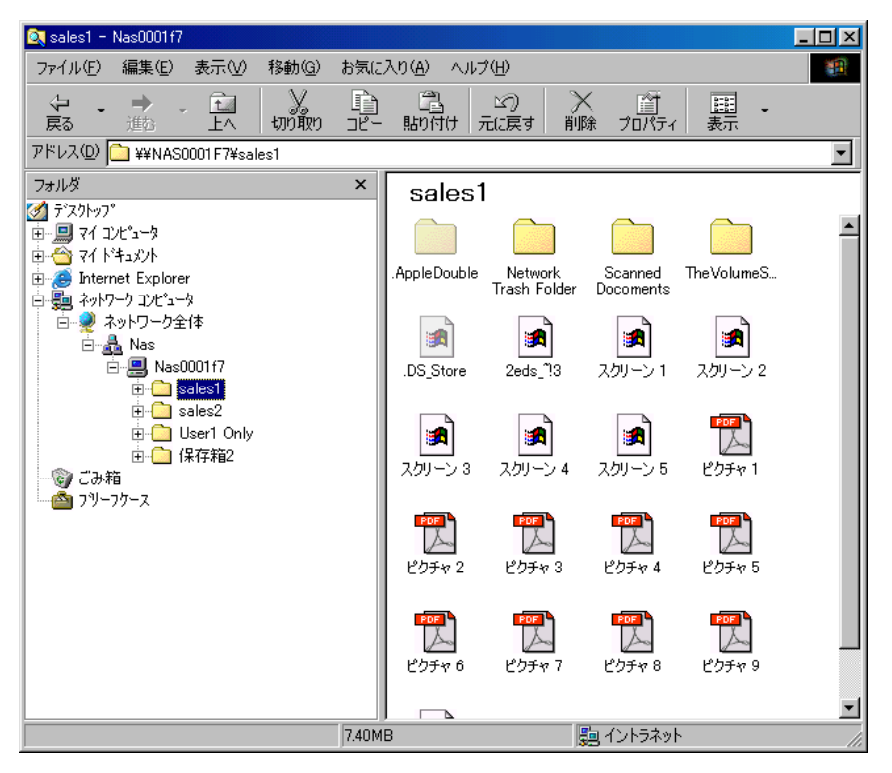

なお、異なるユーザ名でログインしたいという場合は、Windowsシステムからのログオフを 行い、ログイン時に新たなサーバ向けのアカウントでログインする必要があります。 ログオフをするには、スタートメニューから選択します。その後、ログイン前にユーザ名と パスワードをたずねるダイアログボックスが表示されます。

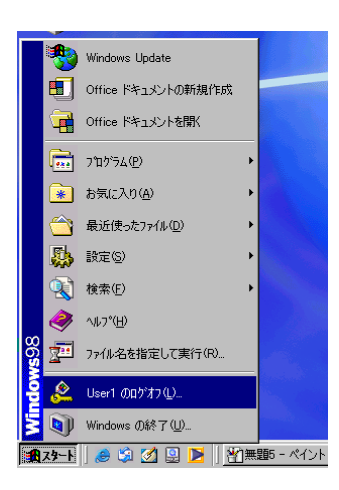

### 4.2.3 サーバ接続をドライブに割り当てる

本製品に接続すると、すべての有効なネットワーク共有の一覧が表示されます。適切なネットワーク 共有フォルダを選択し、右クリックで「ネットワークドライブの割り当て]を選択します。

\_\_\_\_\_

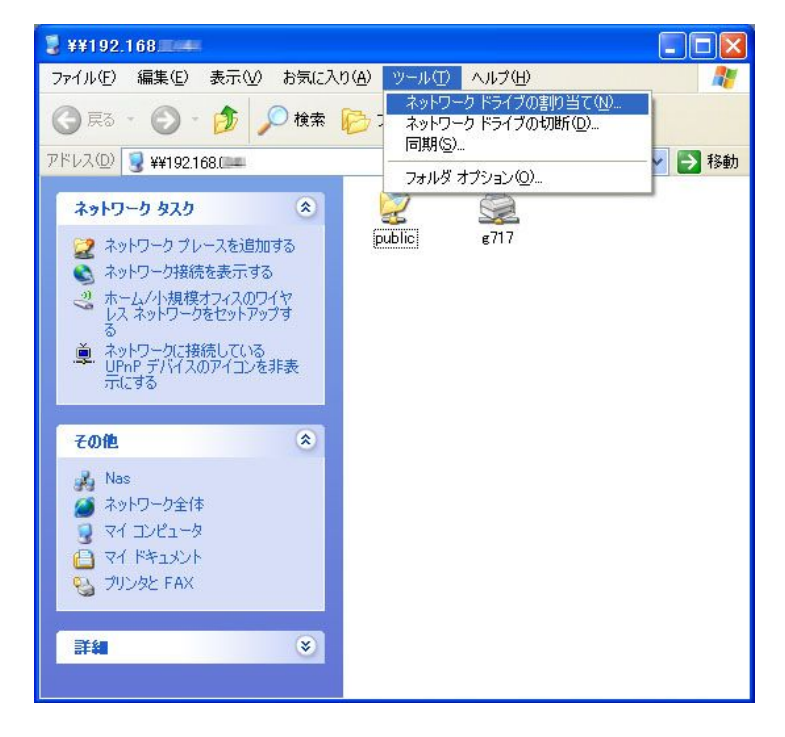

次回起動したときに共有フォルダを使用できるようにしたい場合は、ポップアップウィンドウの「ログオ ン時に再接続する]ボックスをオンにし、[OK]をクリックして、このフォルダをネットワークドライブとし て位置づけます。

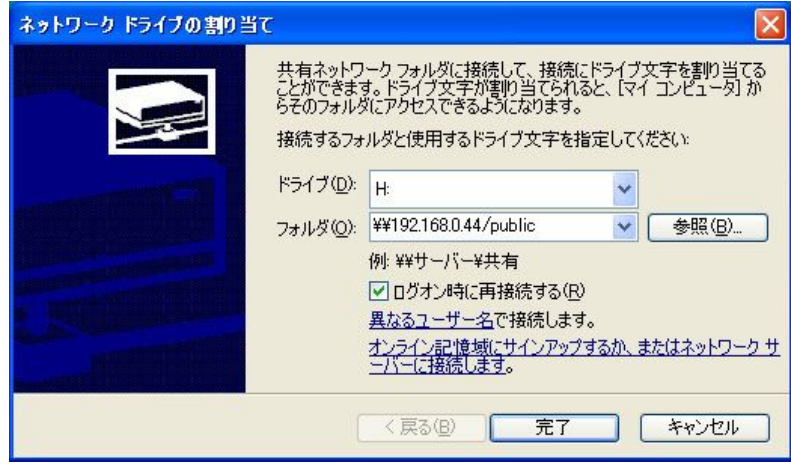

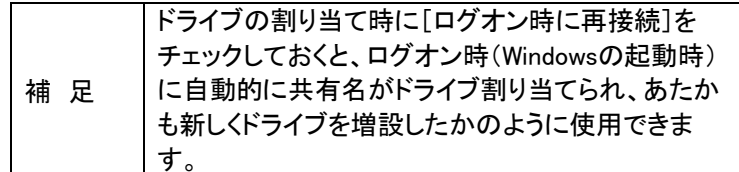

### 4.3 Apple MAC OS X でのご使用の場合

Apple Mac ユーザの場合は、次の方法で本製品にアクセスします。

#### 1. Apple Talk で接続をおこなう

a. [システム環境設定]よりを選択し、[ネットワーク]を実行します。

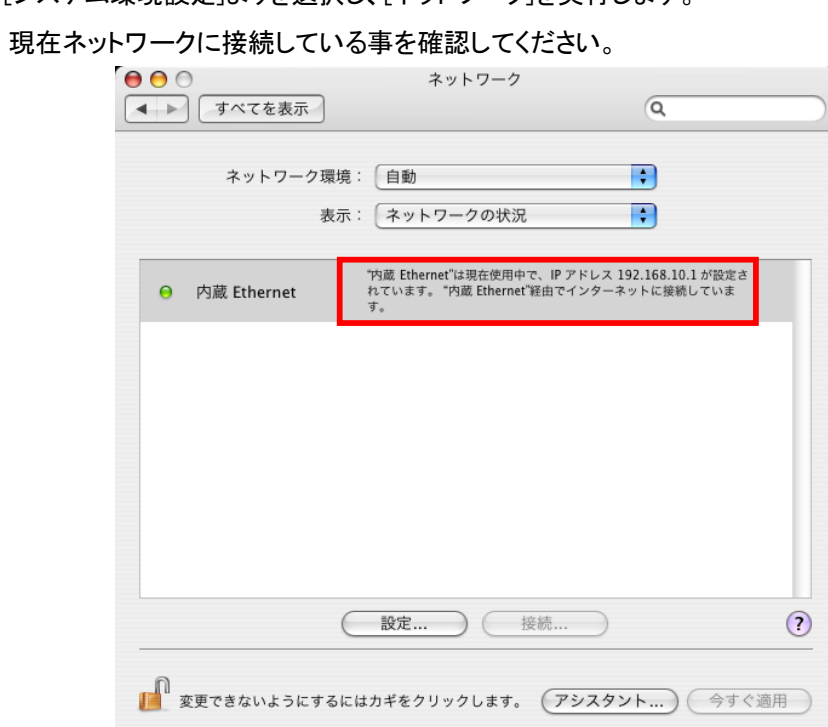

b. 「表示」[ネットワーク環境]から、[内蔵 Ethernet]へ変更し、[Apple Talk]のチェック を有効にし[適応]をクリックしてください。

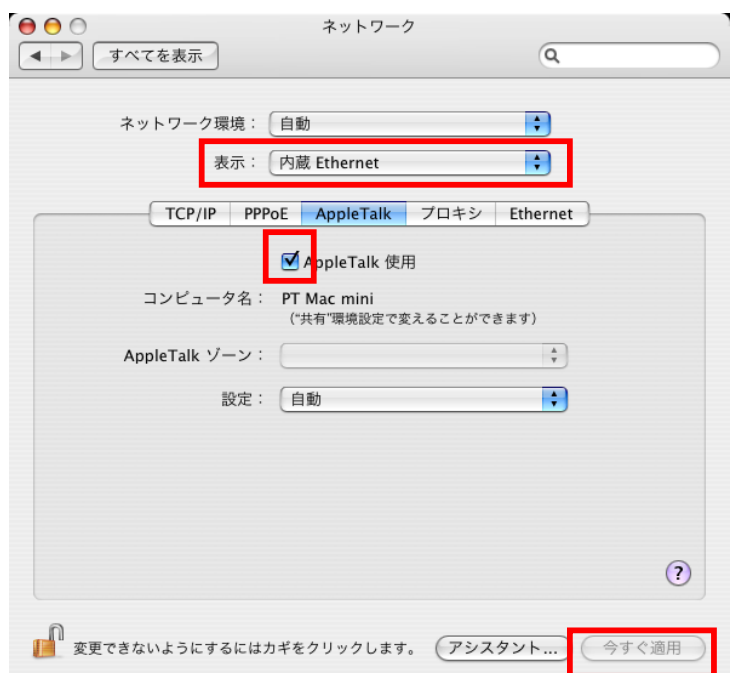

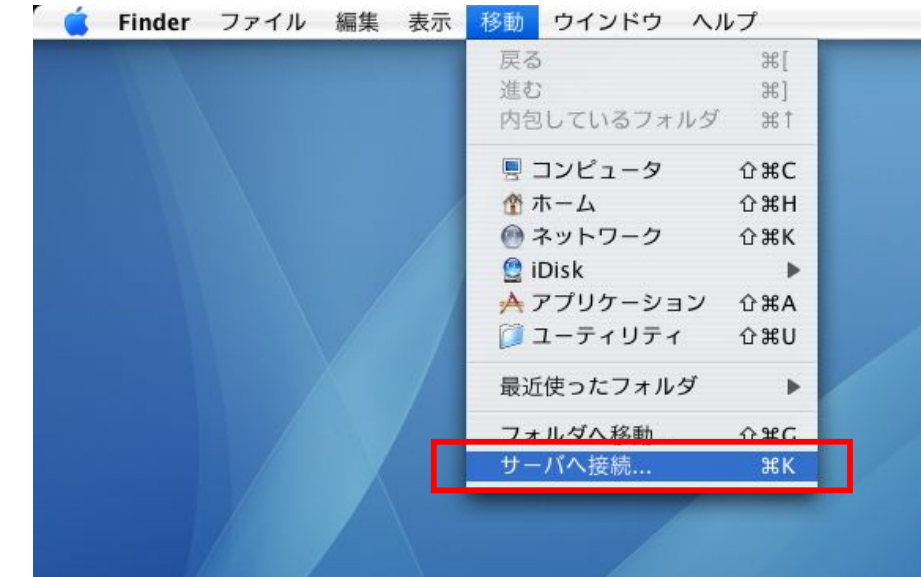

c. [移動]メニューより、[サーバへ接続]をクリックしてください。

d. [サーバへ接続]メニューが表示されます。

PNS30 の IP アドレスを入力し、[接続]をクリックしてください。

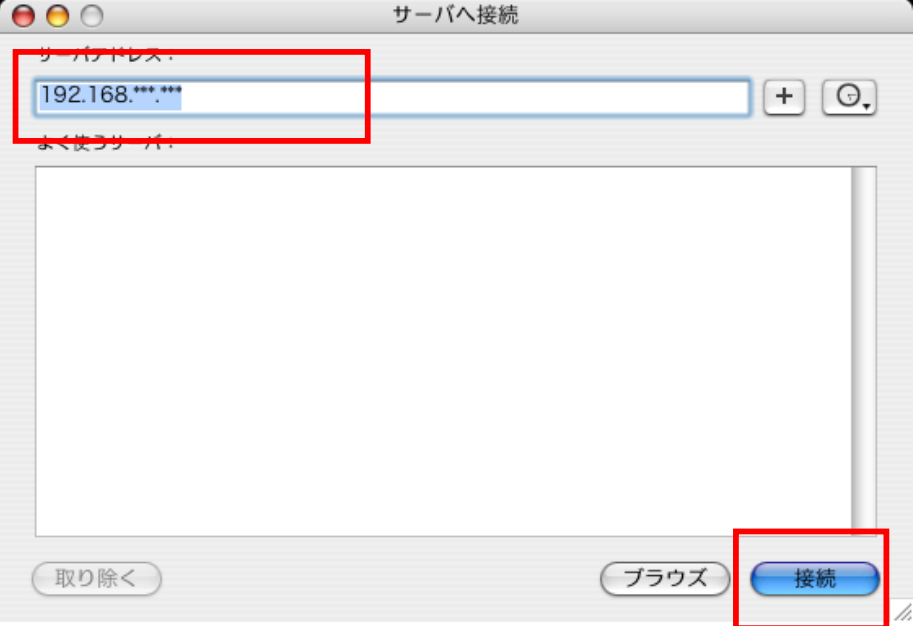

e. 接続先の PNS30 が見つかるとログインメニューが表示されます。 [名前]と[パスワード]を入力[接続]をクリックしてください。

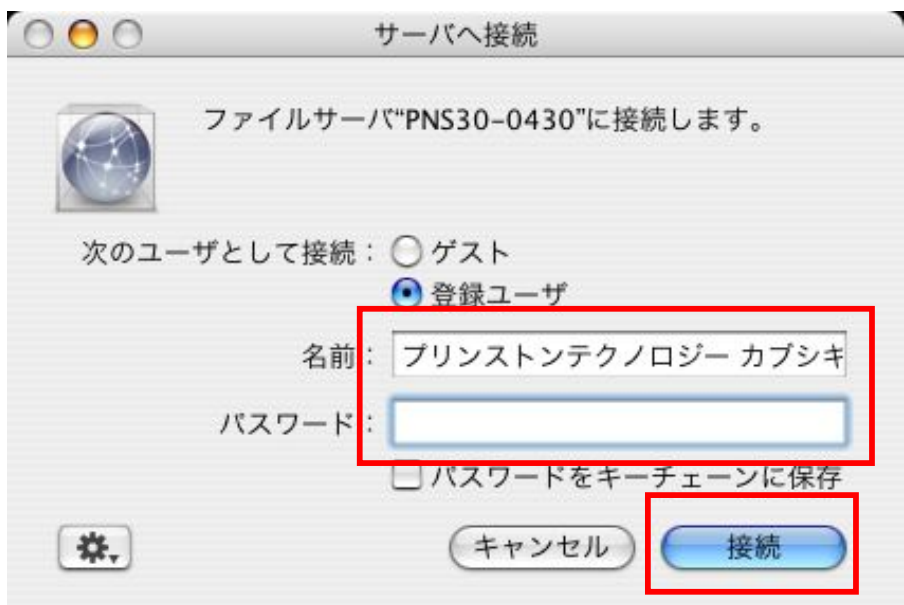

f. PNS30 へ正常に繋がると、現在利用可能なボリュームが表示されます。 ご利用になるボリュームを選択して[OK]をクリックしてください。

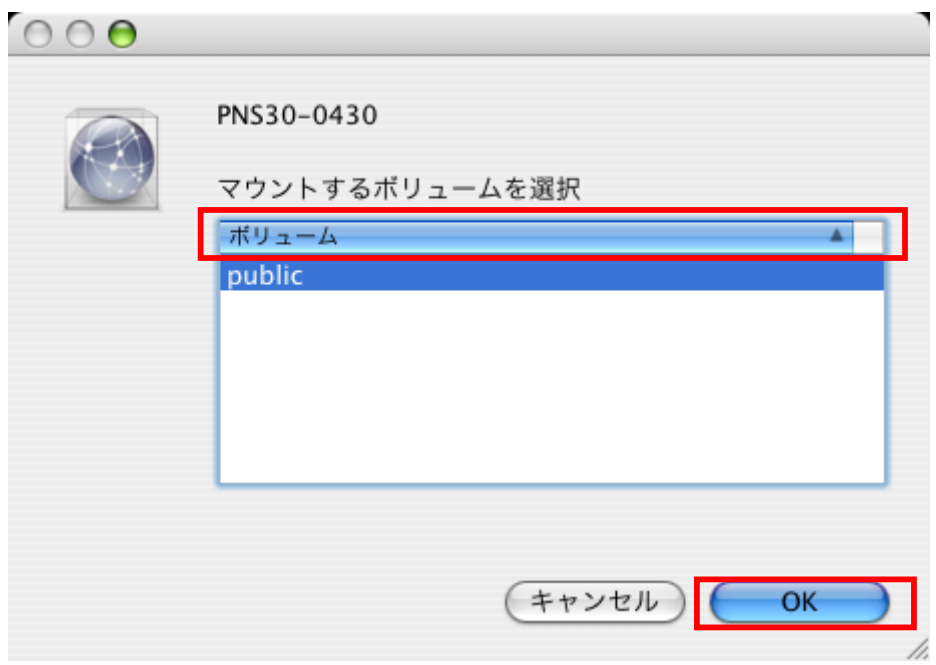

g. 選択したボリューム内が表示されます。

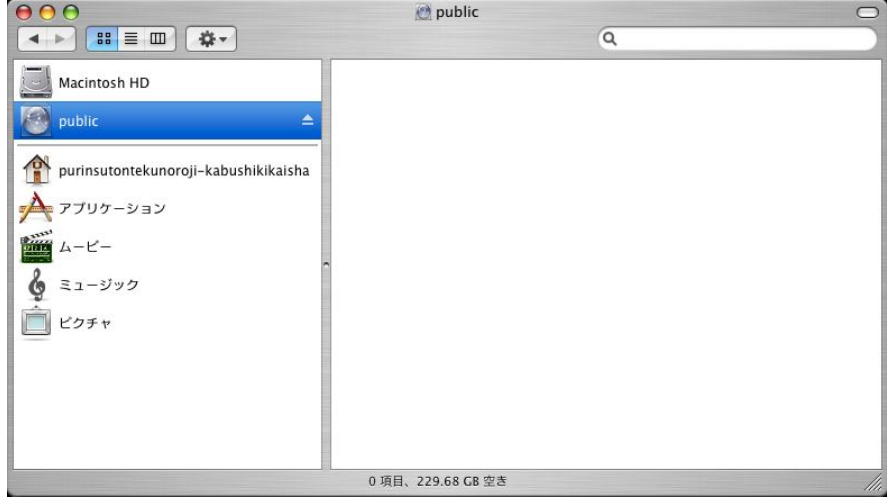

h. 接続が完了すると、デスクトップ上に接続されたボリュームがアイコンとなって現れます。 このアイコンから、ボリュームを開く事ができます。

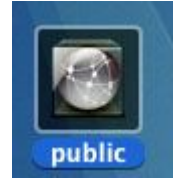

#### 2. SMB で接続をおこなう

a. [システム環境設定]よりを選択し、[ネットワーク]を実行します。

現在ネットワークに接続している事を確認してください。

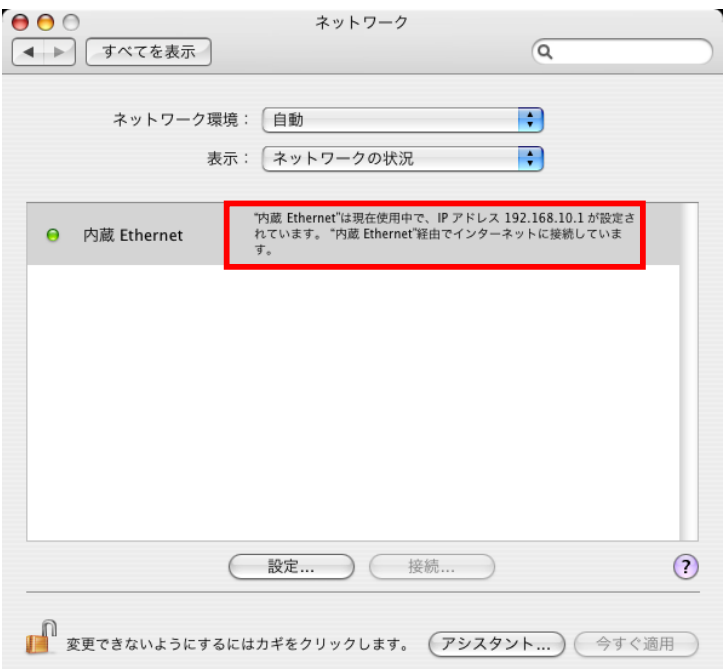

- b. [移動]メニューより、[サーバへ接続]をクリックしてください。 ● Finder ファイル 編集 表示 移動 ウインドウ ヘルプ 戻る  $\mathbb{R}$ 進む **36]** 内包しているフォルダ %1 粤 コンピュータ **介出C** 音ホーム **<b>û 兆H** ● ネットワーク **<b>↑** 米K **Q** iDisk  $\mathbf{P}$ ▲ アプリケーション 企 3KA ■ ユーティリティ **<b>û 兆∪** 最近使ったフォルダ  $\blacktriangleright$ フォルダへ移動  $Q$   $\mathcal{HC}$ サーバへ接続...
- c. [サーバへ接続]メニューが表示されます。

「smb://」に続き PNS30 のアドレスを入力し、[接続]をクリックしてください。

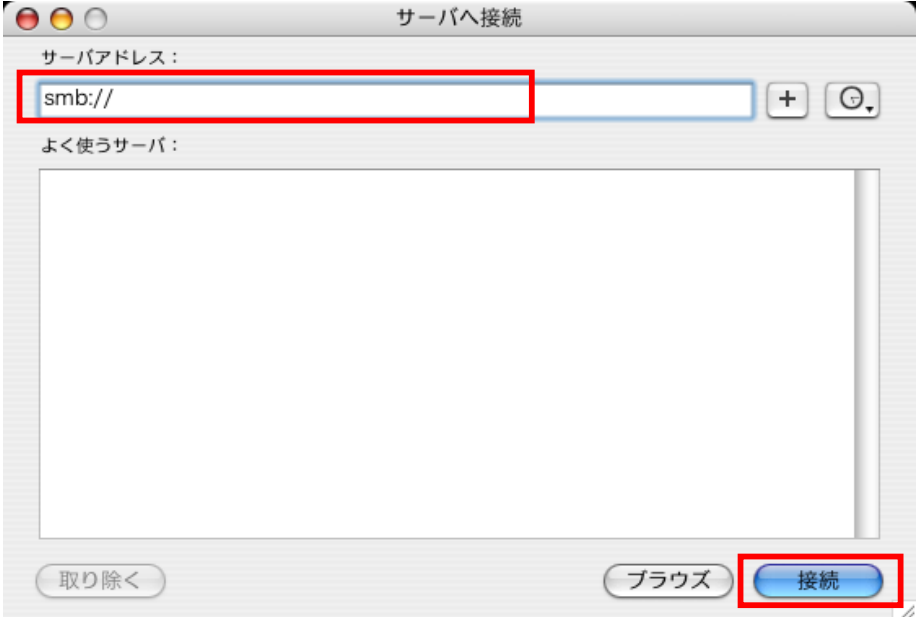

d. PNS30 へ正常に繋がると、現在利用可能なボリュームが表示されます。 ご利用になるボリュームを選択して[OK]をクリックしてください

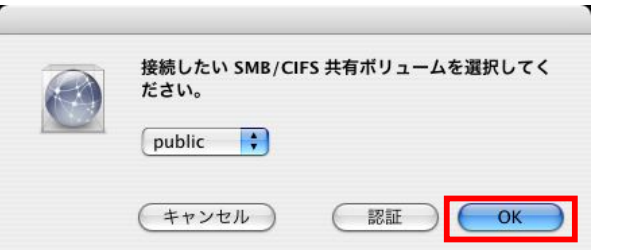

e. ファイルシステムの認証を受ける為に、ワークグループ又はドメインと名前、

 $\sim$ 

パスワードを入力し、「OK<sup>1</sup>をクリックしてください。

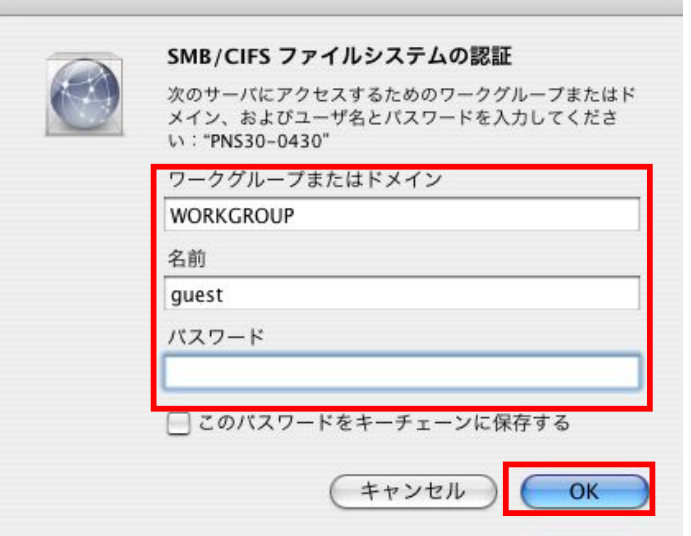

f. 選択したボリューム内が表示されます。

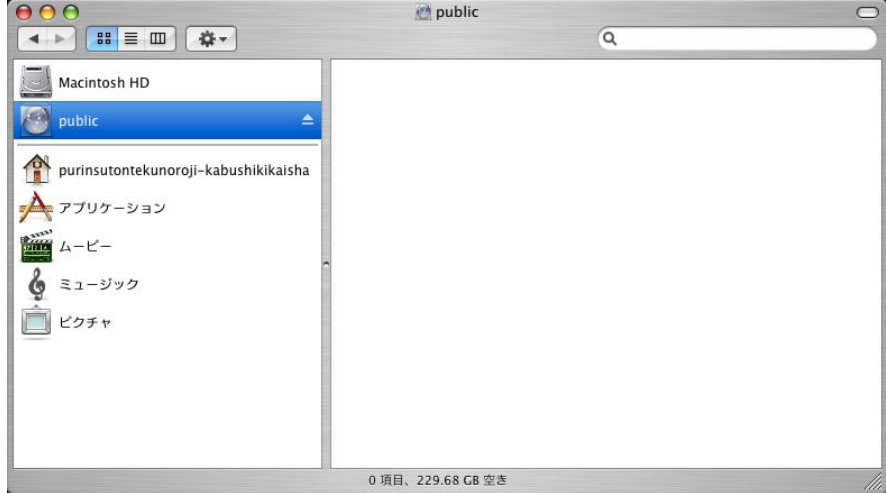

g. 接続が完了すると、デスクトップ上に接続されたボリュームがアイコンとなって現れます。 このアイコンから、ボリュームを開く事ができます。

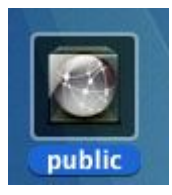

#### 4.4 Unix/Linux OS を使う場合

本製品は、Microsoft と MAC OS のほかに Unix ベースのシステムを、NFS サービスを通してサポー トしています。

**STATISTICS** 

注意:この機能を使うユーザは、NFS の設定をしてください。

Unix で、次のコマンドを実行します。 mount -t nfs <本製品の IP address>:/<ネットワーク共有名> <マウントディレクトリ>

たとえば、本製品の IP アドレスが 192.168.0.1 で、ネットワーク共有フォルダ「public」を/mnt/pub ディ レクトリの下にリンクする場合は、次のコマンドを使います。  $m$ ount -t nfs 192.168.0.1:/ $m$ ublic / $m$ nt/ $m$ ub

注意:上記のコマンドを実行するには、「root」ユーザとしてログオンする必要があります。

定義したユーザ ID でログインすると、マウントしたディレクトリを使ってネットワーク共有ファイルにア クセスできます。

### 4.5 Netware サービス

Novell Netware サービスを使用するには、このオプションを有効にして Netware ネットワークのサー バ名を入力します。 サーバは Novell NetWare 3.12 ファイルサーバと同様に作動します。

#### 4.6 Web ブラウザを使う場合

本製品では、OS のサポート以外に、標準的な Web ブラウザを使って自分のデータにアクセスできる 便利な Web ファイル管理インターフェースも利用できます。本製品をインターネットに接続して、パブ リック IP アドレスを使用すると、どこからでもサーバのファイルにアクセスできます。詳細は、付録 B を参照してください。

### 4.7 ファイル転送プロトコル(FTP)を使う場合

本製品は複数のオペレーティングシステムで使用できるだけでなく、FTP を使った接続もサポートし ています。正しいユーザ名とパスワードを入力してサーバに接続するか、ゲストとしてパブリック共有 フォルダにアクセスします。

次のステップに従って FTP サービスを使用します。(例は Windows XP の場合)

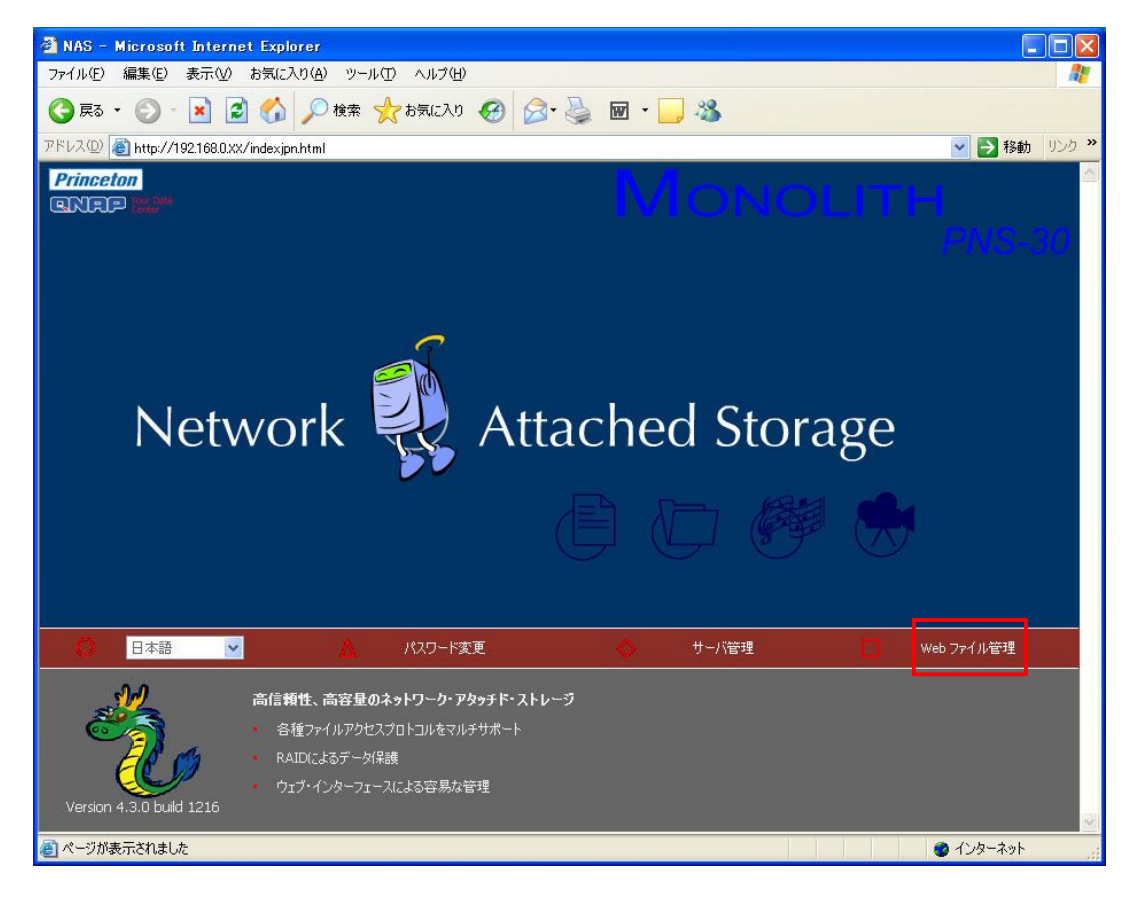

FTP をクリックします。

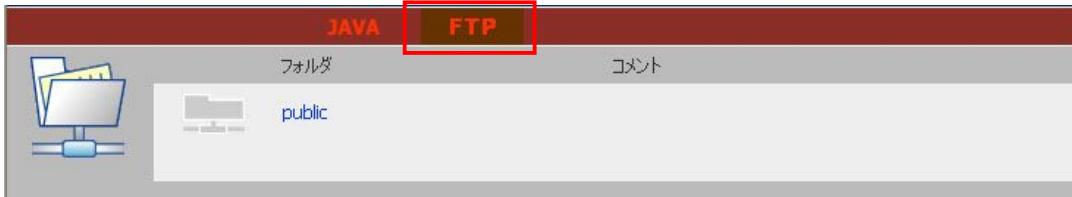

ユーザ名とパスワードを入力します。

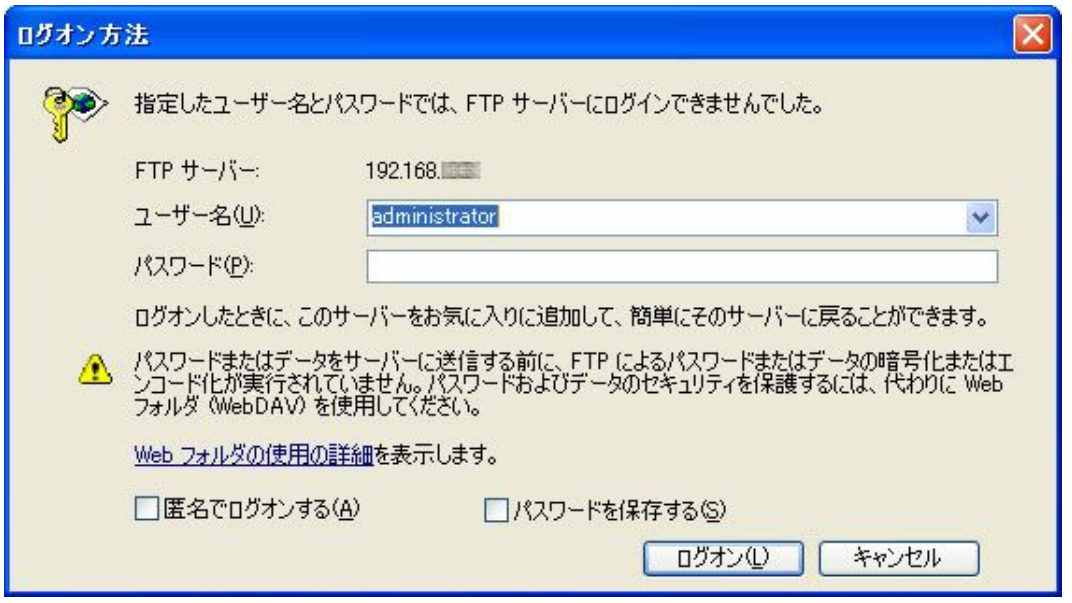

**Contract Contract Contract Contract** 

共有フォルダが表示されます。ファイルのドラッグアンドドロップでフォルダを管理できます。また、 ファイル名の変更やファイルの削除もできます。

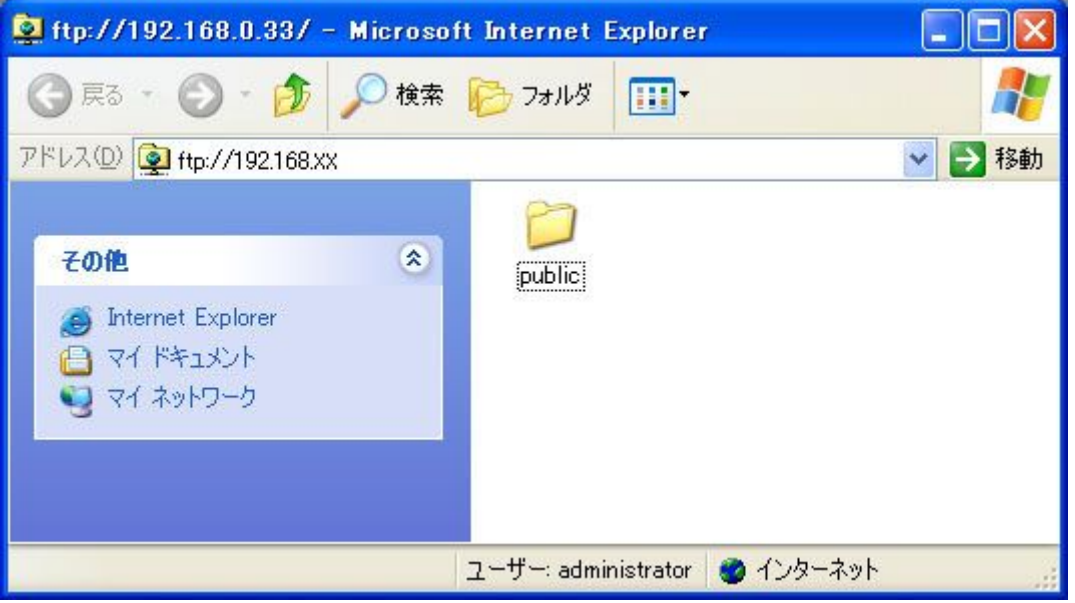

複数の OS との連携以外に、本製品は FTP もサポートしています。通常の FTP ソフトウェアを使用 して、ユーザ名とパスワードを入力し、本製品に接続できます。ゲストユーザに公開されているネット ワーク共有フォルダ public にアクセスする場合は、ユーザ名として anonymous を入力できます。

### 4.8 ネットワークプリンタの使い方

PNS30 に接続したプリンターをネットワークを通してご利用になれます。 双方向での通信はサポートしておりませんので、プリンタステータス等の双方向通信が必要となる 機能はご利用になれません。

※ 対応機種は RICOH G717/G7570 のみです。 対応 OS は Windows2000/XP のみです。

and the company's company's

下記は G717 をご利用の場合のご説明となります。

- a. プリンタ添付のドライバソフトをクライアント PC ヘインストールしてください。 ドライバソフトのインストール方法に付きましては、プリンタの添付マニュアルを ご参照ください。
- b. 先に、直接クライアント PC へプリンタを USB 接続し、正常にプリンタがご利用 できる事をご確認ください。
- c. プリンタの電源を入れて、PNS30 の背面 USB ポートへプリンタの USB ケーブル を接続してください。

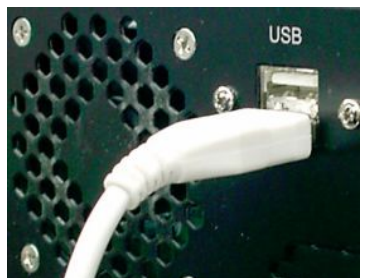

d. ブラウザメニューより[ネットワーク設定]-[プリントサーバ]表示してください。 チェックボックスを有効にて任意のネットワークプリンタ名を入力し、[適用]を クリックしてください。

ここで入力したネットワークプリンタ名でクライアント PC のプリンタ名称が 登録されます。

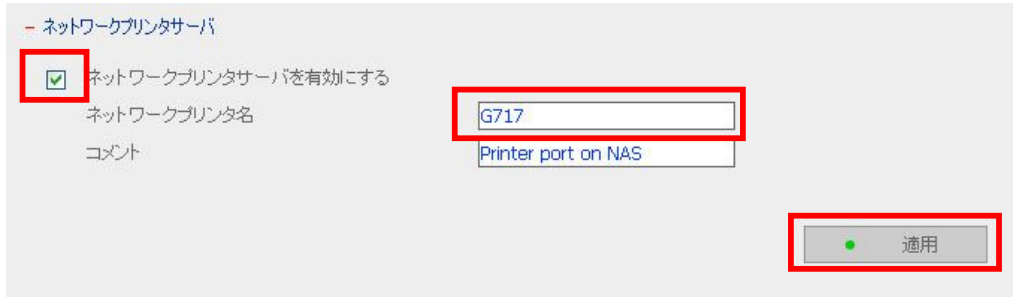

e. クライアント PC のスタートメニューの[ファイル名を指定して実行(R)]に PNS30 の IP アドレスを入力してください。 ネットワークプリンタのアイコンが表示されるので、右クリックで現れるメニュー

から[接続]をクリックしてください。

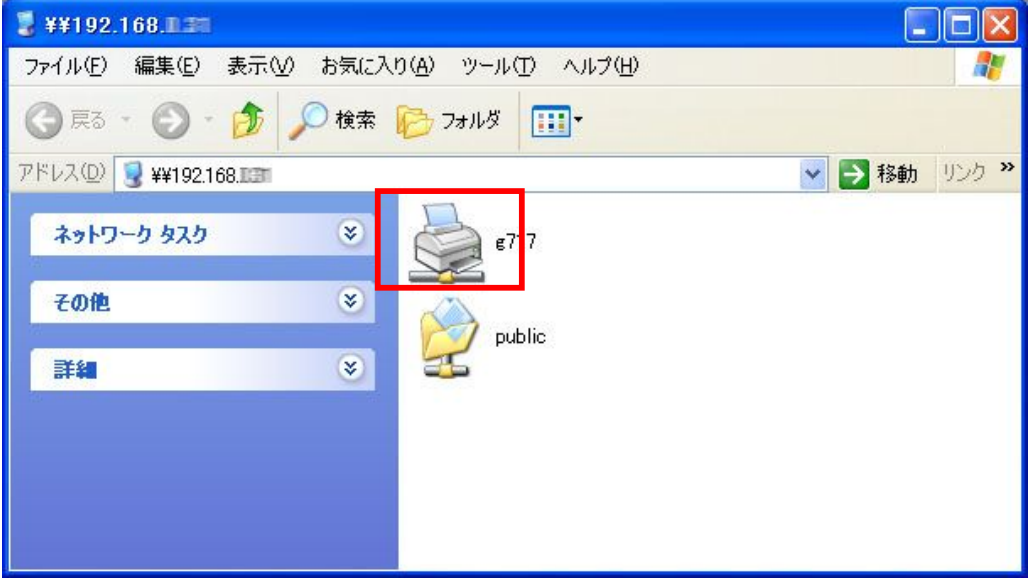

f. プリンタドライバを要求されます。 [OK]をクリックしてください

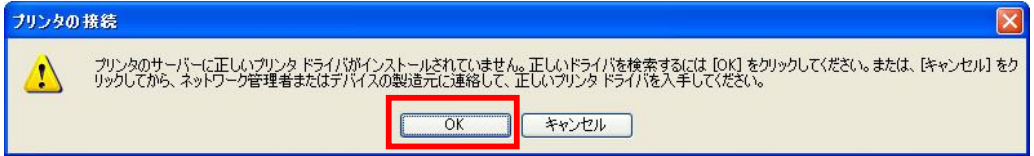

g. プリンタの追加ウィザードが現れますので、接続したプリンタを選択し、[OK]を クリックしてください。

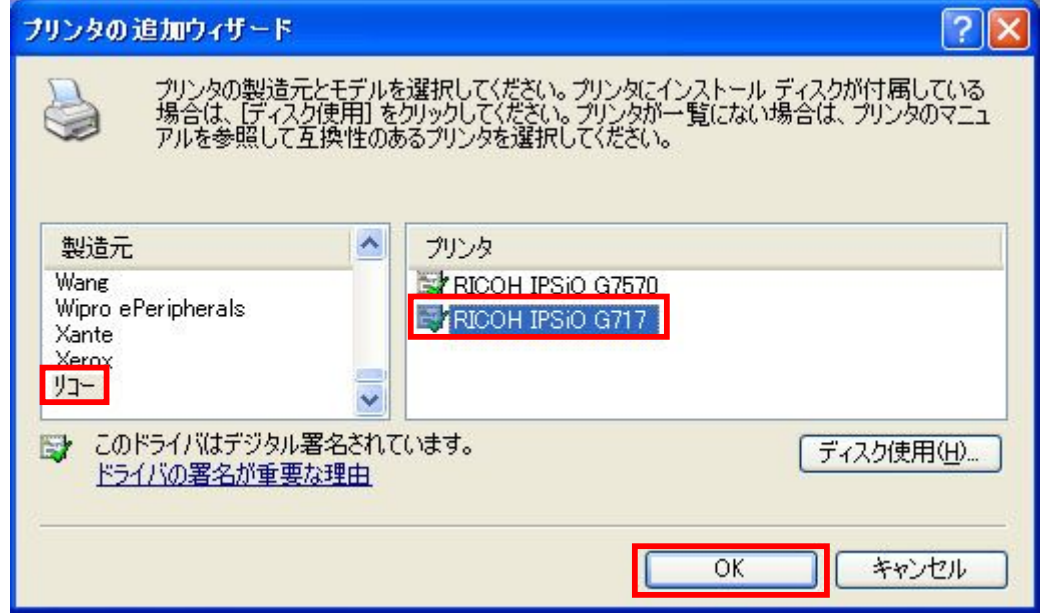

h. ドライバのインストールが完了しますと、クライアント PC の[プリンタと FAX]に G717 が追加されます。

**STATISTICS** 

G717 のプロパティを開いて[テストページをの印刷(T)]を実行してください。

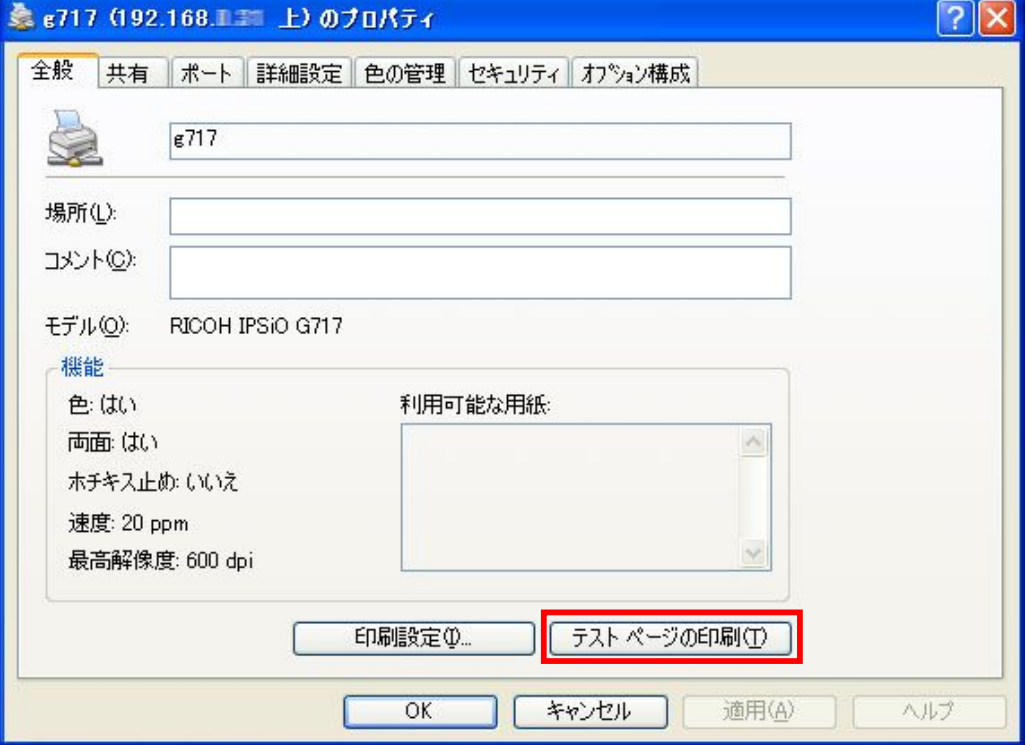

テストプリントの成功でプリンタの設定は完了です。

印刷がうまく出来なかった場合は、ドライバインストールから再度設定を お願します。

### 第 5 章 MONOLITH  $-$  保守

本製品は 24 時間 365 日稼動しています。 ここでは、システム保守の概要を示します。

### 5.1 サーバの再起動/シャットダウン

次の手順に従って本製品の再起動またはシャットダウンを行います。 すべてのアクティブな NAS ユーザに、ファイルを保存し、サーバとの接続を切るように要請します。 管理ページを開き、[システムツール]>[再起動/シャットダウン]を選択します。

the company's company's

[再起動]をクリックしてサーバを再起動するか、[シャットダウン]をクリックしてサーバの電源を切り ます。LCD パネルからもこの操作を行えます。

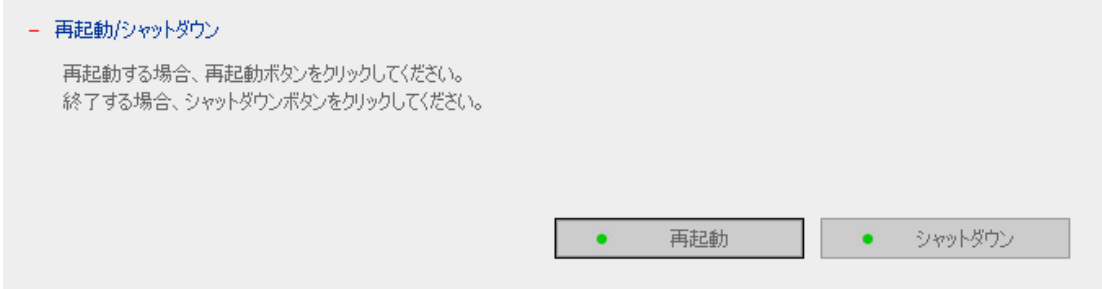

### 5.2 管理者パスワードとネットワーク設定のリセット

本製品の管理者パスワードとネットワーク設定をリセットするには、次の手順に従います。

本製品のリセットボタンを数秒間押します。ビープ音が鳴ります。

デフォルトのユーザ名とパスワードで本製品にログインします。

ユーザ名: administrator

パスワード:admin

#### 5.3 ディスクの故障または異常

ディスクに故障または異常が生じた場合は、次のことを行ってください。

(i)異常の状態やエラーメッセージを記録します。

(ii)故障した本製品の使用を中止し、サーバの雷源を切ります。

※ 使用を中止するまえに必ず重要なデータは別途バックアップを行ってください。

(iii)カスタマーサポートに連絡します。

注意:本製品の修理は、専門の技術者が行う必要があります。自分で修理しようとしないでください。 お客様が修理を行った場合、保証の対象外となります。

and the control of the control of

ディスクの故障によるデータの損失を予防するために、重要なファイルやフォルダはバックアップを 必ず行ってください。

#### 5.4 停電または異常終了

停電が発生した場合や本製品が異常終了した場合、システムはシャットダウン前の状態に復旧しま す。再起動後、サーバが正しく機能しない場合は、次の手順に従ってください。

(i)システム設定が失われている場合は、システムを再設定します。

(ii)サーバの動作に異常がある場合は、カスタマーサポートに連絡してください。

上記の状況を避けるには、定期的にデータのバックアップを行い、次のことを行ってください。

5.1 節「サーバの再起動/シャットダウン」の説明に従ってサーバを再起動またはシャットダウン します。

停電が予期される場合は、すべての重要なデータをバックアップし、正しい手順でサーバの 電源を切り、電源の供給が再開されるのを待ちます。

## 付録 A LCD パネル

#### 表示情報

本製品の電源を入れると、サーバ名とIP アドレスが表示されます。

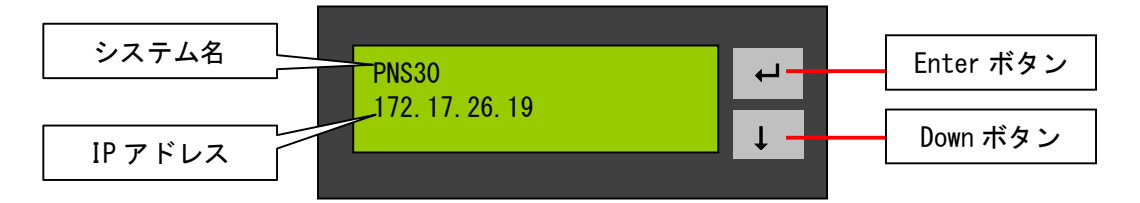

**STATISTICS** 

#### ディスク情報とファームウェアのバージョンを確認

1. Down ボタンを押すと、ディスク番号やディスクサイズなどのディスク情報が表示されます。

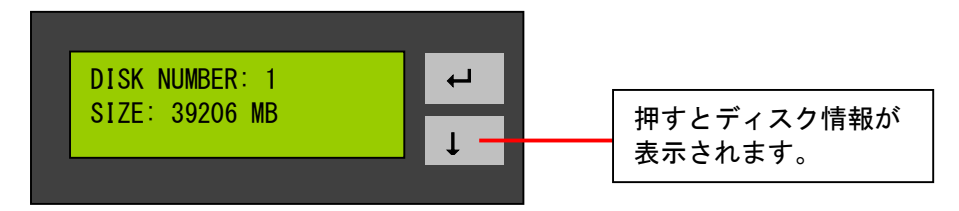

Down ボタンをもう一度押すと、サーバのモデルとファームウェアのバージョンが表示されます。

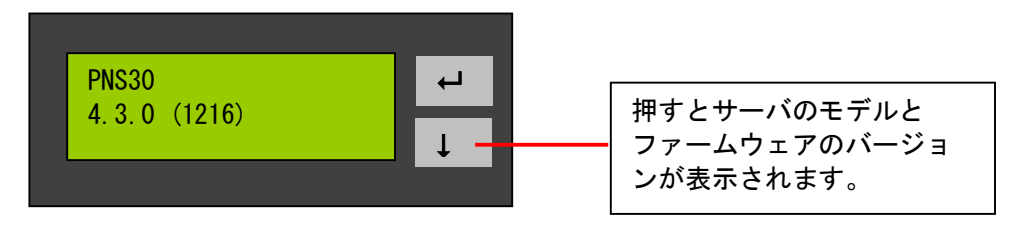

#### システム設定機能

1. Enter ボタンを2 秒押し続けると、設定ページが表示されます。

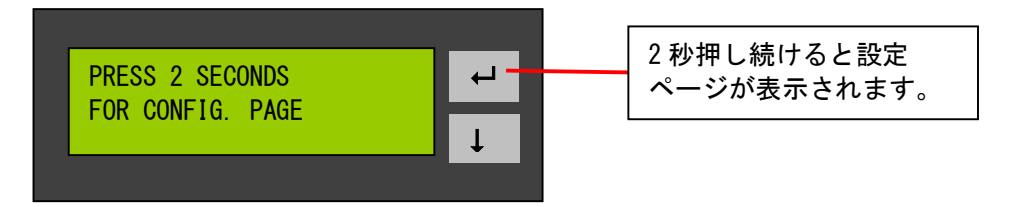

**STATISTICS** 

Down ボタンを押して NETWORK SETTINGS、POWER DOWN、REBOOT SYSTEM、EXIT の中から項 日を選択します。

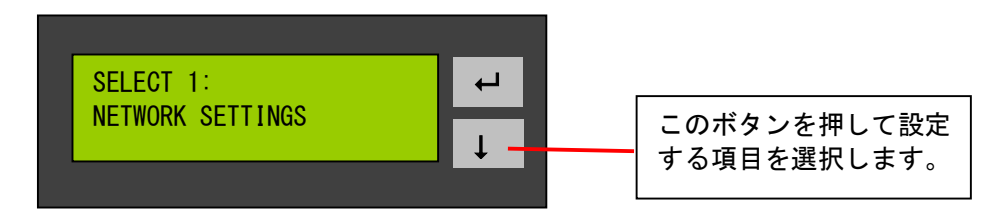

#### NETWORK SETTINGS - ネットワーク設定

NETWORK SETTINGS のページを表示し、Down ボタンを押して、次のオプションのいずれかを選択 します。 \*は有効に設定されている項目に表示されます。

• DHCP

DHCP を選択すると IP アドレスを DHCP サーバより自動的に取得します。

• STATIC IP

固定の IP アドレスを設定します。

Enter ボタンを押して STATIC IP を選択してから IP アドレスを設定します。

i. SET STATIC IP

Down ボタンを押して 0~255 の数字を入力し、Enter ボタンを押して IP アドレスの次の数字 を設定します。

ii. SET NETMASK

上記の手順に従ってネットマスクアドレスを設定します。

iii SFT GATFWAY

上記の手順に従ってゲートウェイアドレスを設定します。

iv. SELECT STATIC IP

Down ボタンを押して[YES]または[NO]を選択します。[YES]を選択すると、システムの再 起動を要求されます。

 $\bullet$  EXIT

一つ前のメニューに戻ります。

#### LCD パネル初期表示アドレス

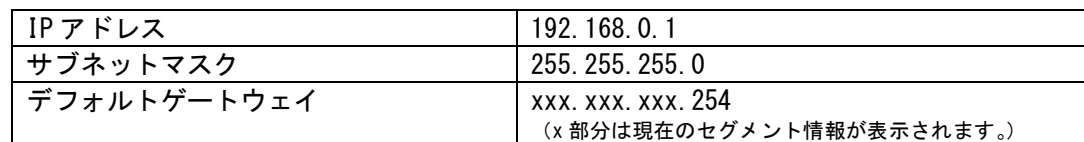

----------

LCD パネルから静的 IP アドレスを設定した場合、一度設定すると DHCP 設定に変更を行っ た場合でも、LCD パネルの静的 IP アドレス項目には、初回設定時の IP 設定が表示されるよ うになっています。この表示は本体をリセットすることで初期表示アドレスに戻ります。

例外的に、WEB ブラウザの管理画面や LCD パネルから、デフォルトゲートウェイに 「0.0.0.0」を設定した場合は、LCD パネルには初期表示アドレスである「xxx.xxx.xxx.254」と 表示されるようになっています。

#### POWER DOWN - 電源を切る

Down ボタンを押して[POWER DOWN]を選択し、Enter ボタンを押して本製品のシャットダウンを実行 します。

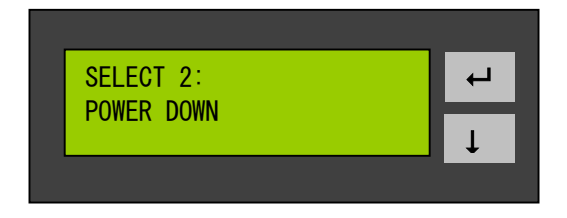

#### REBOOT SYSTEM - システムの再起動

Down ボタンを押して[REBOOT SYSTEM]を選択し、Enter ボタンを押してシステムの再起動を実行 します。

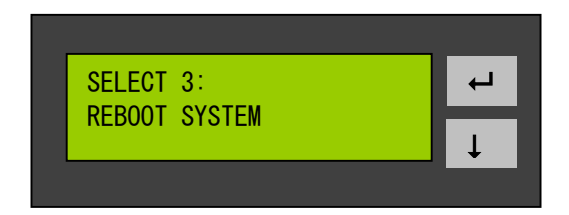

#### EXIT - 設定ページを閉じる

Enter ボタンを押して[EXIT]を選択し、再度 Enter ボタンを押して設定ページを閉じます。

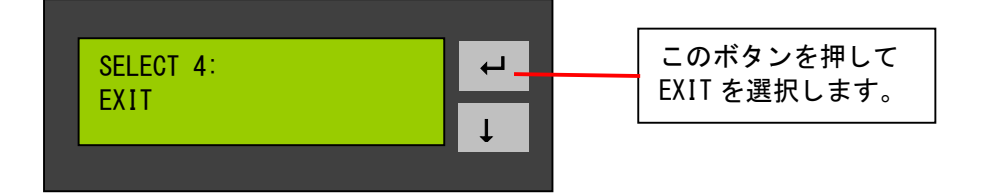

## 付録 B Web ファイル管理

#### Web ファイル管理の使用

Web ブラウザを起動して本製品のホームページを開きます。

[Webファイル管理]を選択して正しいログイン名とパスワードを入力します。 口グイン名フィールドに「guest」と入力し、パスワードは入力せずに匿名のゲストとして、本製品の ネットワーク共有にアクセスすることもできます。

注意: Web ファイル管理を使用する前に、ネットワーク共有が作成されていることを確認します。

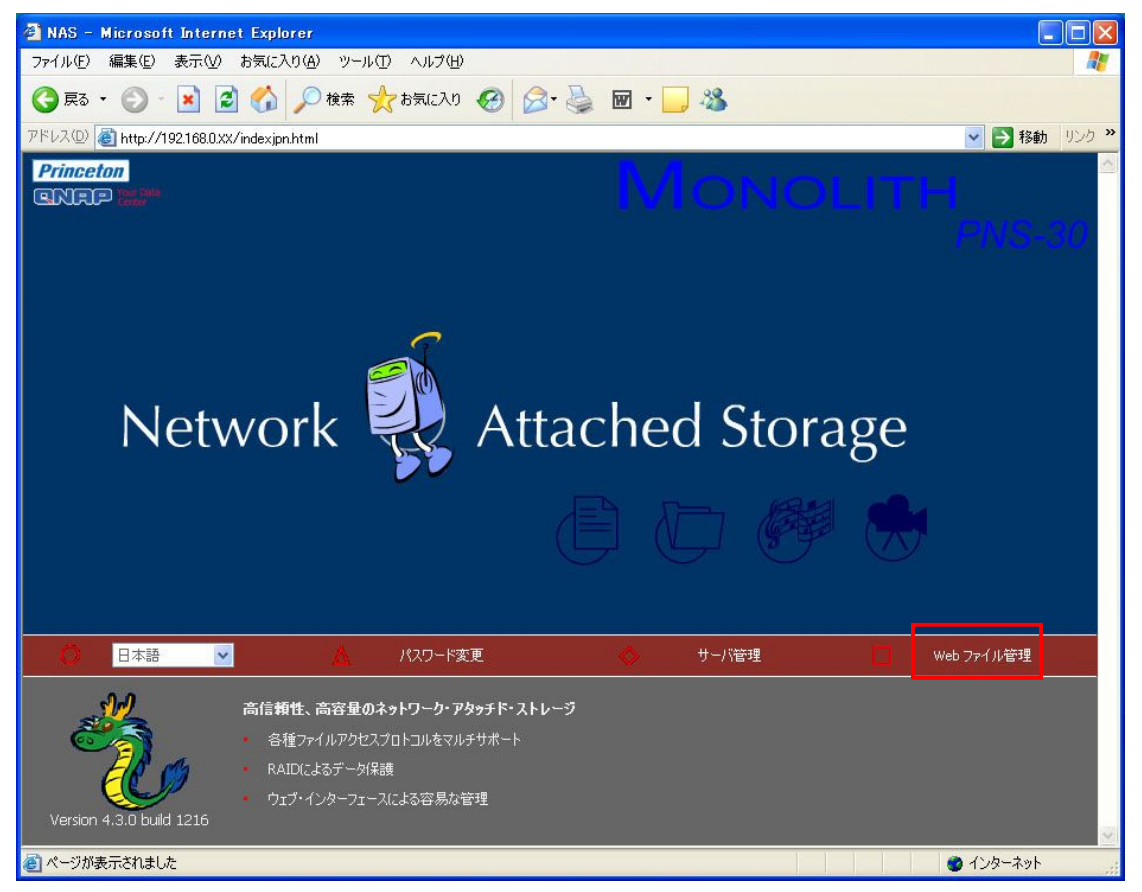

#### ファイルの管理は、[FTP]と[Java]のどちらかを選択できます。

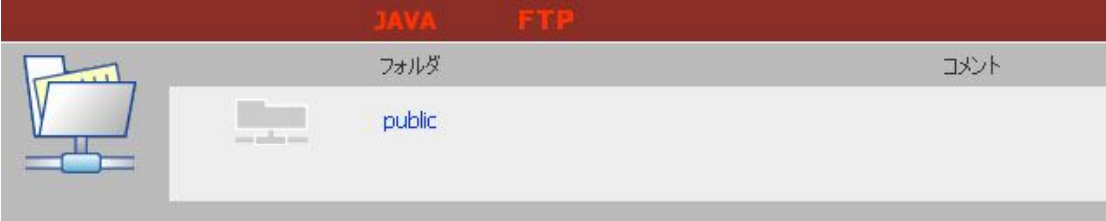

#### 1. FTP での管理方法。

現在表示されているページから管理する既存のネットワーク共有を選択します。

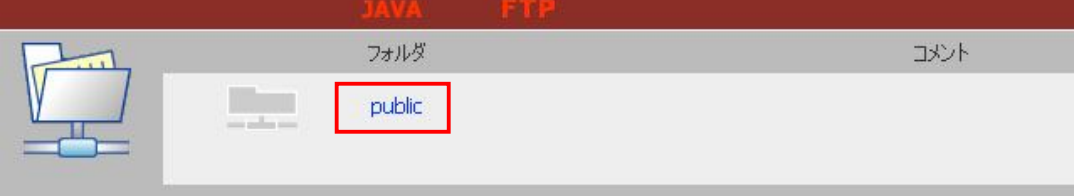

本製品のネットワーク共有フォルダを編集できます。Web ファイル管理を使用して、ネットワーク 共有のファイルやフォルダのアップロード、名前の変更、または削除ができます。

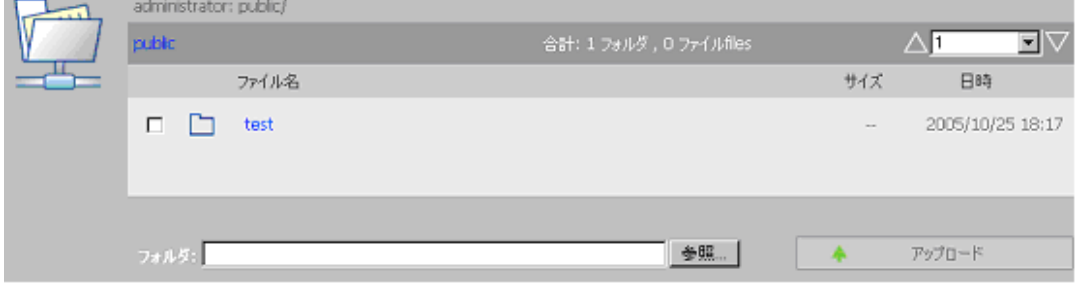

#### ・ オンラインファイルの表示

Web ページに表示されているファイルのアイコンをクリックすると、そのファイルの情報が表示 されます。ブラウザがファイル形式をサポートしていない場合は、ダウンロードウィンドウが自 動的に表示されます。ファイルをダウンロードして、使用しているコンピュータ上で開くことがで きます。

- フォルダの作成
	- i. 新規フォルダを作成するネットワーク共有またはフォルダを選択します。
	- ii. ツールバーの <del>エキー</del>(フォルダの作成)をクリックします。
	- iii. 新規フォルダの名前を入力して[OK]をクリックします。

#### • ファイル名またはフォルダ名の変更

- i. 名前を変更するファイルまたはフォルダを選択します。
- 㼕㼕. 䝒䞊䝹䝞䞊䛾 䠄名前䛾変更䠅䜢䜽䝸䝑䜽䛧䜎䛩䚹
- iii. ファイルまたはフォルダの新しい名前を入力して[OK]をクリックします。

#### • ファイルまたはフォルダの削除

- i. 削除するファイルまたはフォルダを選択します。
- 㼕㼕. 䝒䞊䝹䝞䞊䛾 䠄削除䠅䜢䜽䝸䝑䜽䛧䜎䛩䚹
- iii. ファイルまたはフォルダの削除を実行します。

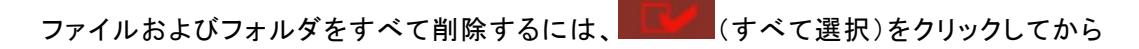

䠄削除䠅䜢䜽䝸䝑䜽䛧䜎䛩䚹

#### • ファイルのアップロード

- i. ファイルをアップロードする宛先のフォルダを開きます。
- ii. [参照]をクリックしてアップロードするファイルを選択します。
- iii. [アップロード]をクリックします。

#### • ファイルのダウンロード

- ⅰ. ダウンロードするファイルを選択し、□ をクリックします。
- ii. ファイルダウンロードメニューから、「保存(S)」を選択して指定する場所へファイルを 保存してください。

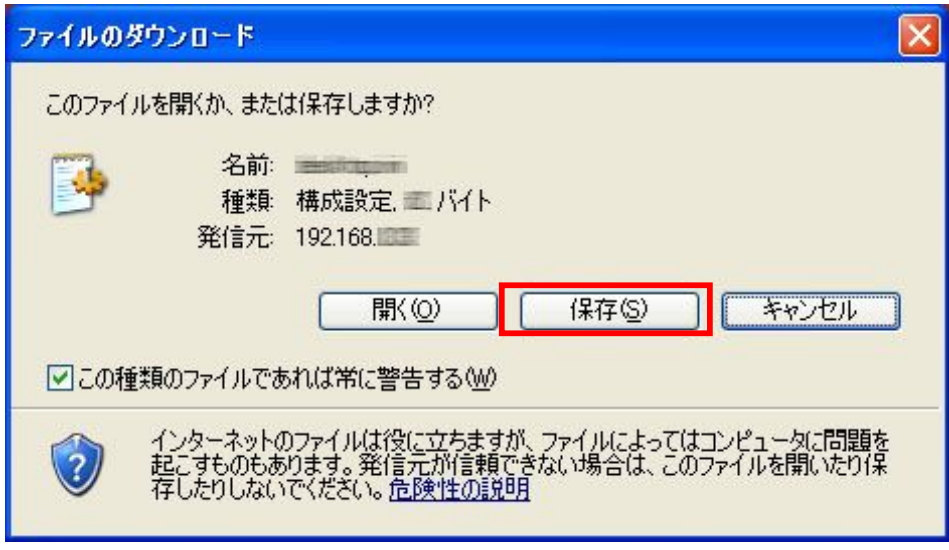

䜰䜲䝁ン䜢右䜽䝸䝑䜽䛧䚸直接䝎䜴ン䝻䞊䝗䛩䜛事䜒可能䛷䛩䚹

#### 2. Java での管理方法

表示されているページから[Java]をクリックし、Java Web ファイルマネージャを表示させます。

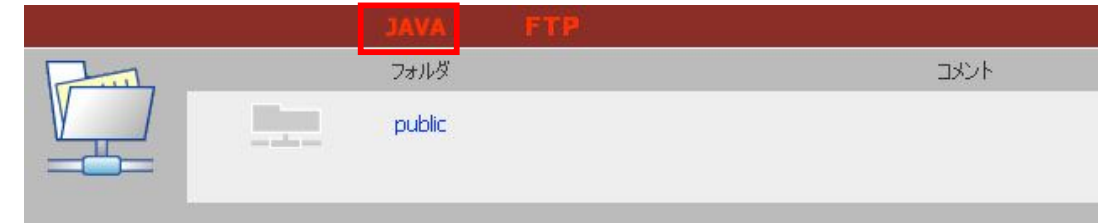

Java Web ファイルマネージャが表示されます。

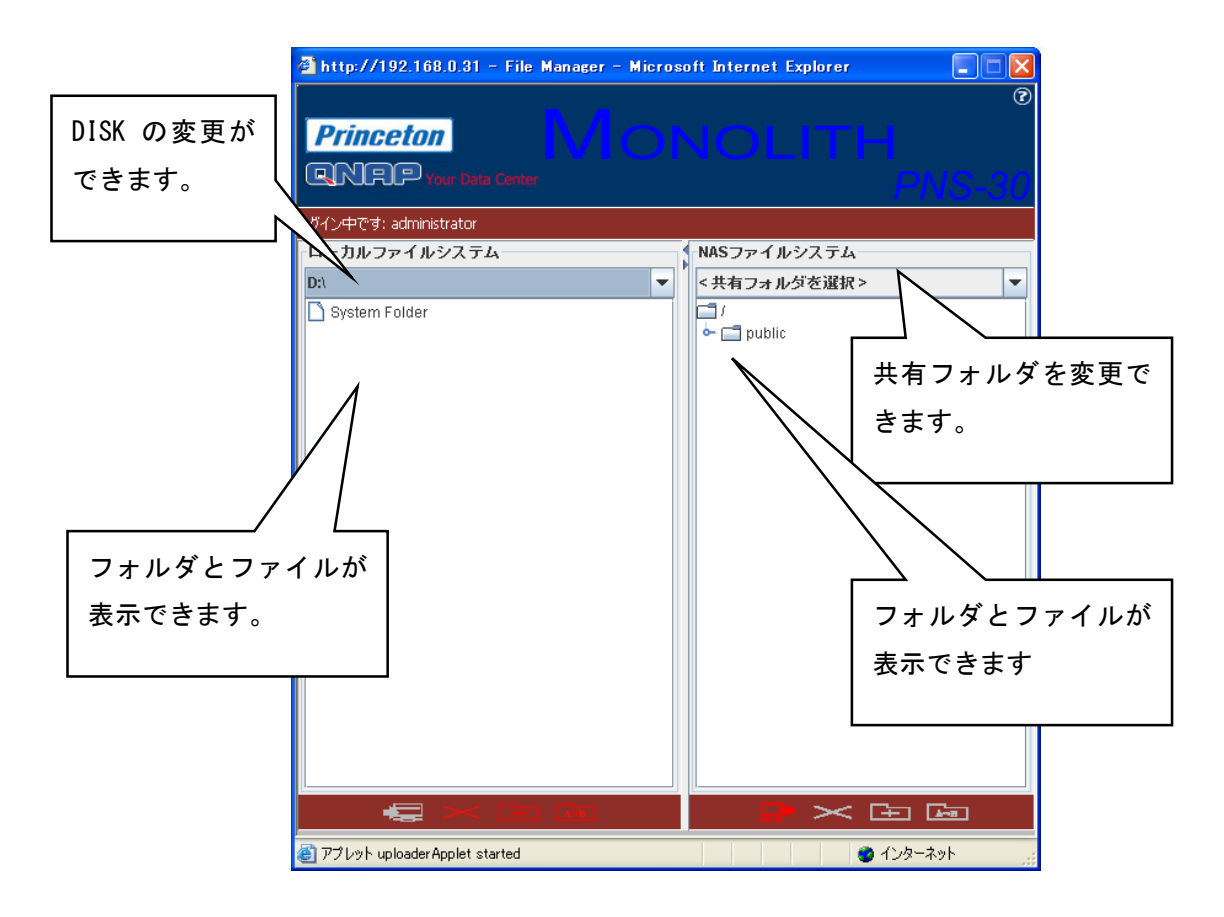

- フォルダの作成
	- i. 新規フォルダを作成するネットワーク共有またはフォルダを選択します。
	- ii. ツールバーのL<del>IT</del>(フォルダの作成)をクリックします。
	- iii. 新規フォルダの名前を入力して[OK]をクリックします。

#### • ファイル名またはフォルダ名の変更

- i 名前を変更するファイルまたはフォルダを選択します。
- ii ツールバーの | dia (名前の変更)をクリックします。
- iii ファイルまたはフォルダの新しい名前を入力して[OK]をクリックします。

#### • ファイルまたはフォルダの削除

- i 削除するファイルまたはフォルダを選択します。
- ii ツールバーの <mark>シーン</mark>(削除) をクリックします。
- iii ファイルまたはフォルダの削除を実行します。

ファイルおよびフォルダを複数同時に削除するには、「Ctrl」キーを押しながら対象を <mark>クリックし、対象となるファイル表示を反転させて</mark> <mark>♪ ■ ◎</mark> (削除)をクリックしてください。 表示された共有ファイル又はフォルダ内の全ファイルを選択する場合は「Ctrl I+「A」で 全䛶選択䛧䛶 䠄削除䠅䜢䜽䝸䝑䜽䛧䛟䛰䛥い䚹

#### ・ ファイルのアップロード

- i ファイルをアップロードする宛先のフォルダを開きます。
- ii アップロードするファイルをクリックしてアップロードするファイルを選択します。
- iii – (アップロード)をクリックします。

#### • ファイルのダウンロード

- i ファイルをダウンロードする宛先のフォルダを開きます
- ii ダウンロードするファイルをクリックしてダウンロードするファイルを選択します。
- iii | Bullet (ダウンロード)をクリックします。
- Java Web ファイルマネージャの終了

Java Web ファイルマネージャの右上「×」から終了させてください。

· SUN Java インストール

下記のメッセージが表示されて Java Web ファイルマネージャが始まらない場合、Java を インストールする必要があります。

ä.

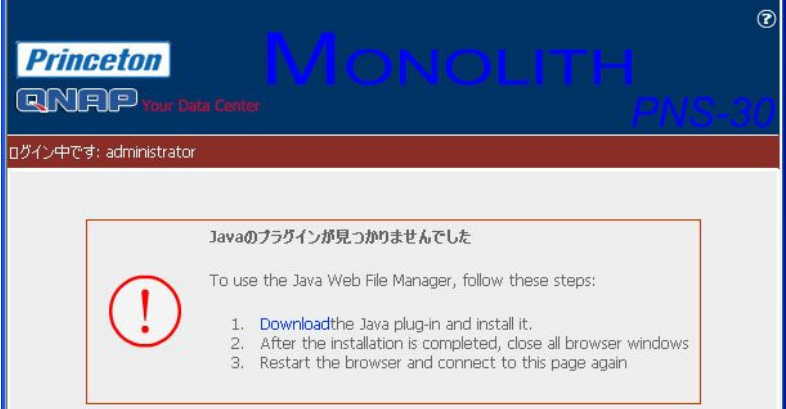

青字の「Download」をクリックすると、Sun Java サイトより Java インストーラーをダウンロード する事ができます。

ダウンロード終了後、インストーラーの指示に従って操作してください。

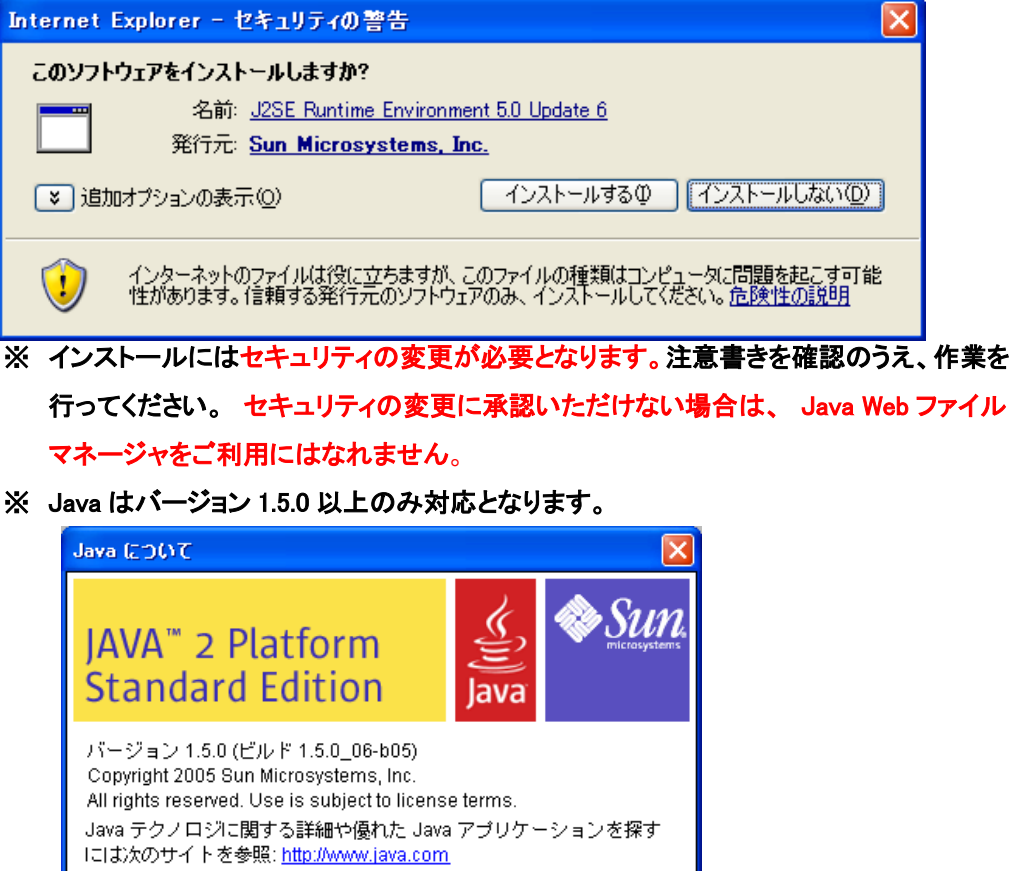

インストールが正常に成功しましたら、[Java]アイコンより再度 Java Web ファイルマネージャを 開いてください。

■ 閉じる(C)

ログアウト

Web ファイル管理を終了する | こま | には、(ログアウト) をクリックします。

名前が中国語のファイルの表示

※本機能はサポート対象外となります。

名前が中国語のファイルを表示するには、ブラウザの設定を行う必要があります。Internet Explorer の場合は、次の手順に従って設定を行います。

1. IE ブラウザで[ツール]をクリックします。

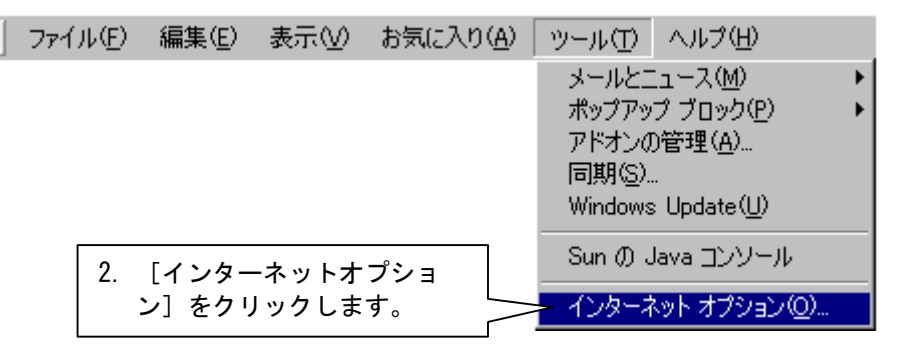

2. 「詳細」タブを選択し、「ブラウズ」項目へ変更を行います。

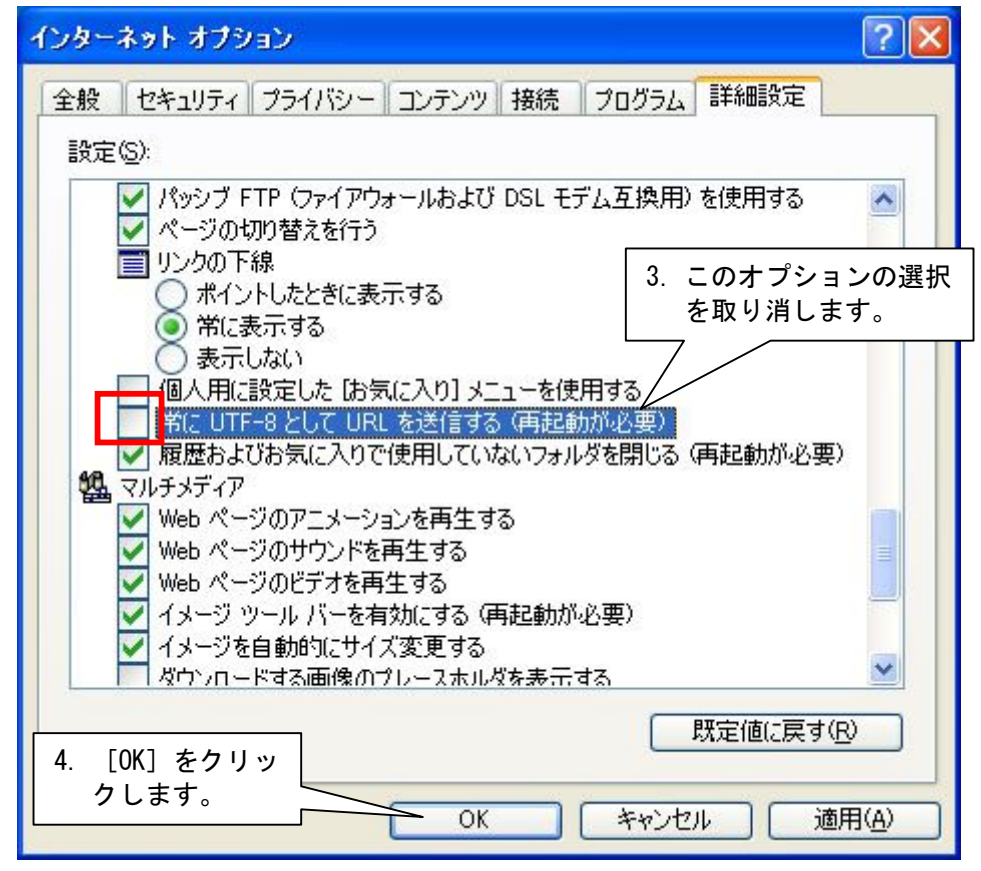

3. ブラウザを再起動します。

### Web ファイル管理のアイコン

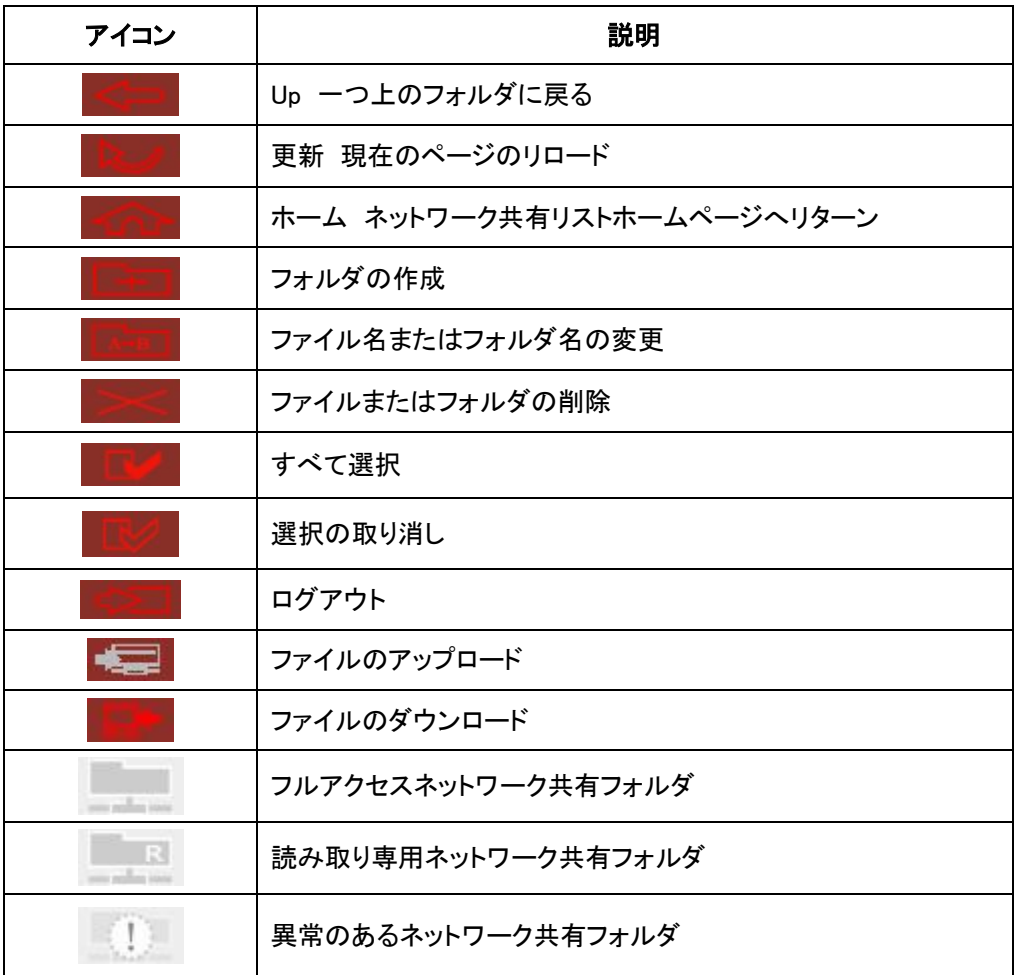

 $\sim$   $\sim$ 

# 付録 C クイックインストールウィザード

クイックインストールウィザードにより、ローカルネットワーク内で使用できる当社製品(※)を検索し、 サーバ名、IP アドレス、ワークグループなどを表示できます。また、ディスク名、日付、時刻なども、ク イックインストールウィザードで設定できます。

#### スクリーンショット

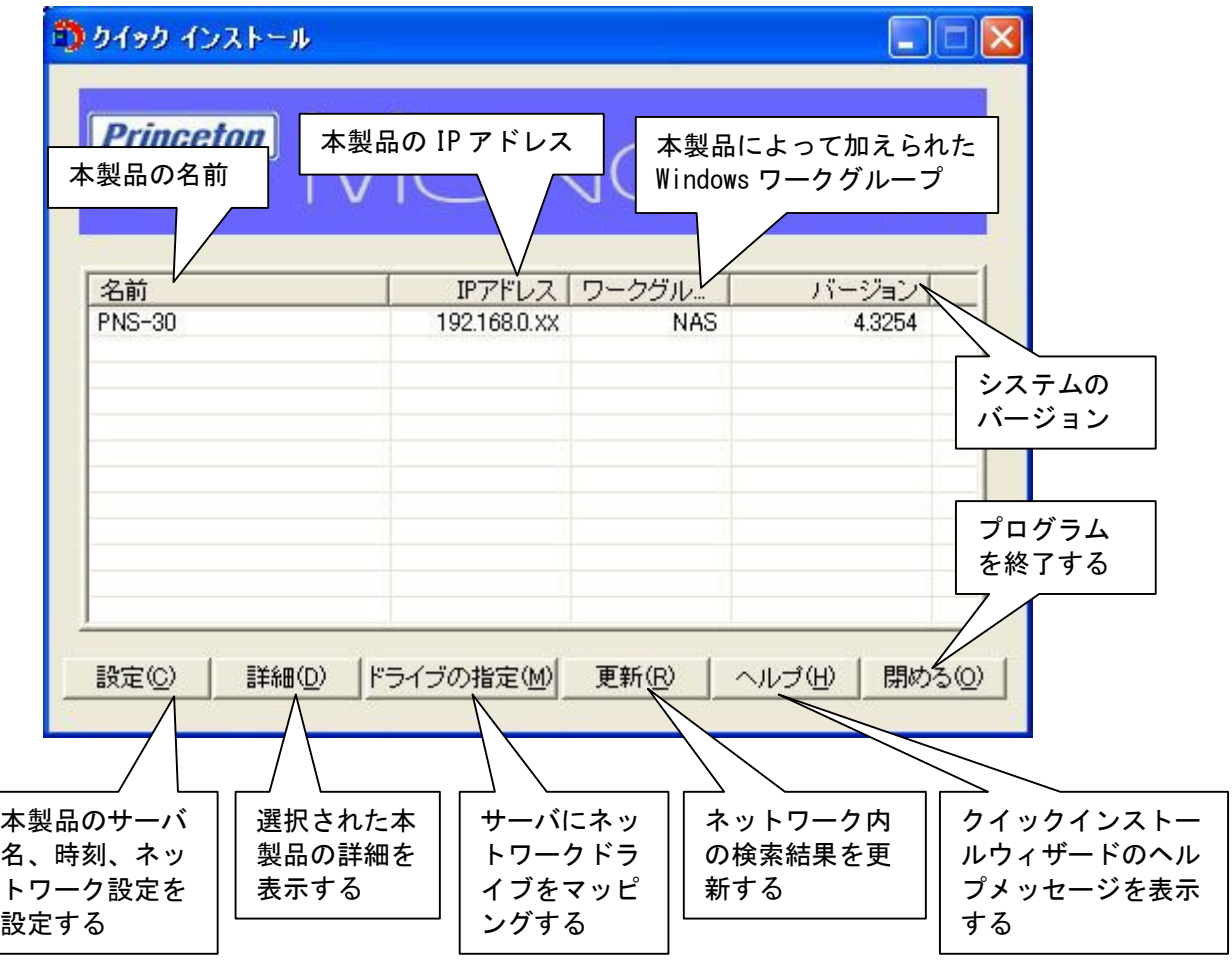

(※) 検索対象となる NAS 製品は PNS-xx シリーズ及び NAS-xxxx シリーズが対象となります。

#### 操作

1. 本製品の設定

クイックインストールウィザードに表示されている本製品を選択し、[設定]をクリックします。管理 者パスワードを入力します。

and the company's company's

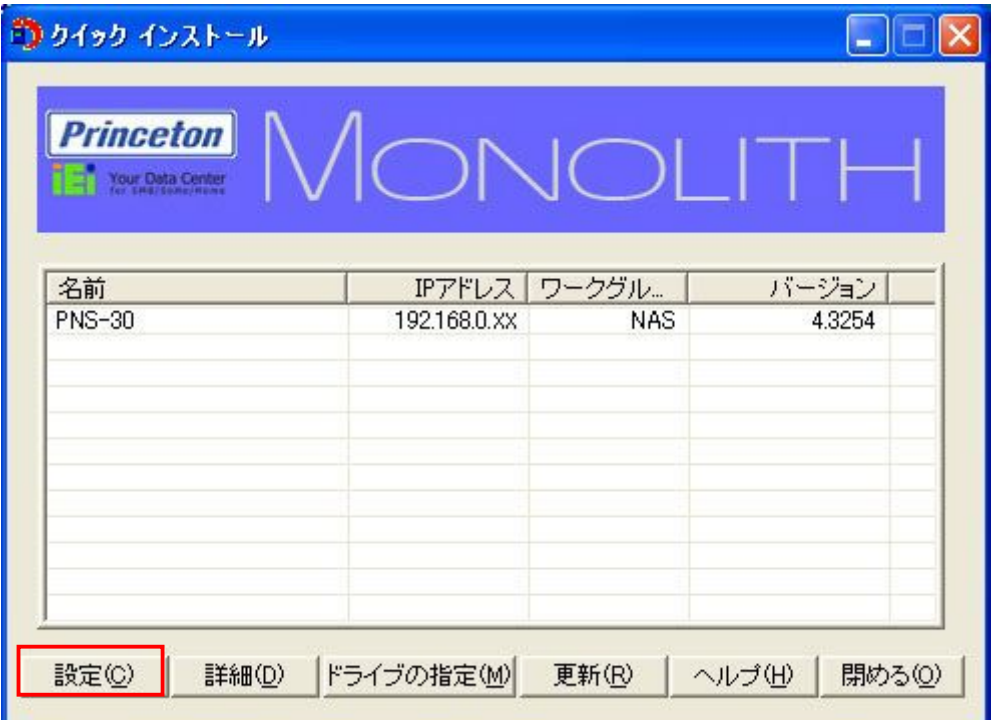

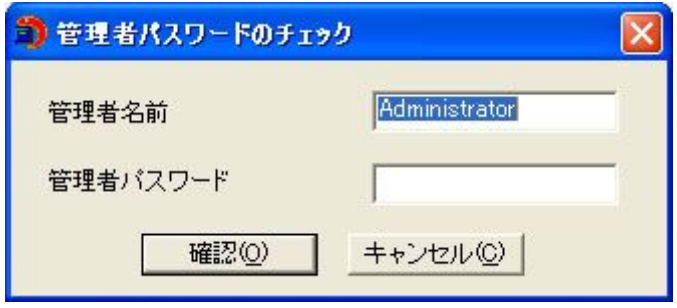

ログインできると、次の画面が表示されます。設定値を入力し、[OK]をクリックします。

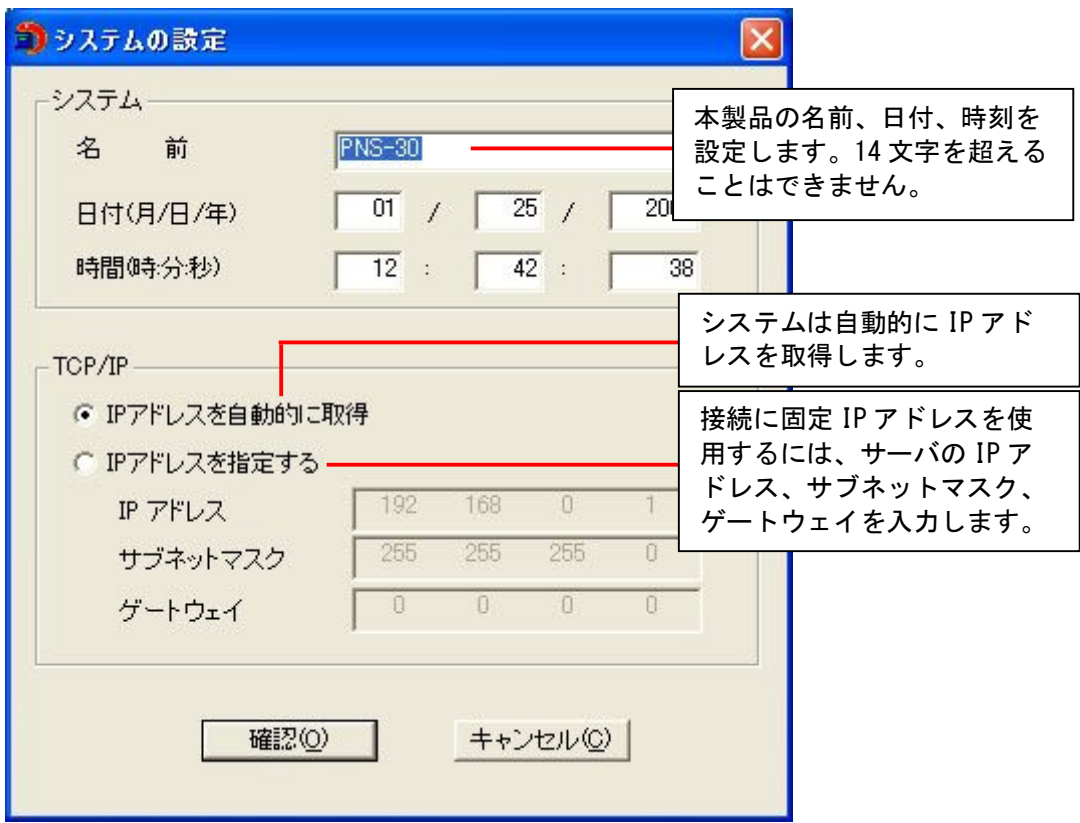

さらに詳細なシステム設定を行う場合は、Web ブラウザを使って本製品の管理ページにログイン します。

注意:ネットワーク設定変更後、本製品を再起動しなければならないことがあります。

本製品の詳細を表示する

a. クイックインストールウィザードで使用できる本製品を選択し、[詳細]をクリックします。 次の画面が表示されます。

<u> Constantinople de la pro</u>

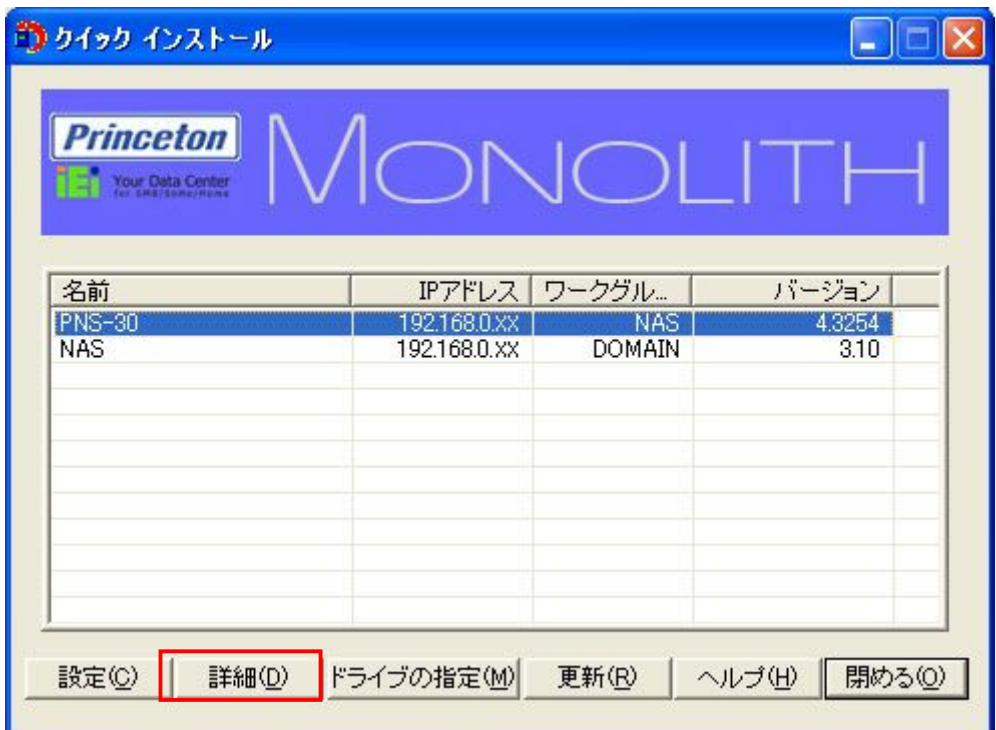

b. 詳細内容をご確認されたら、[閉める] でメニューを閉じてください。

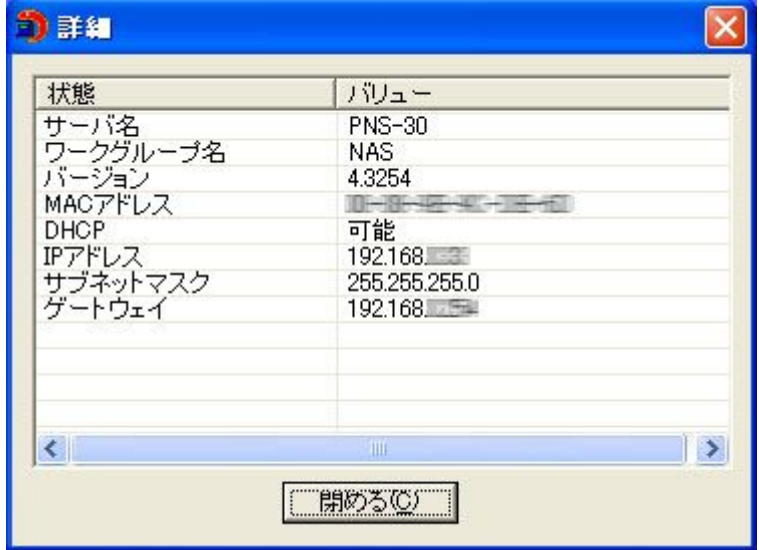

#### ネットワークドライブの割り当て

a. 本製品を選択して、[ドライブの指定(M)]をクリックします。

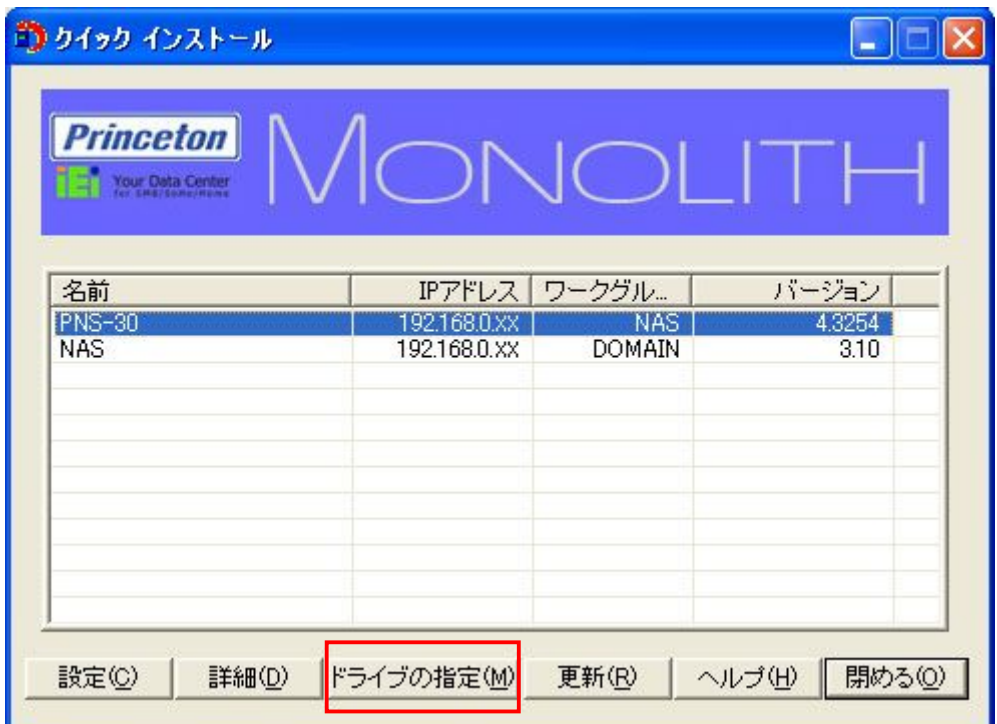

b. 接続する PNS30 を選択し、[ネットワークドライブの指定]をクリックします。

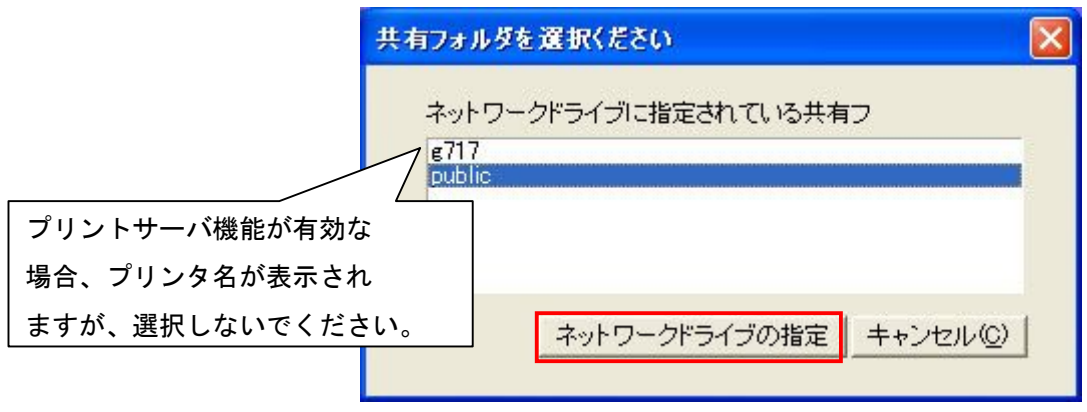

c. ドライブ番号の指定や、複数ユーザーでのご利用をされない場合は、初期値のまま 「完了】を選択してください。

\_\_\_\_

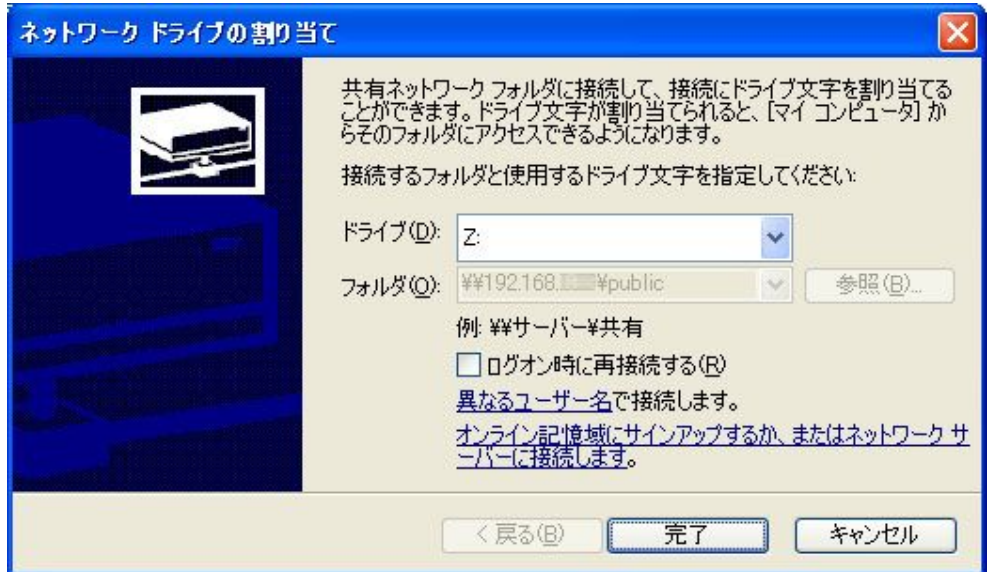

d. PN㻿30 䜈接続するためのユーザ ID、パスワードを入力し、[OK]をクリック

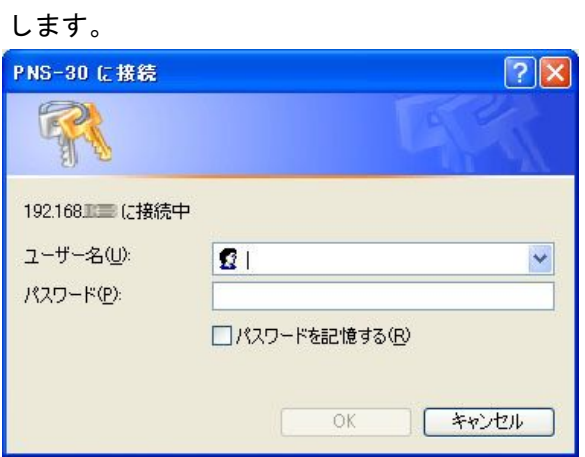

e. PNS30 へ接続すると WindowsOS からネットワークドライブとしてご利用になります。

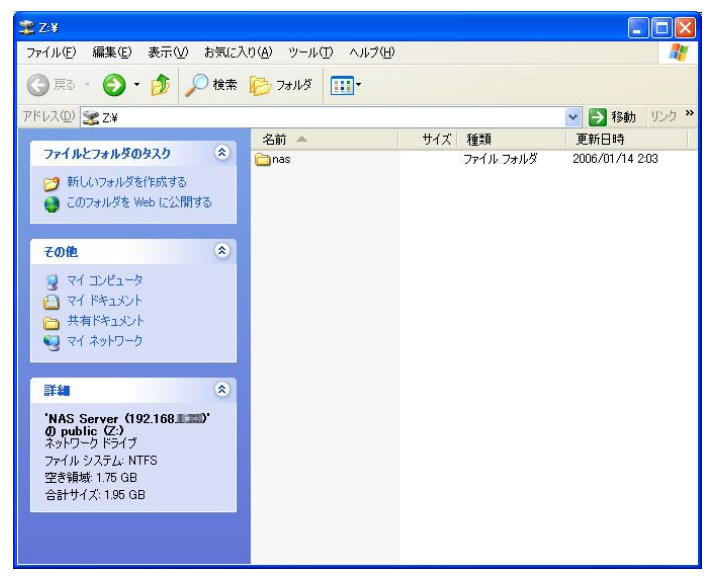

### 更新

同じネットワーク内の使用可能なプリンストン NAS 製品を再度検索します。

検索結果を更新するには、[更新]をクリックして、ネットワーク内の使用可能なすべてのサーバを表 示します。

**STATISTICS** 

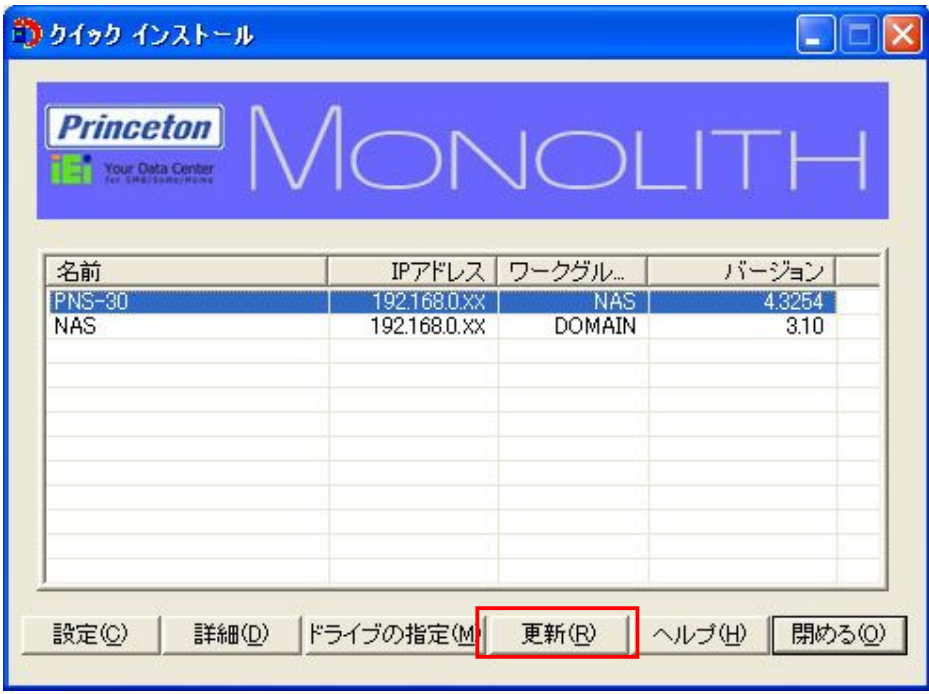

### へルプ

[ヘルプ]をクリックして、クイックインストールウィザードの使用説明を表示します。

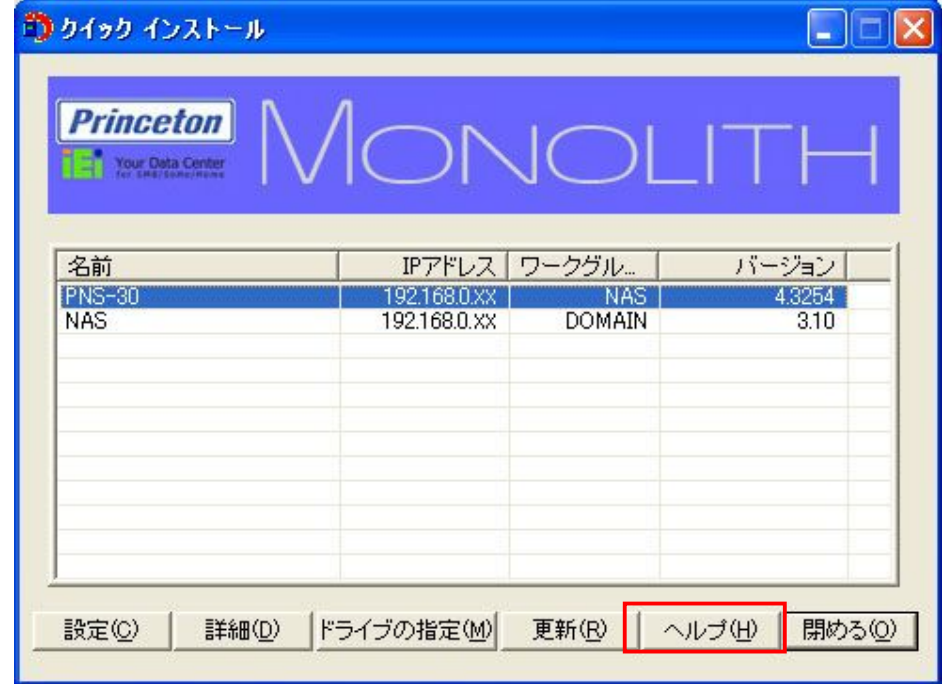

トップメニューの表示

本製品のホームページを開きます。

本製品をダブルクリックして管理ページに進みます。

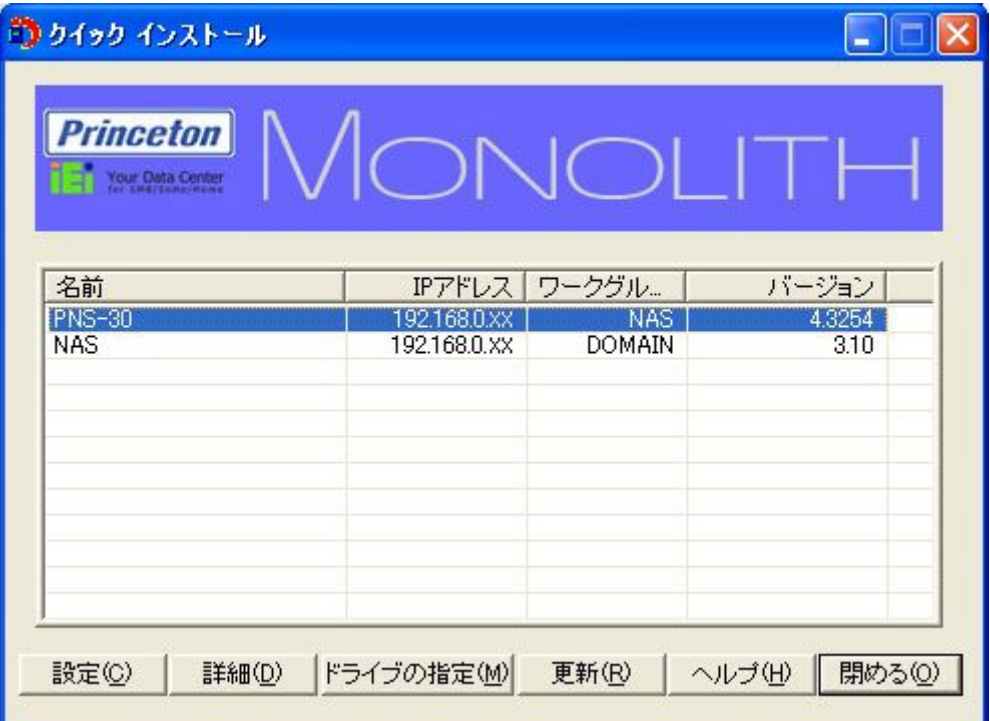

ブラウザにて PNS30 の Web コンフィグレーション Top ページが表示されます。

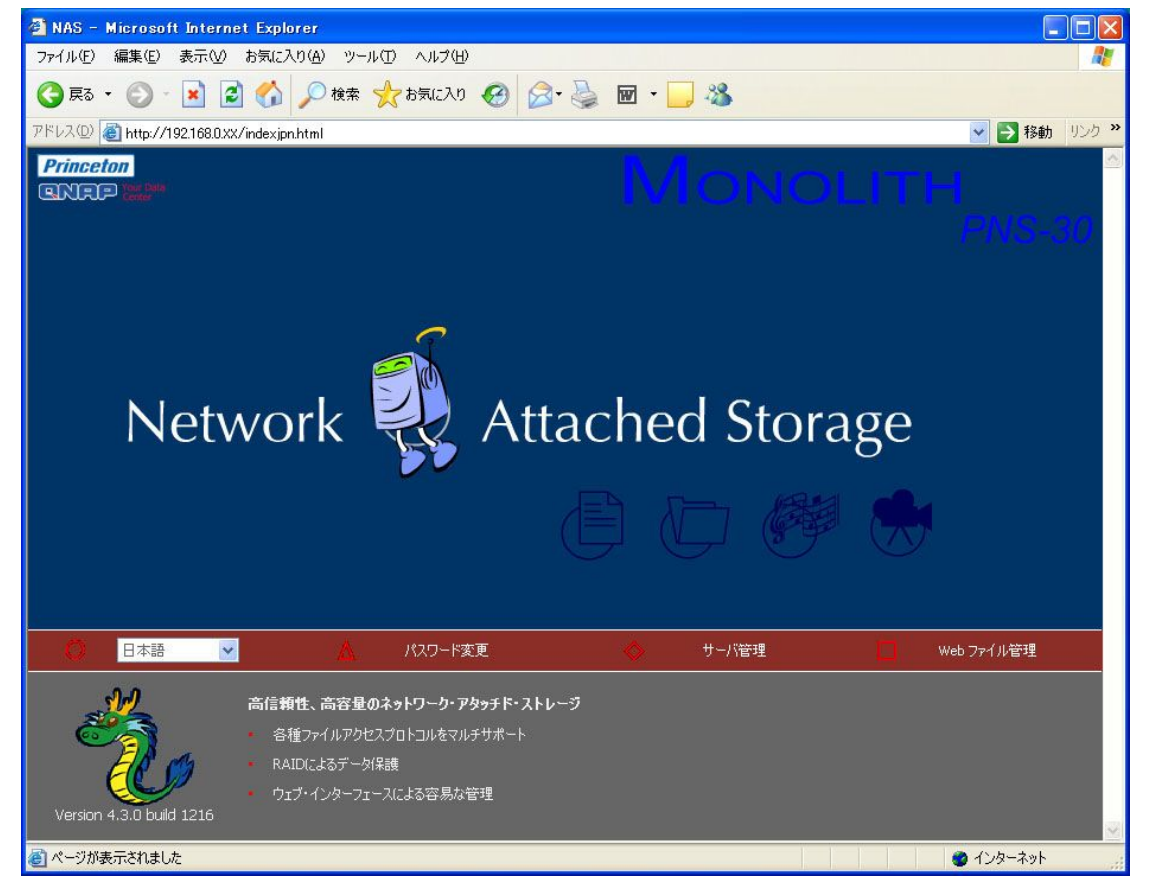

## 付録 D AD 認証の設定

「swn2003.swn.local」という AD (Active Directory) 環境の設定を例とします。

AD サーバの DNS の設定を行います。また DNS 設定は 2 個以上の設定が必要となります。

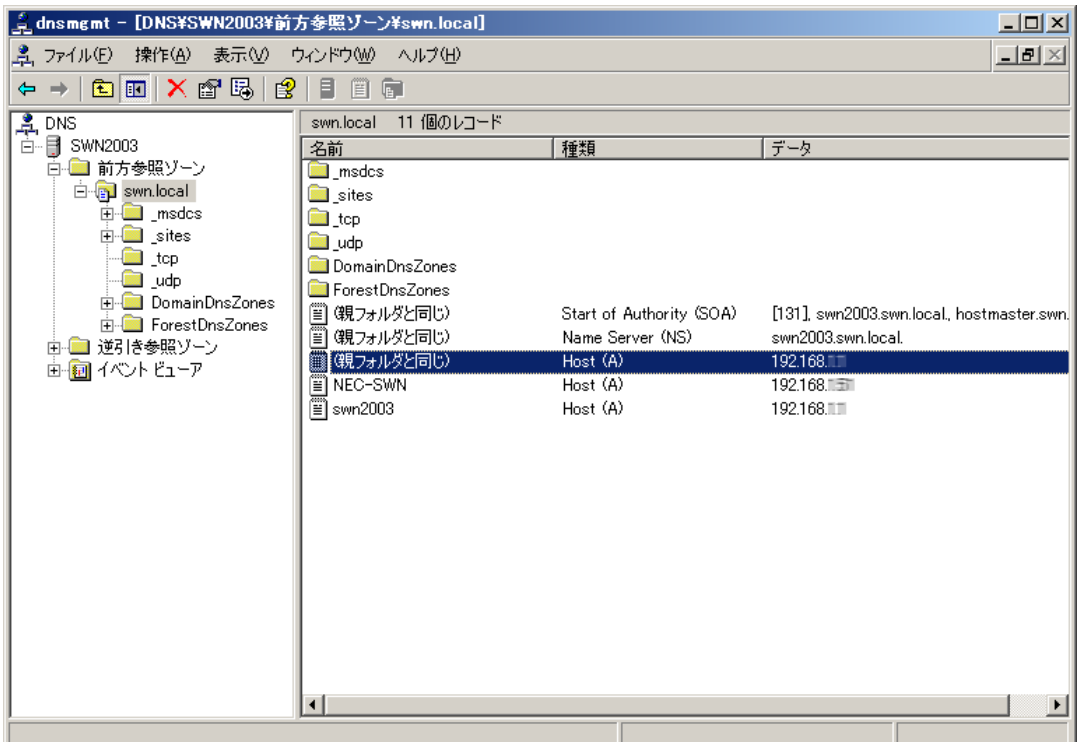

AD サーバ用に1つ(swn2003 Host(A))と、ドメイン用に1つ(親ホルダの複製 Host(A))の 計 2 つ新しいホストを作成します。

DNS 設定、A レコード追加作成方法。

a. "swn.local"の右クリックメニューより、[新しいホスト(A)(S)]をクリックしてください。

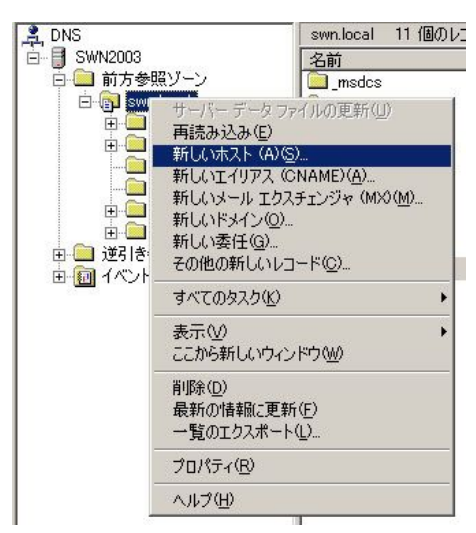
b. AD サーバーの IP アドレスを入力し、[ホストの追加]をクリックしてください。

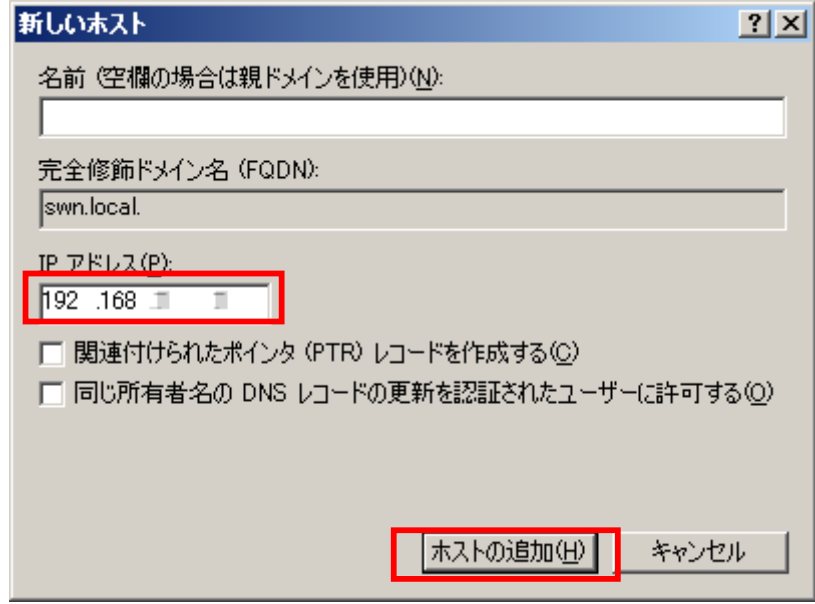

c. 「swn.local」が有効になっていることを確認してください。

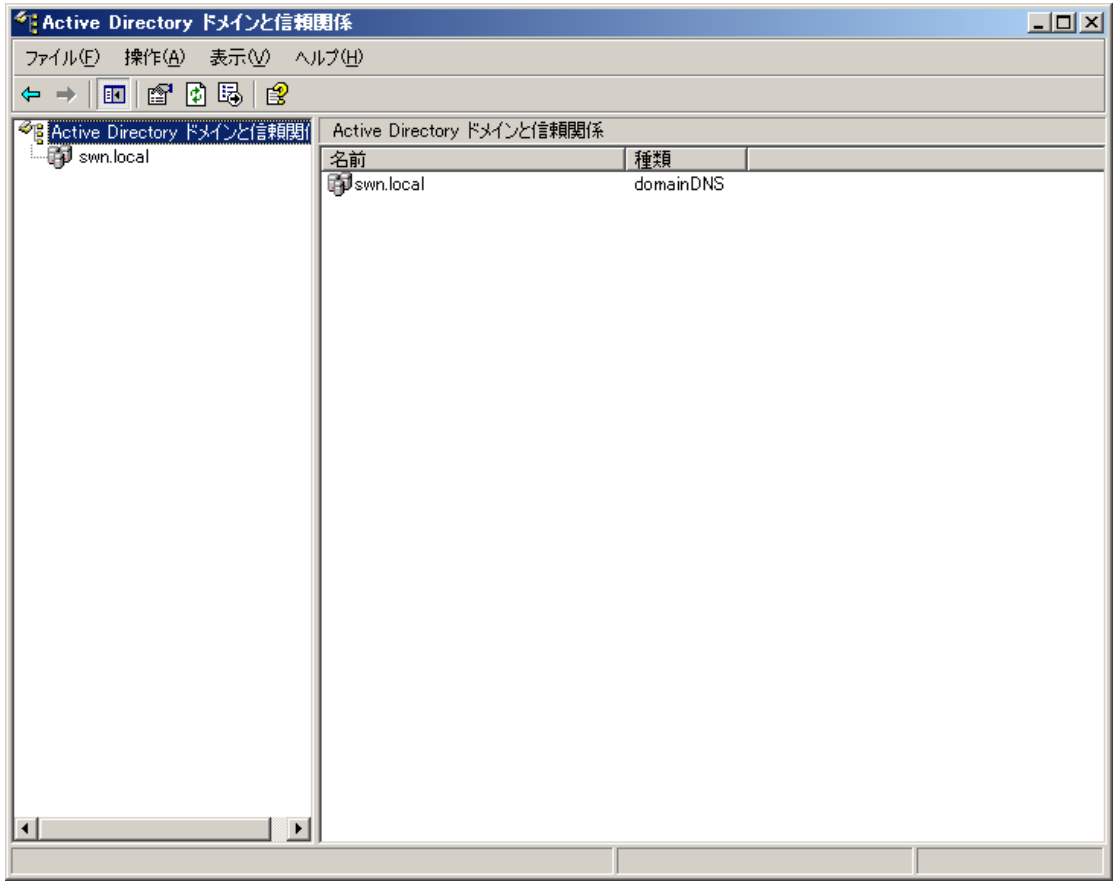

d. クライアント PC の DNS 設定を AD サーバーの IP アドレスに設定してください。

#### NAS の Windows サーバ 2003 Active Directoryドメインへの追加

[ネットワーク設定]の[TCP/IP 設定]を開きます。

IP アドレスを手動設定に変更し、任意の IP アドレス及びネットマスク、デフォルトゲートウェイ 、プライマリ DNS サーバの IP アドレスを入力し、適用をクリックします。 この DNS サーバを通じて AD ドメインを問い合わせることができます。 ※ 下記の設定例では AD サーバ IP アドレスは 192.168.1.1 としています。

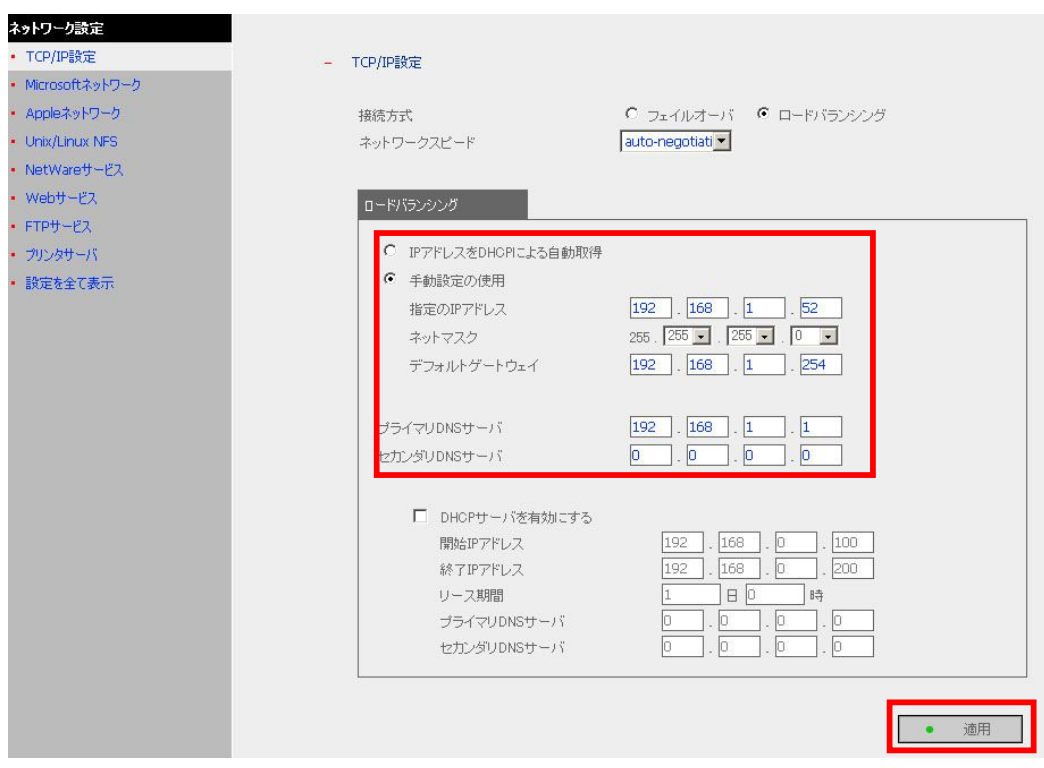

[ネットワーク設定]の[Microsoft ネットワーク]を開きます。[AD ドメインメンバ]を有効にして、このド メインへの管理者アクセス権のあるドメイン名とドメインユーザ名を入力します。 入力が終わりましたら[適用]をクリックしてください。

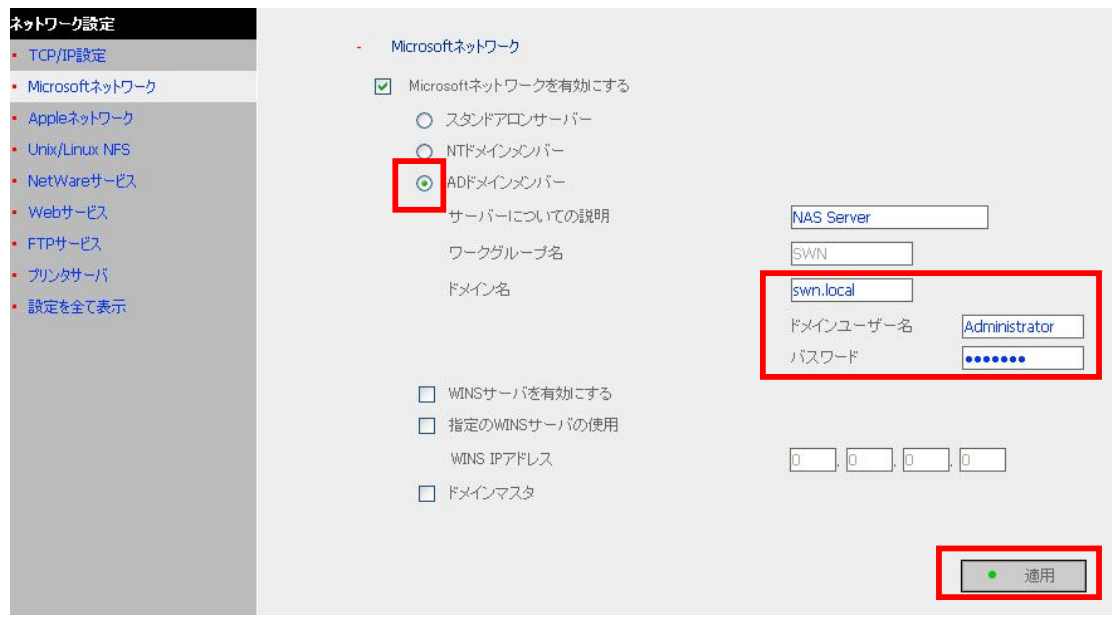

#### 注意:

ネットワーク管理者より、指定したドメインへの管理者アクセス権のあるユーザ名であることを 確認してください。

ドメイン参加を[ネットワーク設定]-[設定を全て表示]を開き、[ネットワーク設定]タブから確認してくだ さい。

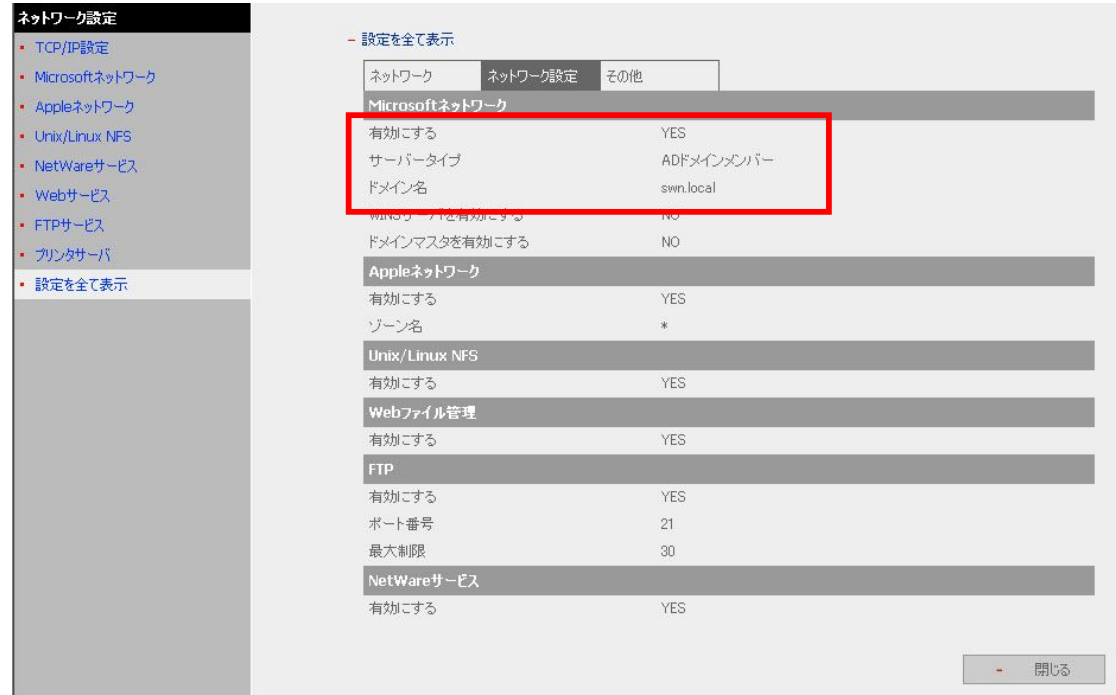

手順 2 の設定を適用した後に次のメッセージが表示されたら、DNS IP をチェックしてください。

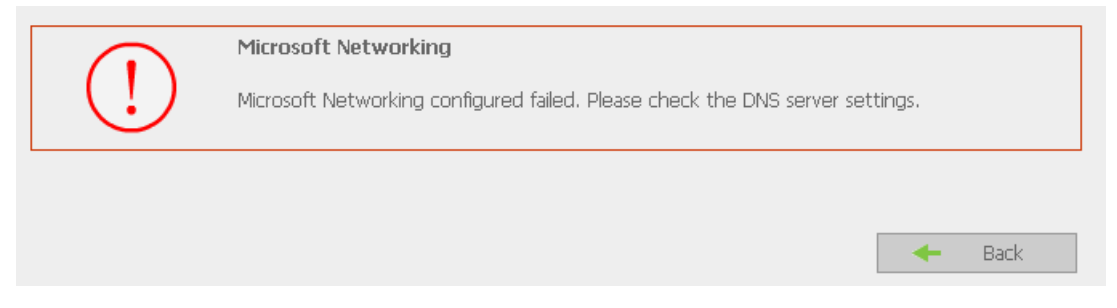

# 手順 2 の設定を適用した後に次のメッセージが表示されたら、ドメイン名、ドメインユーザ名およ びパスワードをチェックしてください。

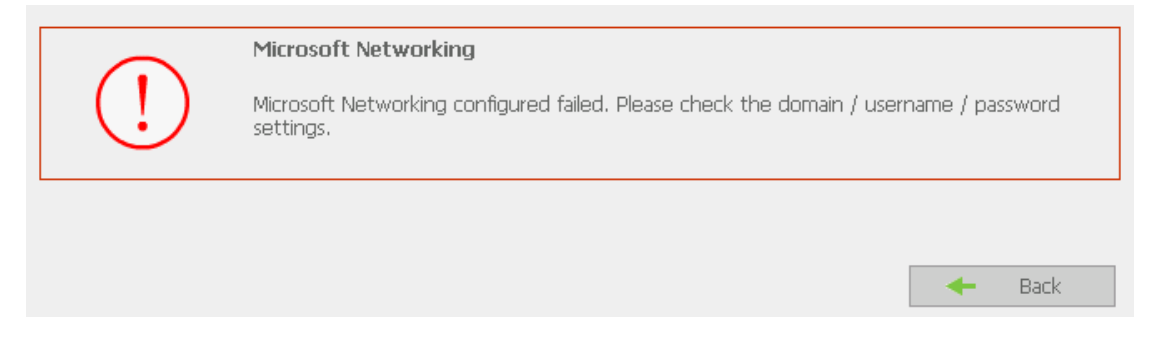

手順 2 の設定を適用した後に次のメッセージが表示されたら、時間帯設定をチェックしてくださ い。追加する NAS の時間とAD サーバの時間の差が5分以内であることを確認します。時間の 差が5分以上の場合は、ドメインメンバに追加できません。

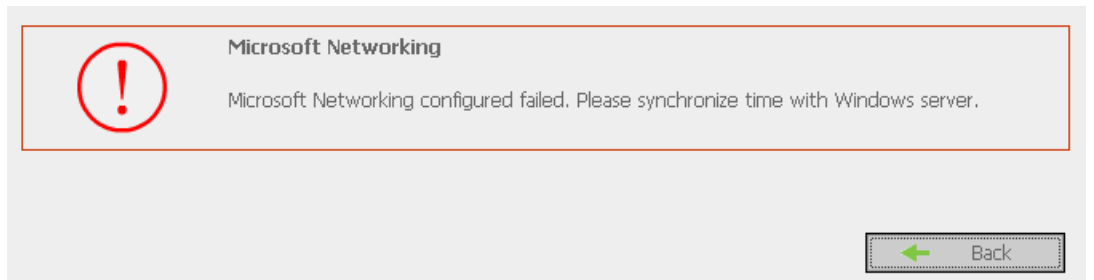

NAS をドメインメンバに加えられたら、[ユーザ管理]ページにドメインユーザとローカルユーザのー 覧を表示できます。

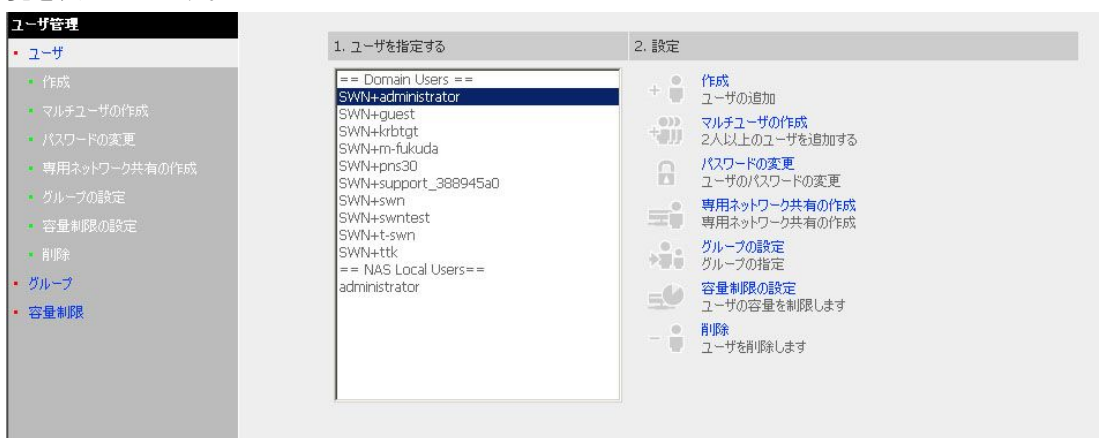

[ネットワーク共有管理]の[アクセス制御]画面を開き、AD ユーザに対して利用可能なすべてのネッ トワーク共有へのアクセス制御権を設定します。

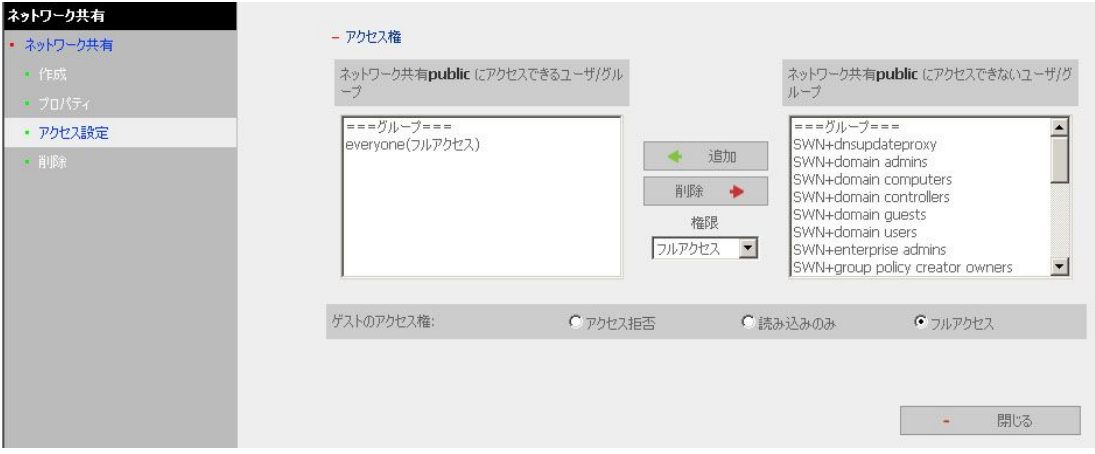

### AD ユーザとしてサービスにアクセス

FTP、Network Neighborhood、Apple Talk などのサービスに AD ユーザのアカウントでアクセスする には、ログインするときにユーザ名の前にドメイン名¥を付加します。

**Contract Contract Contract** 

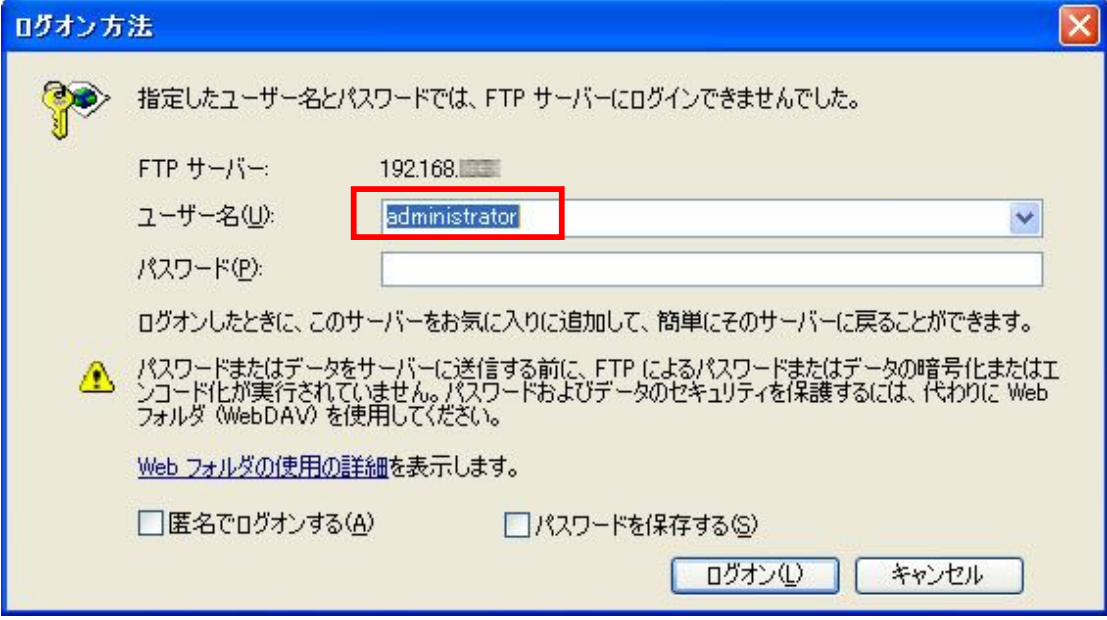

#### 注意:

再度 ADドメインに追加するには、[Microsoft ネットワーク]のセクションで NAS をスタンドアロンサー バとして設定する必要があります。NAS を AD ドメインに追加する前に、[ユーザ管理]のすべてのド メインユーザが削除されていることを確認してください。

# 付録 E 「Unicode」と「日本語」について

本製品に 2 バイト文字を使った名称のフォルダやファイルを保存するにあたり、言語設定 を「Unicode」または「日本語」に設定する必要があります。言語設定方法については、「3.5 システム設定」項の「言語設定」をご参照ください。

どちらの設定にしても、2 バイト文字を使った名称のフォルダやファイルを保存すること は出来ますが、後から設定を変更した場合、「Unicode」と「日本語」設定では文字コードが 異なるため、すでに保存してある 2 バイト文字を使った名称のフォルダやファイルは、文字 化けを起こします。

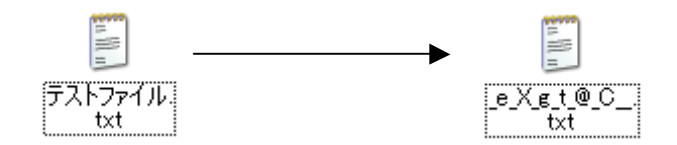

日本語設定時に保存したファイルを、後から Unicode 設定に変更すると文字化けを起こす

後から設定を変更したい場合は次の手順を行う必要がございます。

- 1.クライアント PC などに、NAS に保存しているファイルを全てバックアップします
- 2. 設定情報バックアップ機能で、共有フォルダ設定情報をバックアップします (「3.9.9 設定のバックアップ/リストア/リセット」をご参照ください)
- 3. "ディスクボリュームのフォーマット" などでデータを全て削除します (「3.6 ディス ク設定」ご参照ください。)
- 4.言語設定をご希望に合わせて変更します
- 5.2 でバックアップした共有フォルダ設定情報をリストアします

6.バックアップしたデータを全て書き戻して、設定は完了です

なお、出荷時の設定は、将来機種とのリモートレプリケーションの互換性を考慮して Unicode を初期設定として出荷しておりますが、機能によって制限がございますのでご注意 ください。制限事項、注意事項は次のとおりです。

・ ウィルススキャン機能:Unicode 設定に対応しておりません。

・ リモートレプリケーション:対抗機に言語設定を合わせる必要があります。※ ※PNS40TS および PNS01S の「日本語」設定は、文字コードが Unicode になりますので、本機

も「Unicode」に設定してください。

## 付録 F Windows Vista でご使用の際のご注意

Windows Vista の文字フォントは JIS2004(JIS X 0213:2004)対応となりました。それに比 べ従来の WindowsOS では JIS90(JIS X 0208)が採用されております。

JIS90 に対して、JIS2004 で字体が変更された文字と追加された文字(環境依存文字)があ り、それが原因で文字化けが発生することがございます。

この点から、弊社 NAS 製品を Windows Vista と従来 WindowsOS 混在環境にて使用される際 に、以下の対策が必要となります。

### **●Windows XP との混在環境**

WindowsXP では JIS90 を採用していることから、WindowsXP を JIS2004 に対応させるか、 Windows Vista を JIS90 に対応させるか、いずれかの対策が必要になります。

### Windows® XP を JIS2004 に対応させる場合

Microsoft 社より Windows XP 向けの JIS2004 対応パッケージがリリースされておりますの で、こちらをインストールしてください。

■Windows XP および Windows Server 2003 向け JIS2004 対応 MS ゴシック & MS 明朝フォ ントパッケージについて

http://www.microsoft.com/japan/Windows/products/WindowsVista/jp\_font/jis04/default. mspx

ただし、JIS90 に対して JIS2004 で追加された環境依存文字については、このフォントパッ ケージをインストールしても、WindowsXP から正常に表示できない場合がございますので、 これらの文字はご使用をお控えください。

JIS2004 で追加された環境依存文字

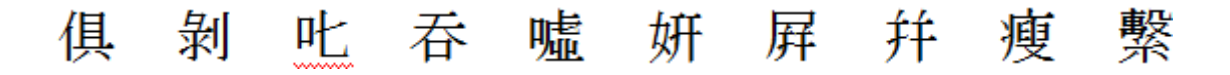

## **Princeton Monolith Series**

### Windows® Vista を JIS90 に対応させる場合

Microsoft 社より Windows Vista 向けの JIS90 対応パッケージがリリースされておりますの で、こちらをインストールしてください。

■Windows Vista 向け JIS90 互換 MS ゴシック・明朝フォントパッケージについて

http://www.microsoft.com/japan/Windows/products/WindowsVista/jp\_font/jis90/default. mspx

# ●Windows 98SE / Me / 2000 との混在環境

Windows 98SE/Me/2000 も WindowsXP 同様 JIS90 を採用しております。しかしながら、 Windows 98SE/Me/2000 向け JIS2004 パッケージがリリースされていないことから、Windows Vista を JIS90 に対応させる必要があります。

■Windows Vista 向け JIS90 互換 MS ゴシック・明朝フォントパッケージについて

http://www.microsoft.com/japan/Windows/products/WindowsVista/jp\_font/jis90/default. mspx